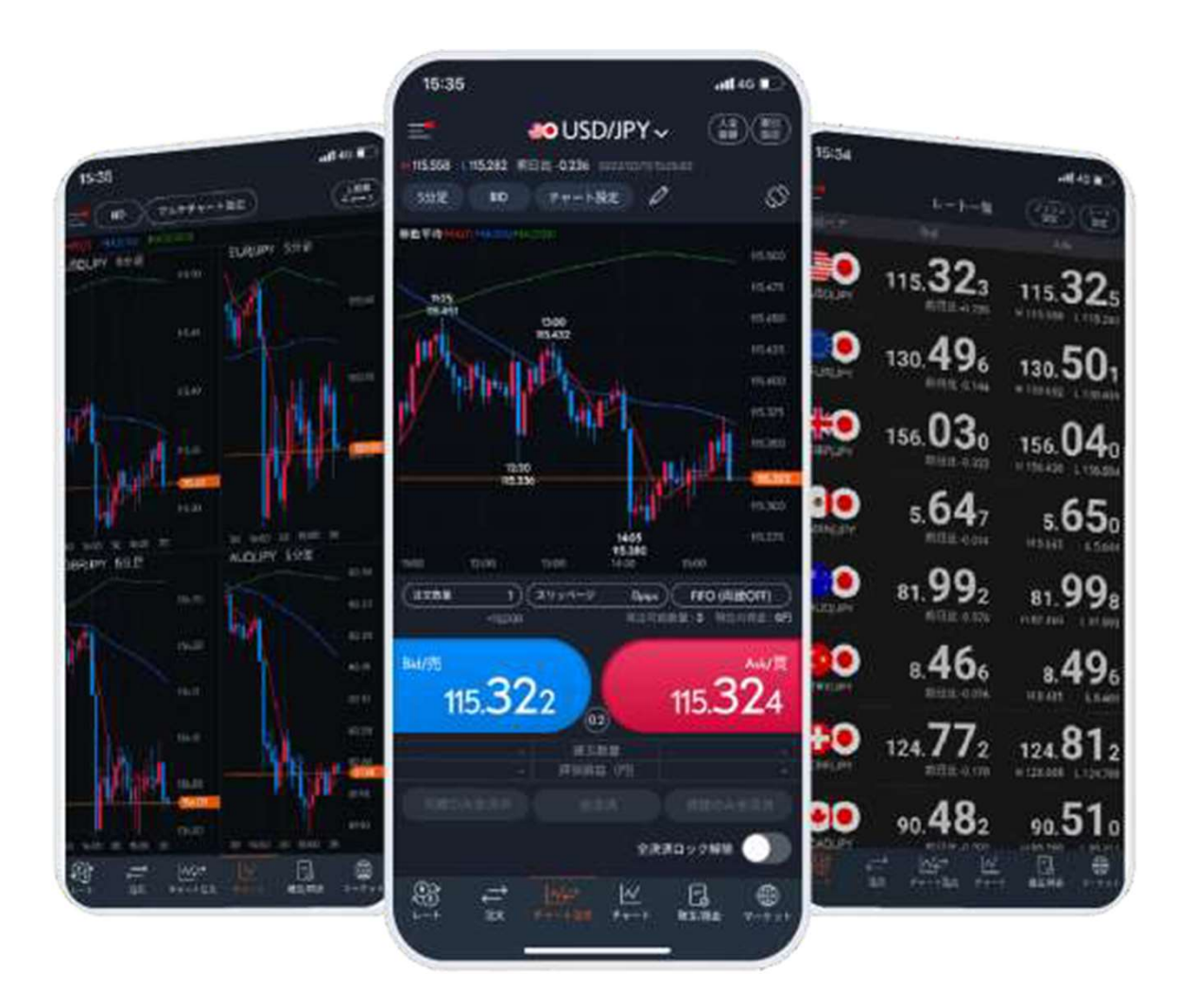

### auカブコムFX スマートフォンアプリ 操作ガイド

2022年9月2日版 カプコム証券

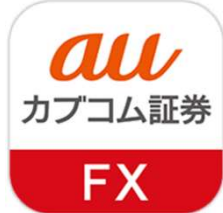

au カプコム証券 A member of OMUFG

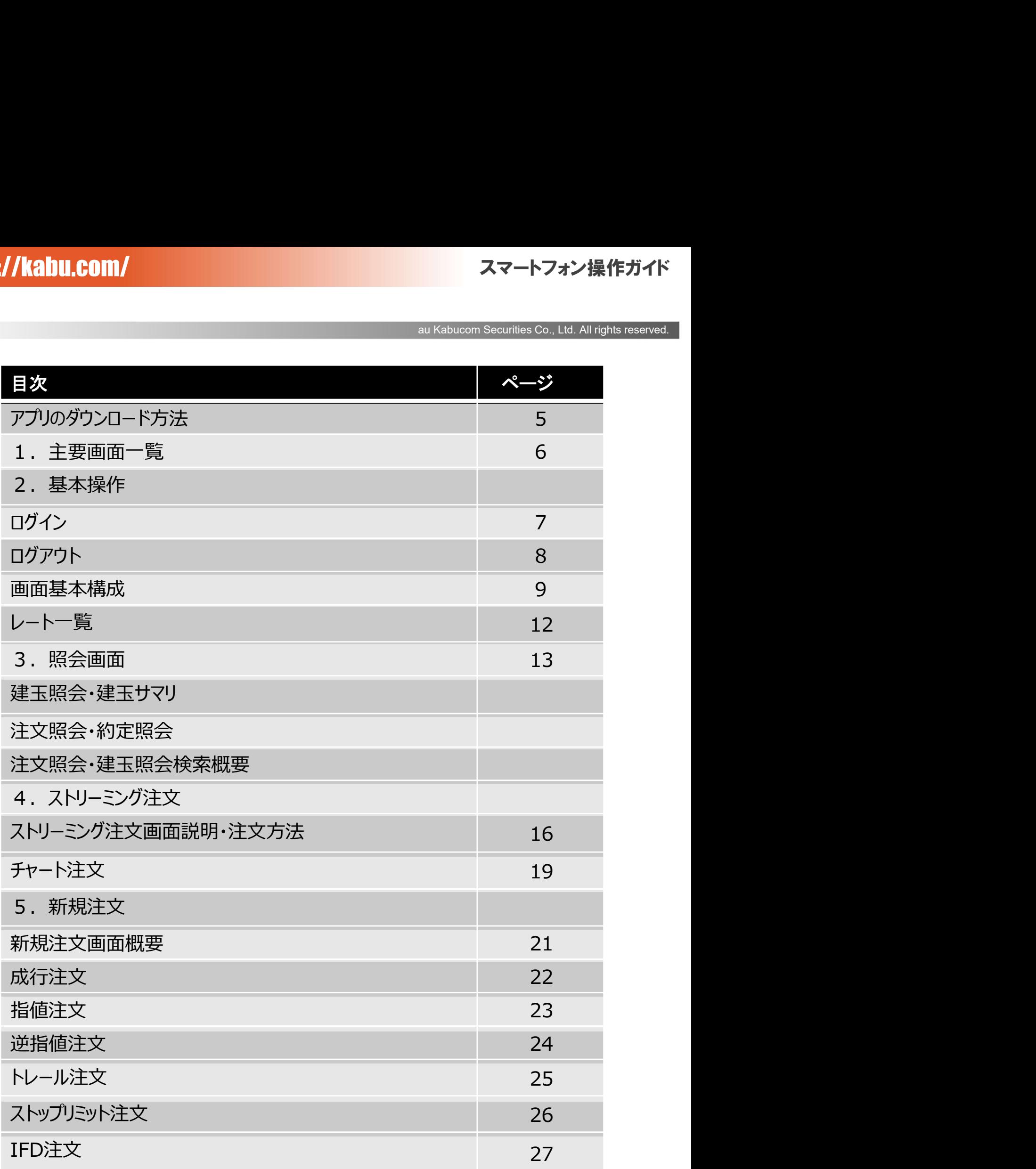

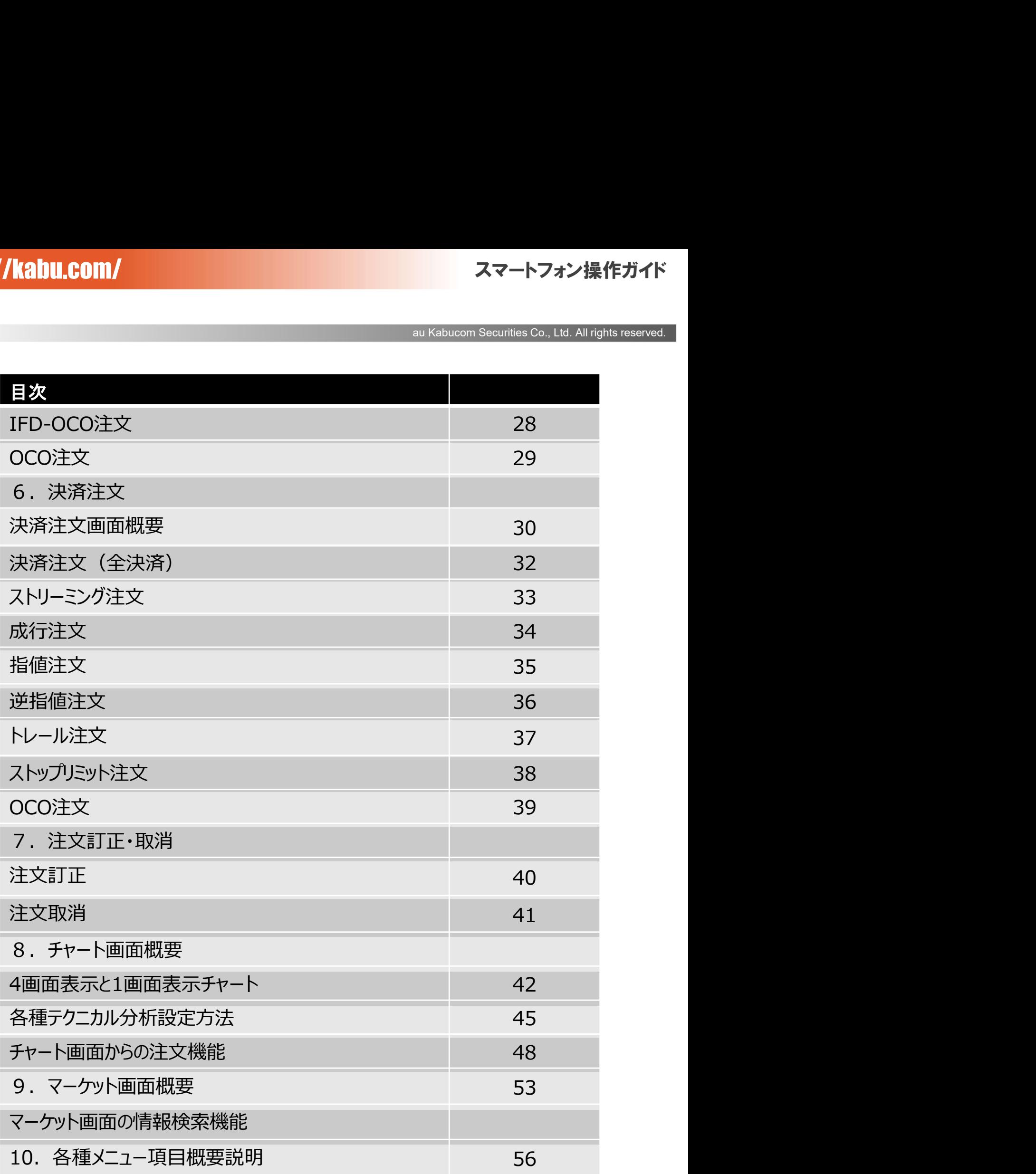

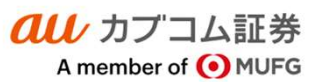

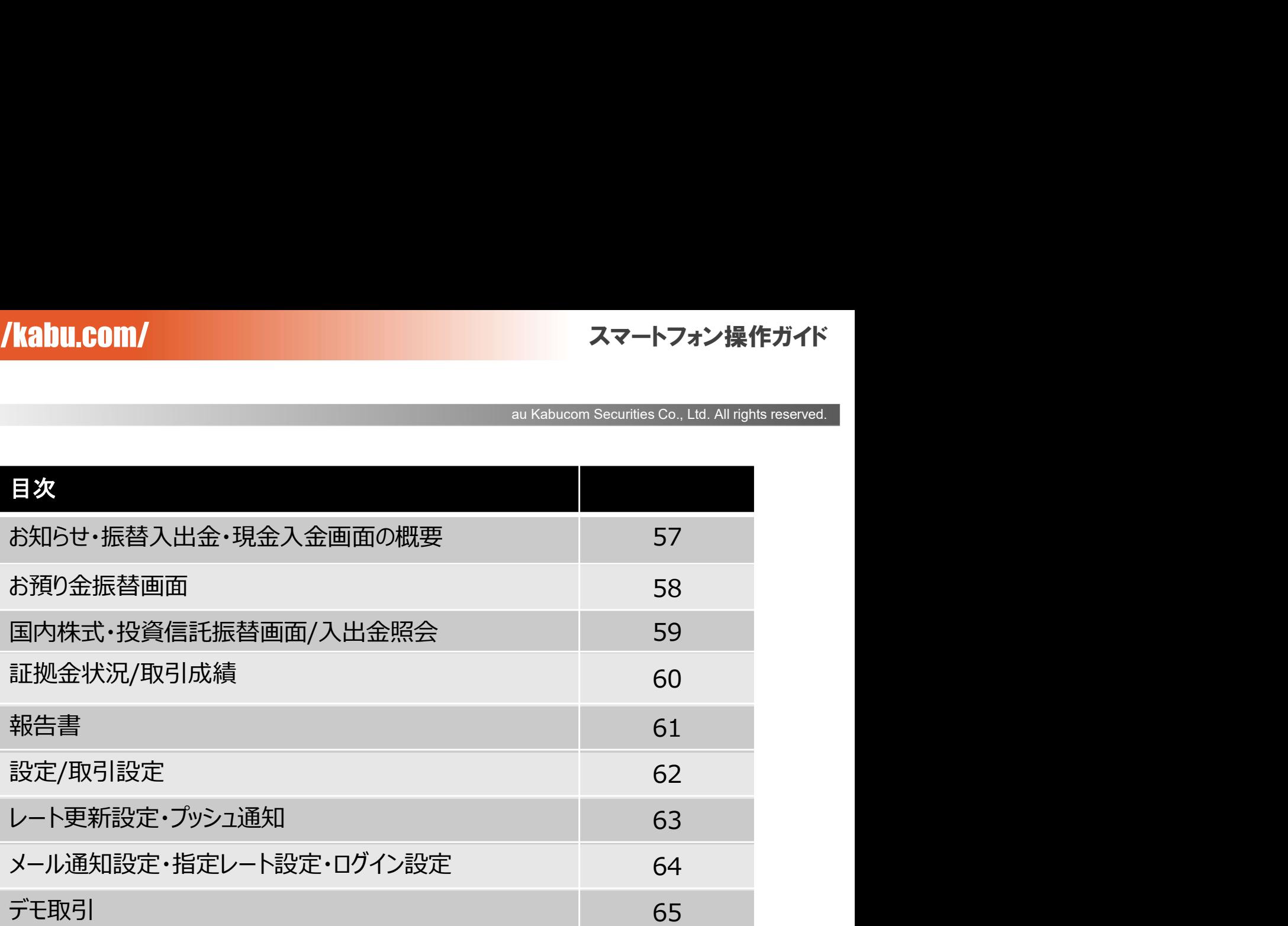

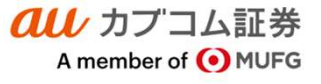

### アプリのダウンロード方法

『App Store』あるいは『Google Play』にて『auカブコム証券』又は『auカブコム FX』と検索してください。 無料でダウンロードしてご利用いただけます。 ※ご利用前に利用規約、操作マニュアルを必ずご確認ください。 ※ご利用推奨環境は当社ホームページでご確認ください。ご利用推奨環境以外の端末でもダウンロードは可能ですが、当 3://kahu.com/<br>- auksbucom Securities Co., Ltd. All rights reserved.<br>PD<sup>9</sup>リのダウンロード方法<br><sub>科でダウンロードしてご利用いただけます。<br>そのそクランロードしてご利用しただけます。<br>ご利用推奨環境は当社ホームページでご確認ください。<br>このマニュアルで使用したいため、動作保証されません。お客様の責任と判断でのご利用をお願いいたします。<br>auカプコムFXをご利用いたど</sub> ※auカブコムFXをご利用いただく際の通信料はお客様負担となります。 pp Store』あるいば「Google Play』にて『auカプコム証券』又は『auカプコム FX』と検索してください。<br>第でダウムロードしてご利用いただけます。<br>その種かで利用規約、操作でニュアリを必ずご確認ください。<br>注明前前に利用規約、操作でニュアリを必ずで確認ください。<br>生にて確認を行っていないため、動作保証されません。お客様の責任と判断でのご利用をお願いいたします。<br>はのプコムFXをご利用いただ(際の通信料はお客様負担となり (利用期約、操作マニュアルを必ずご確認なださい。<br>利用推奨環境は当社ホームページでご確認なださい。こ利用推奨環境以外の端末でもダウンロードは可能ですが、当社で通知性社社へのもうでご確認なださい。こ利用<br>生に可能な特にもないます。<br>セイエン: インスタイトン: 第一部には、お客様の責任と判断でのご利用をお願いいたします。<br>このマニュアルで使用している画像は、実際の画面とは異なる場合がございます。<br>クップ : 指で画面に軽く触れることをい

※このマニュアルで使用している画像は、実際の画面とは異なる場合がございます。

### <操作用語>

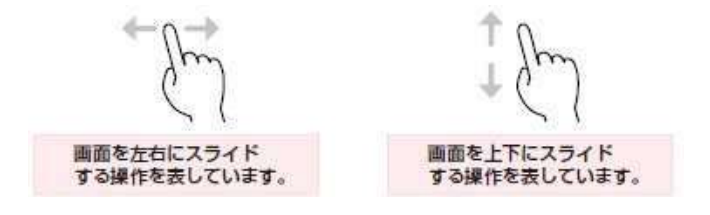

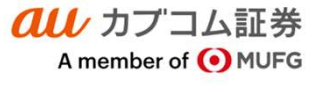

### 1.主要画面一覧

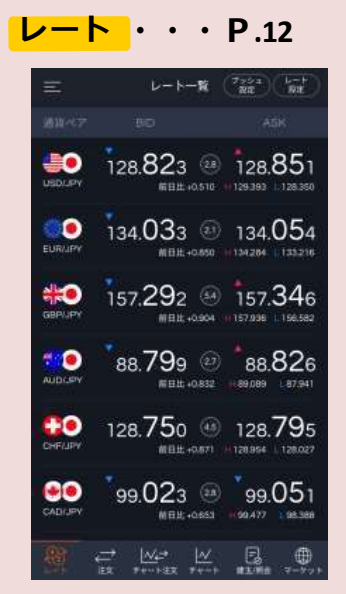

レート一覧表示の画面です。 取引をしたいレート上をタップすること で、スムーズに取引画面へ遷移出来 ますので、取引のタイミングを逃しませ ん。

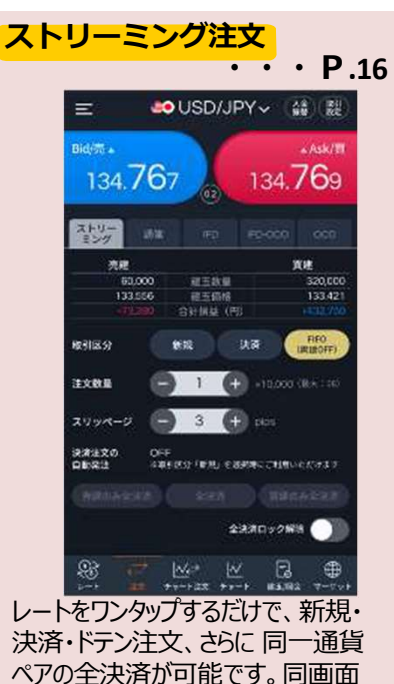

ペアの全決済が可能です。同画面 上で売・買ポジションの残高表示、 評価損益も確認できます。

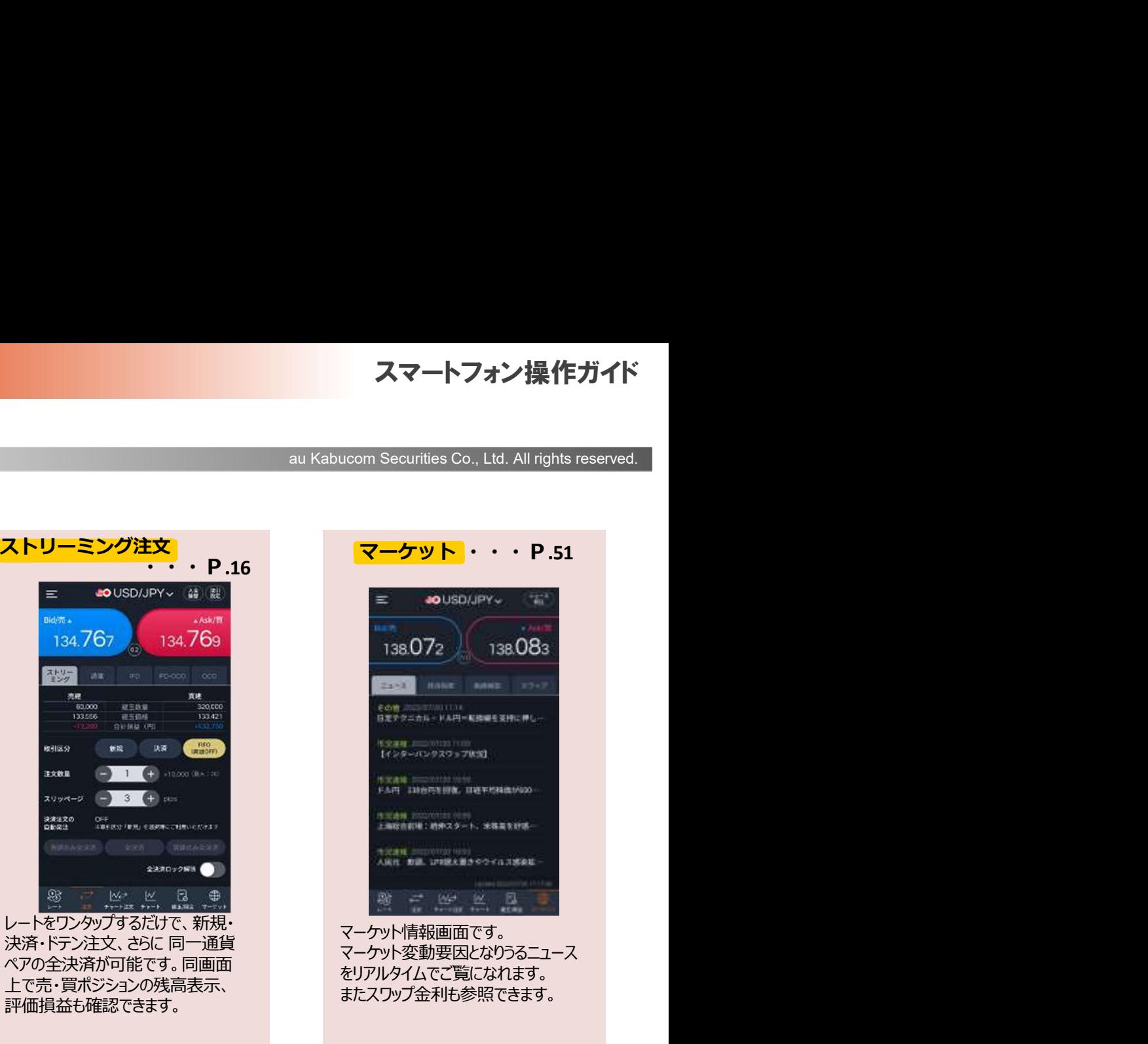

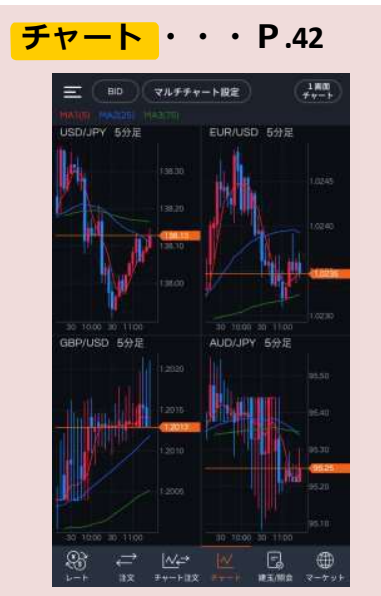

基本的な指標をはじめ、本格的なテ クニカル分析も可能な高機能チャー そのことは、 通知としても、 このことではない。<br>- ニューニー - ニュー・・・ このこと、ニュー - 成績をわかりやすく速やかに表示がで トです。チャート画面からの発注も可 *アメ*劇でイカット・メモトカになっかし<br>ペー・ ールス おおや おおや おおし にっぽん おおすすめです。<br>そのことには、 おすすめです。

取引成績 ・・・ P.58 インド インド 照会 たいかん かいしょう かいしょう 1011/09/0 2021/07/03 **STE WENTING** aires 50,000 an **AADD** 46 779.5081 mama senato. **Jeans AVAURE** 

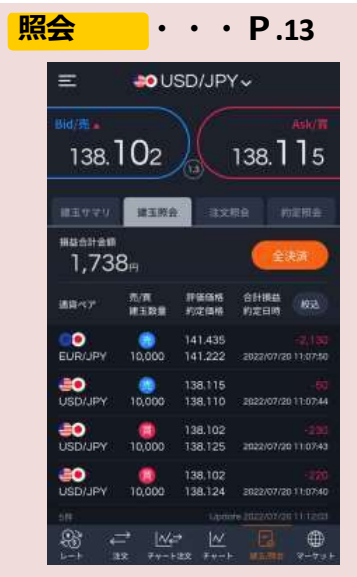

指定した期間内の、お客さの投資 おきさまのお取引に関連する情報が表 成績をわかりやすく速やかに表示がで 示されます。通貨ペア、新規・決済 きるので、日々の取引のリスク管理に 、売・買の別等条件を絞って検索・表 おすすめです。 示することも可能です。 建玉照会・注文照会・約定照会等、

### 2.基本操作

ログイン

### <ログイン画面の表示>

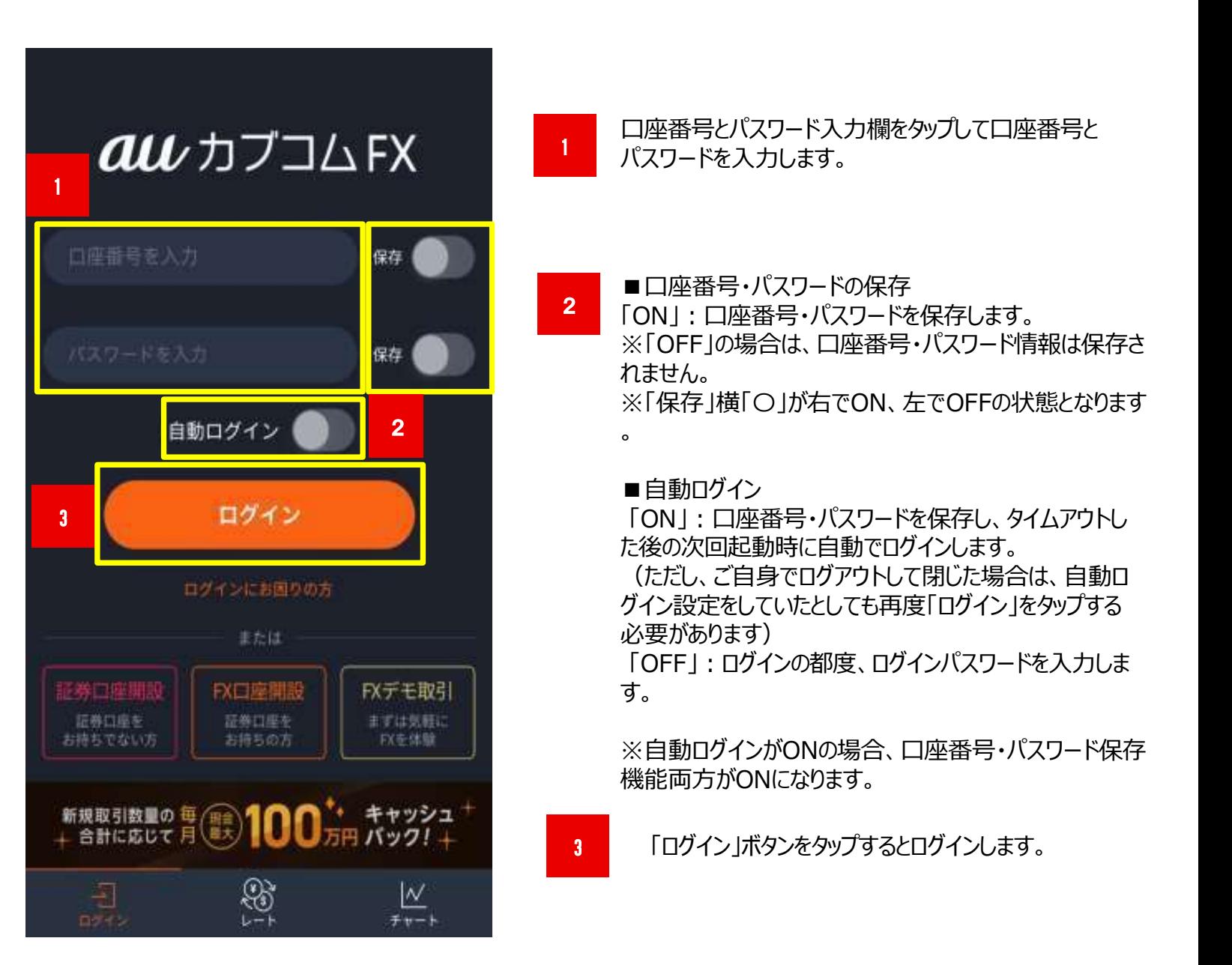

### 2.基本操作

### ログアウト

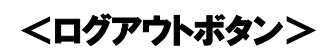

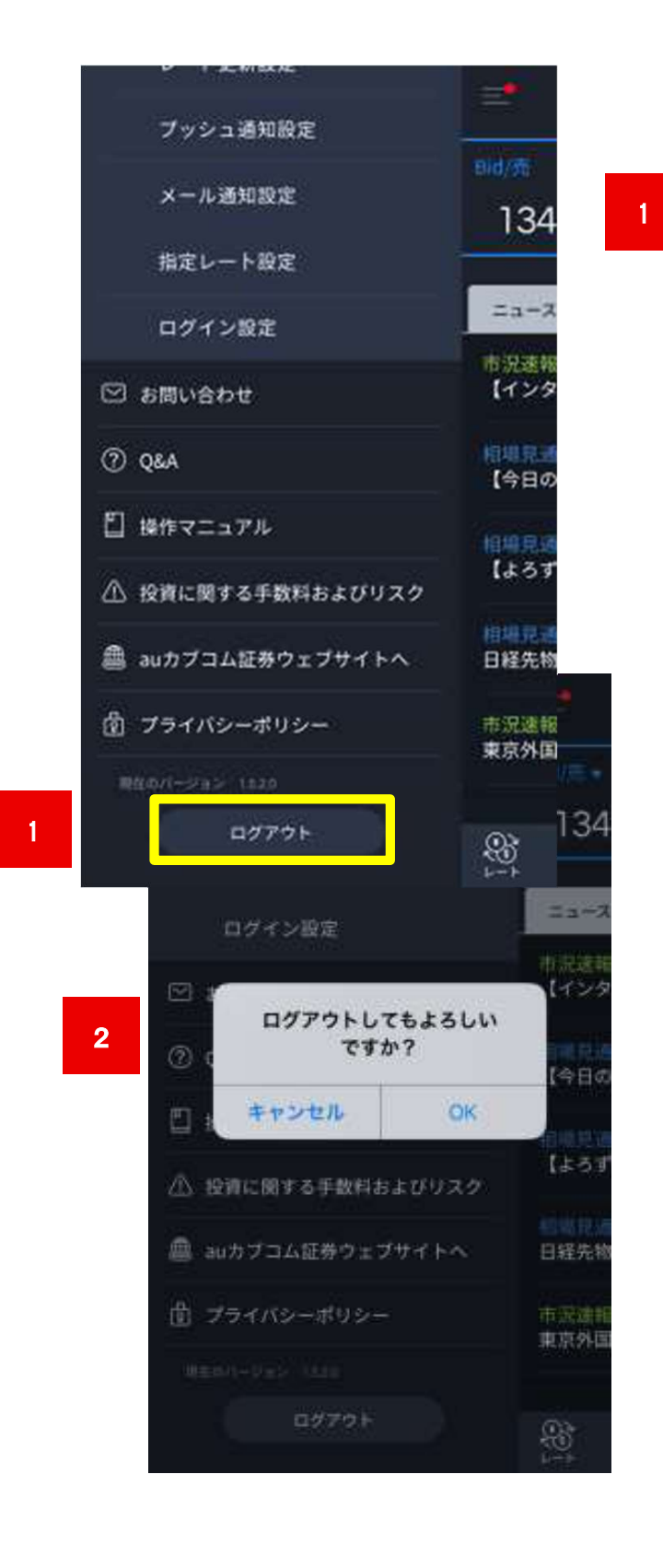

開いている任意の画面の左上のハンバーガーボタンをタッ プすると画面左側に縦表示のメニューが表示されます。縦 表示のメニュー画面左上に「ログアウト」をタップします

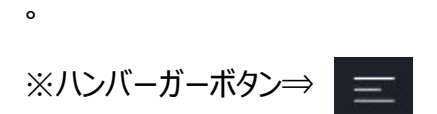

2 確認画面が表示されたら「OK」ボタンをタップします。

ログイン後に一定時間操作を行わなかった場合、 「セッションが無効です。ログイン画面で再度ログインを 行ってください。」とメッセージが表示され、自動でログア ウトされます。

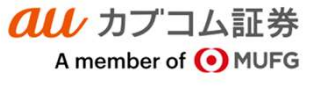

# スマートフォン操作ガイド<br>au Kabucom Securities Co., Ltd. All rights reserved.<br>-

### 2.基本操作

1

### 画面基本構成

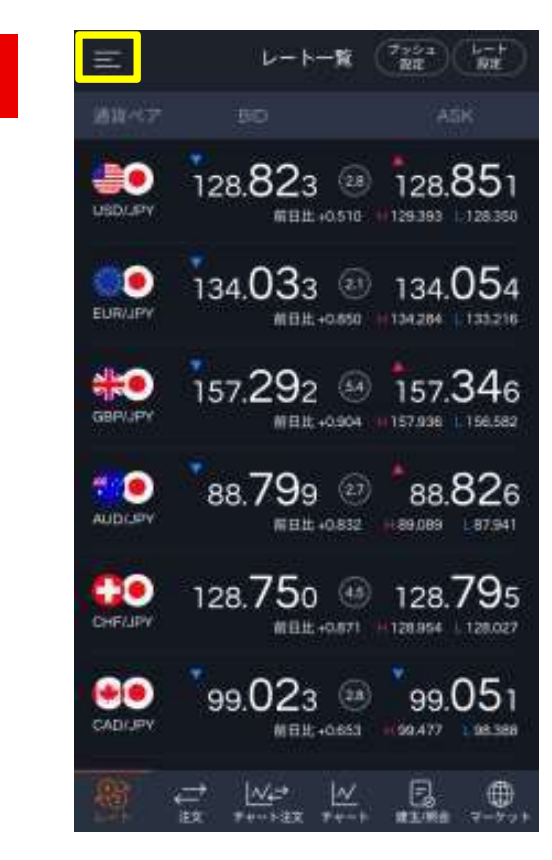

任意で開いている画面左上のハンバーガー ボタンをタップします。

お知らせ、振替入出金、代用有価証券の 振替、証拠金状況、取引成績、各種設定 画面等のメニュー一覧が表示されます。

2

1

縦にスライドすることで、下部に表示されてい るメニューの確認ができます。

### 各項目についてP.54「10.各種メニュー項目概要説明」 でご説明しております

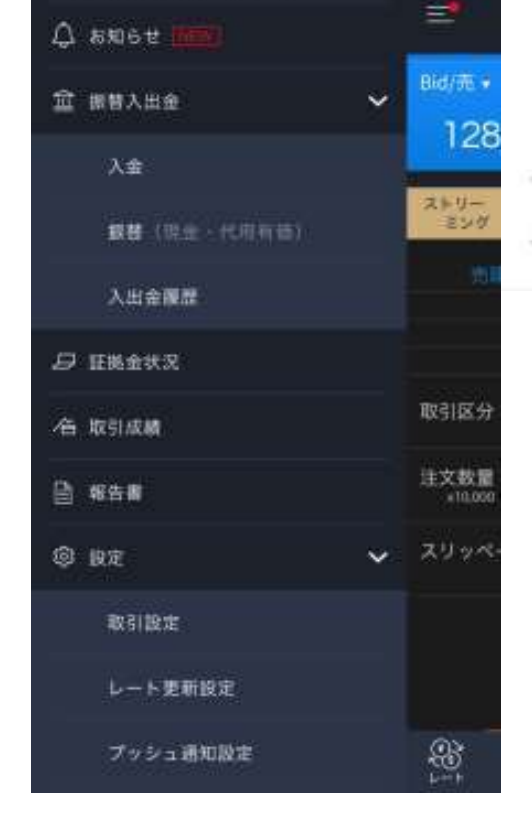

# au Kabucom Securities Co., Ltd. All rights reserved.

### 2.基本操作

### 画面基本構成

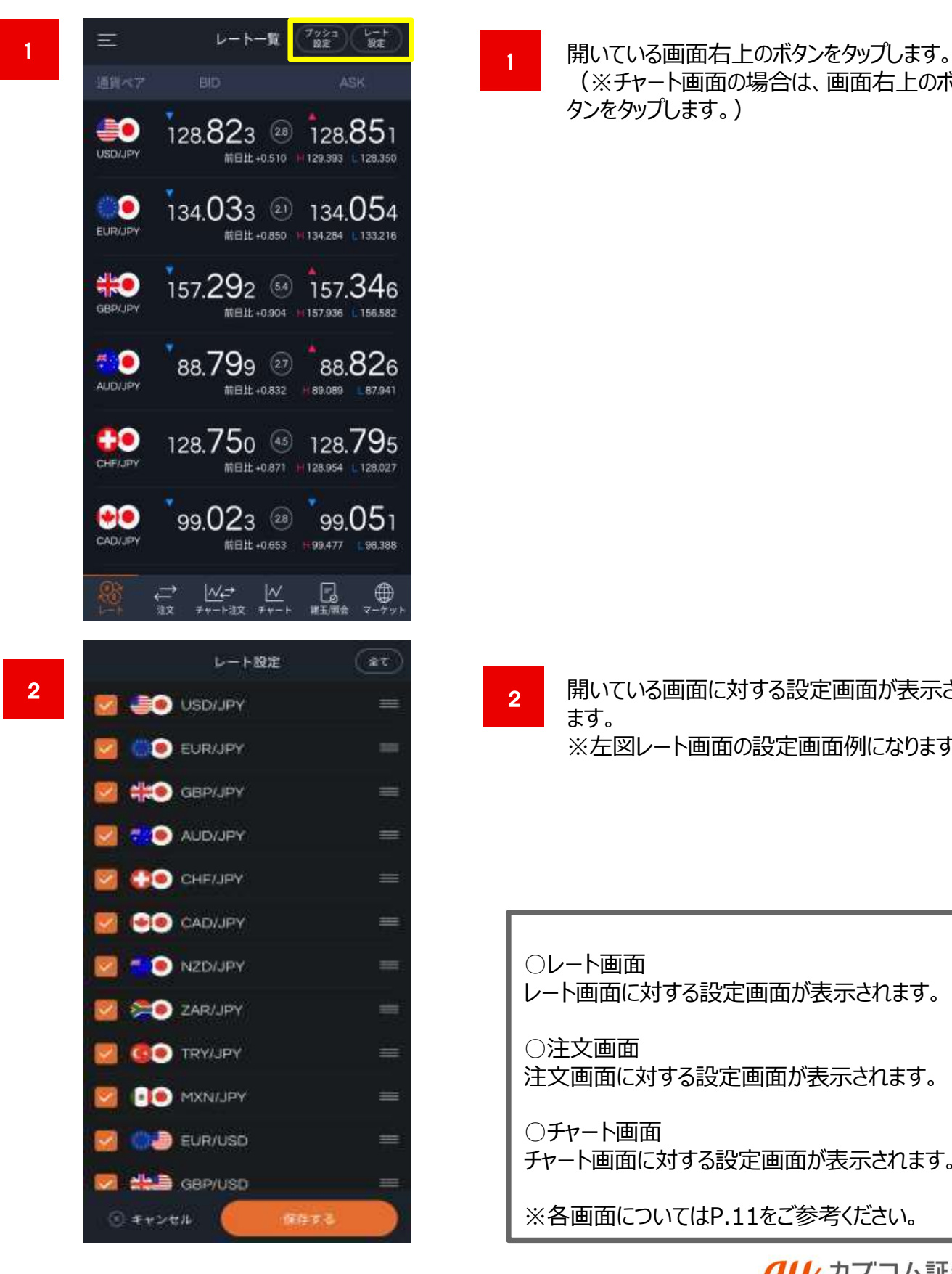

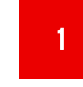

(※チャート画面の場合は、画面右上のボ タンをタップします。)

開いている画面に対する設定画面が表示され ます。 しゅうしゅう しゅうしゅう しゅうしょく ※左図レート画面の設定画面例になります。

○レート画面

レート画面に対する設定画面が表示されます。

○注文画面 注文画面に対する設定画面が表示されます。

○チャート画面 チャート画面に対する設定画面が表示されます。

※各画面についてはP.11をご参考ください。

**all** カブコム証券 A member of O MUFG

### 2.基本操作

### 画面基本構成

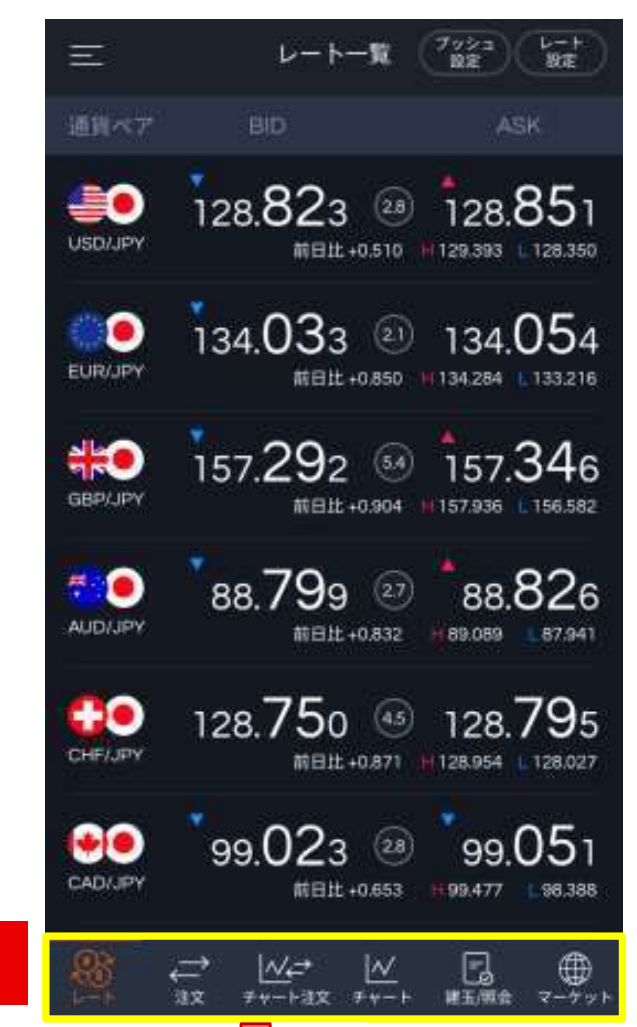

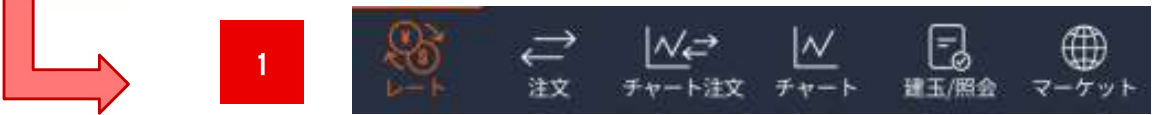

表示したいメインメニューの 画面をワンタップで表示できます。

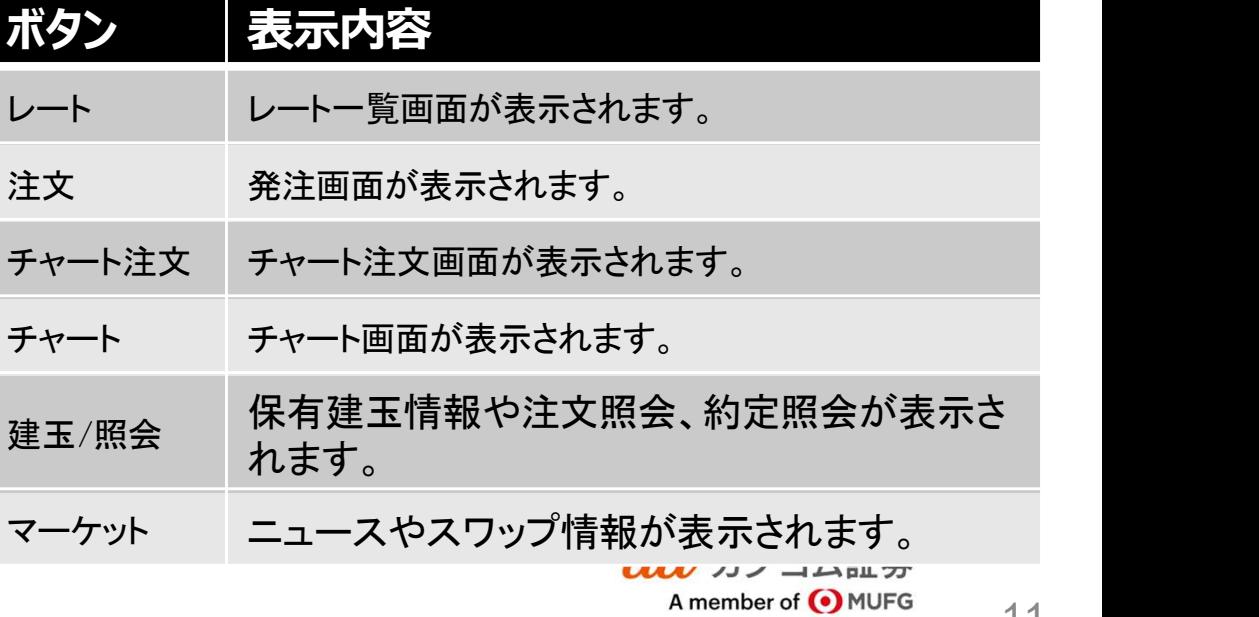

### 2.基本操作

### レート一覧

メインメニューの「レート」をタップするとレート一覧画面が表示されます。

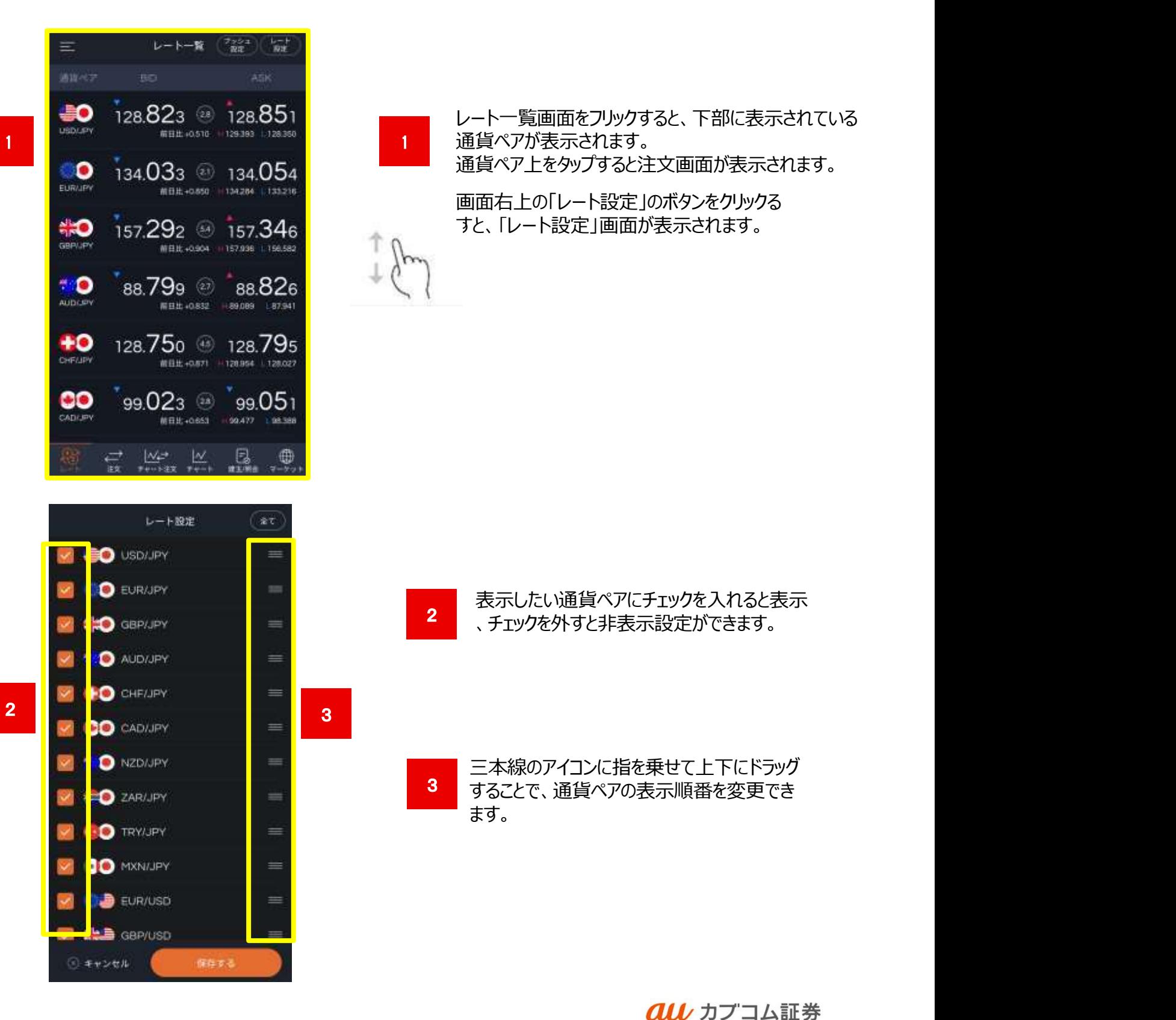

A member of O MUFG

### 3.照会画面

### **建玉照会** ・建玉サマリ

画面下部メインメニューの「建玉/照会」をタップすると建玉照会や建玉サマリなどが表示されます。

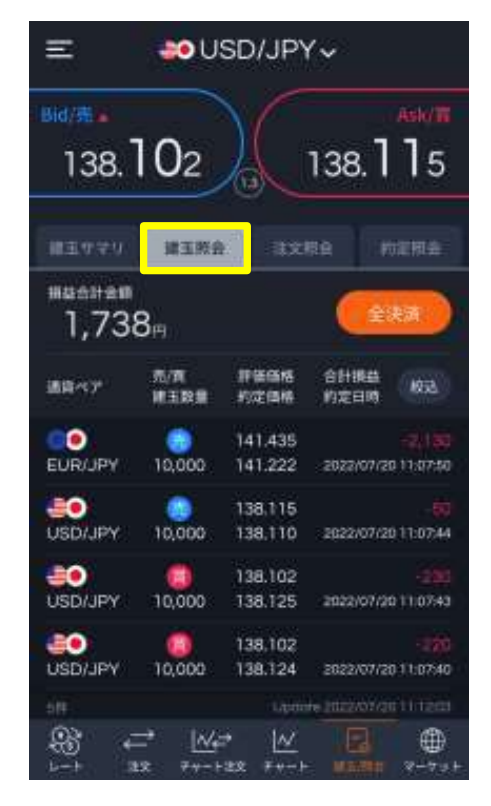

### 建玉照会

保有している建玉(約定別)の一覧が表 示されます。任意の建玉情報をタップす ると、建玉詳細画面が表示され、決済画 面へ進むことも出来ます。

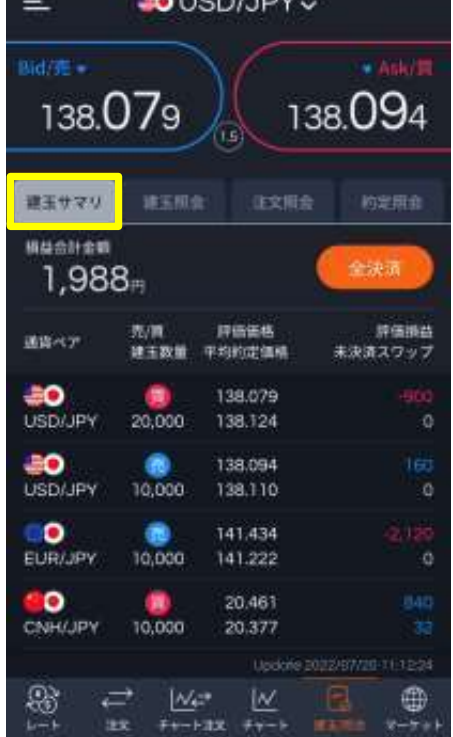

**BALIOD LIDY** 

### 建玉サマリ

保有している建玉(通貨ペア・売買別) の一覧が表示されます。決済したい建 玉をタップすることで、決済注文画面が 表示されます。

### 3.照会画面

### 注文照会•約定照会

メインメニューの「建玉/照会」をタップすると注文照会や約定照会画面が表示されます。

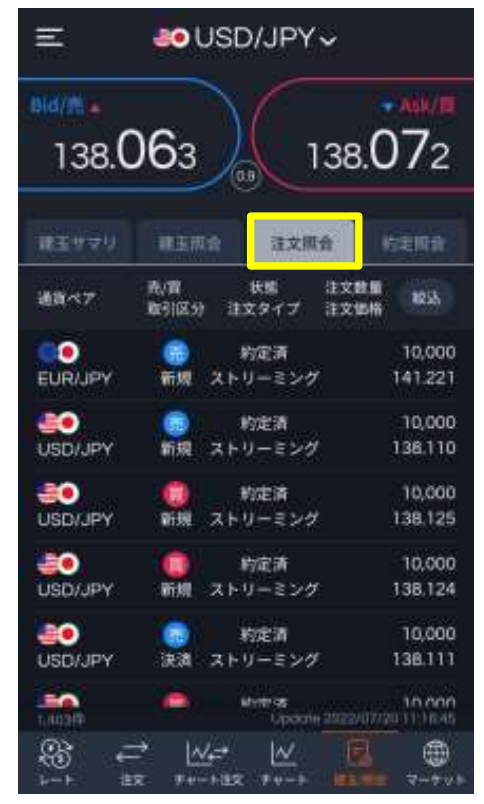

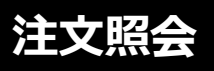

現在注文中の一覧画面が表示されます。 注文内容をタップすることで、注文変 更・取消画面が表示されます。

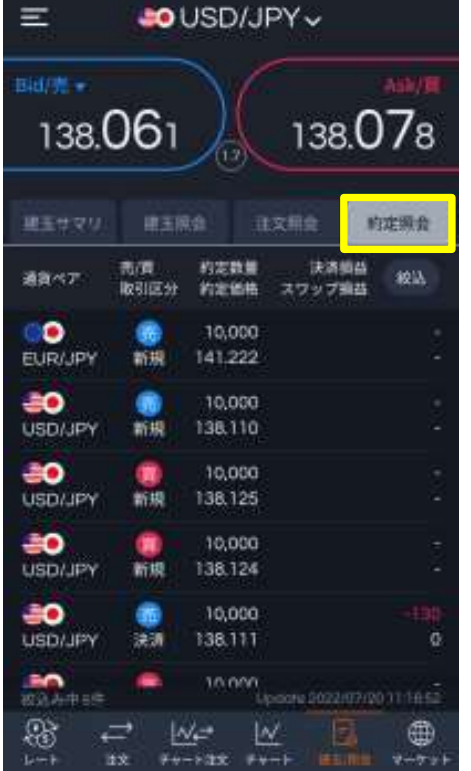

### 約定照会

過去の約定した注文情報が表示されます。 任意の約定情報をタップすることで、約定詳 細画面が表示されます。

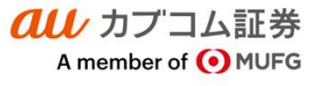

### 3.照会画面

<u>2 参照条件を絞って検索することがで</u>きます。

検索画面内で「通貨ペア」、「状態」、「売買」、など

注文情報を絞った上で、注文訂正・注文取消など

### 注文照会•建玉照会検索概要

各種照会画面右上の検索ボタンをタップすると検索画面が表示されます。

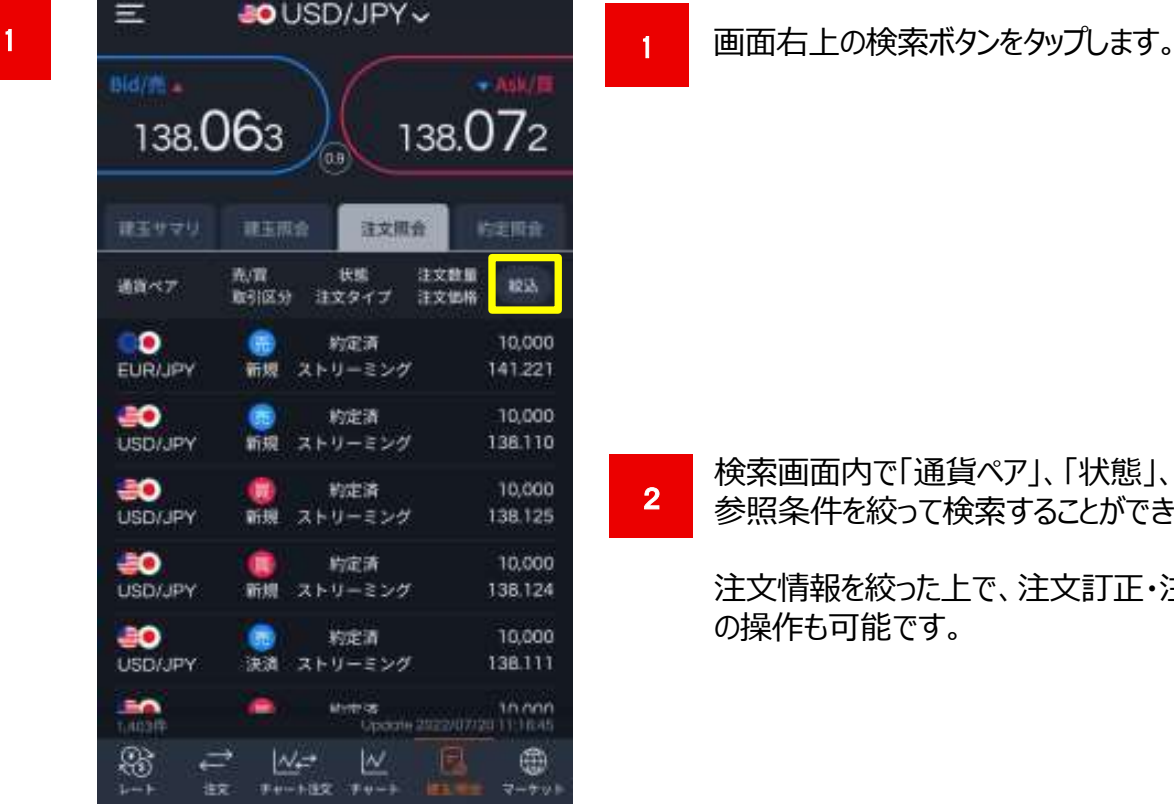

### <注文照会検索> インディング インスタン くらん くいしょう くいしょう くまく くんじょう

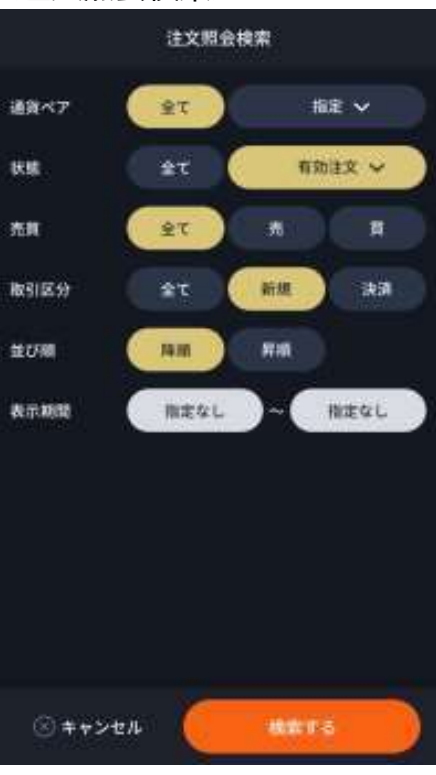

の操作も可能です。

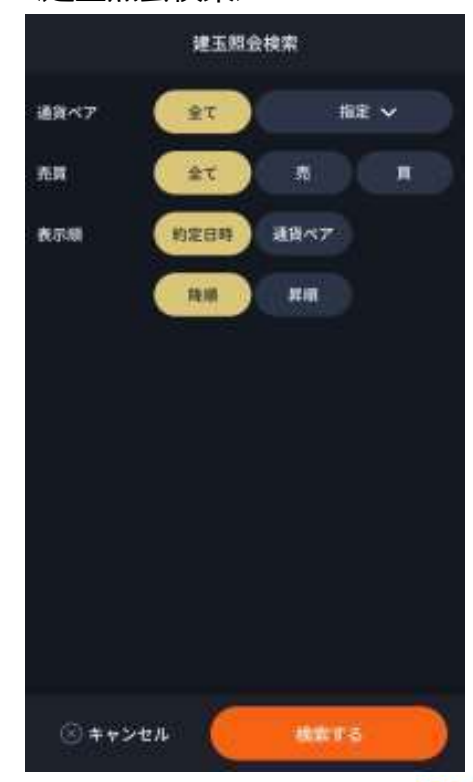

**all** カプコム証券 A member of O MUFG 4.ストリーミング注文

**スマートフォン操作ガイド**<br>au Kabucom Securities Co., Ltd. All rights reserved.<br>済注文も1タップ操作が可能な高 「ストリーミング注文」は、新規・決済・ドテン注文、さらに同一通貨ペアの全決済注文も1タップ操作が可能な高 速取引発注画面です。

### ストリーミング注文画面

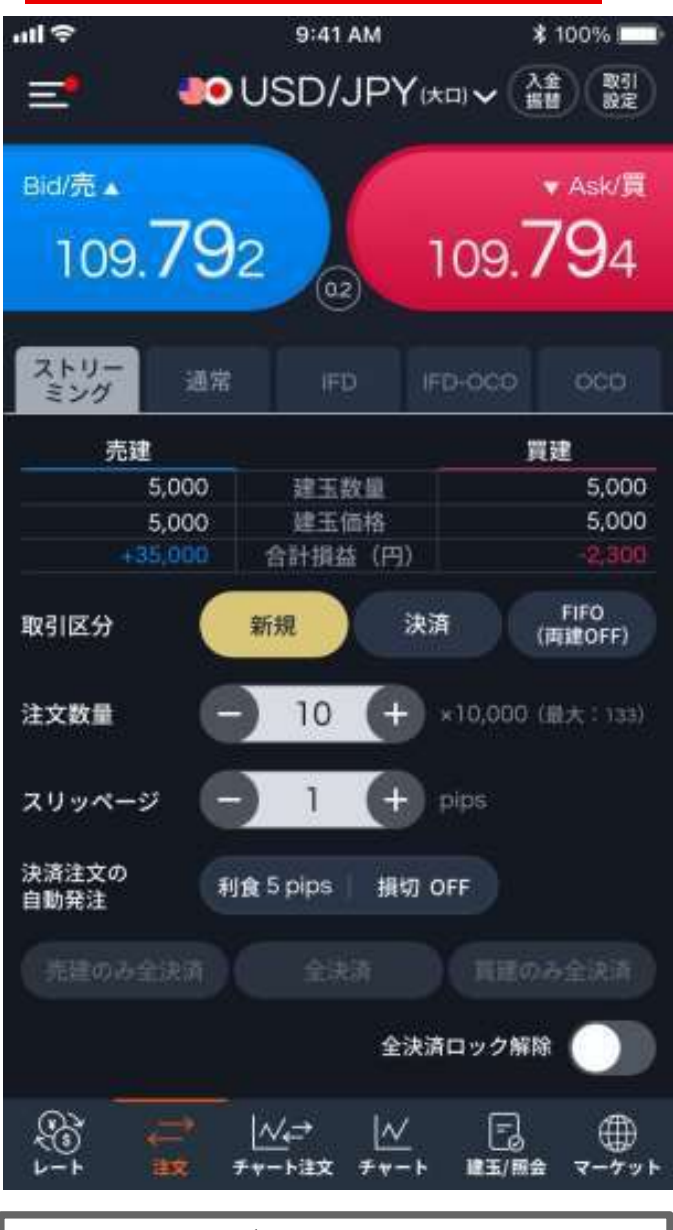

の注意事項に関する確認画面が表示されますの で、「同意する」をタップすると、ストリーミング注文の ご利用が可能となります。

▼1タップで発注

ストリーミング注文の発注を1タップで行えます。 発注の際、確認画面は表示されずに即発注となりますので、発注 操作中の相場変動を極力回避した上で、狙ったレートで発注がし やすくなります。

▼通貨ペアごとの「全決済」も同画面で可能に

全決済ロック解除後に全決済ボタンをタップすると、選択している 銘柄の保有ポジション全てに対して決済注文が発注されます。 ※選択された取引単位(通常、大口、ミニ)の通貨ペアのみを 決済します。

※売建のみ/買建のみの選択も可能です。

▼保有ポジションの状況が一目でわかる

ストリーミング注文画面内で、自身の保有建玉情報が一目で 確認できますので、ポジション状況を把握した上でスピーディなト レードが可能となります。

<確認可能項目>

- ・売建・買建毎の各建玉数量
- ・平均建玉価格
- ・合計損益

※非対円通貨ペアの評価損益はリアルタイム更新されません

▼新規・決済・FIFO注文の切り替え 新規・決済・FIFO注文を1タップでの切り替えが可能です。

○新規 おおや おおや おおや おおや おおや しんしゃ しんしゃ しんしゃ 新規注文発注時に選択します。

### ○決済

保有建玉を決済したい場合に選択します。 初めてストリーミング注文を表示する際は、ご利用 ┃ ※保有建玉未満の数量で発注する場合は、建てた日付が 古い建玉から決済されます。

> ○FIFO (両建OFF) 新規注文、保有建玉に対する決済注文、保有建玉数量以上で 反対売買をした場合は、ドテン取引の発注も可能となります。

> > *QLL* カブコム証券 A member of O MUFG

# **スマートフォン操作ガイド**<br>au Kabucom Securities Co., Ltd. All rights reserved.<br>の選択を行います。

### 4.ストリーミング注文

画面構成

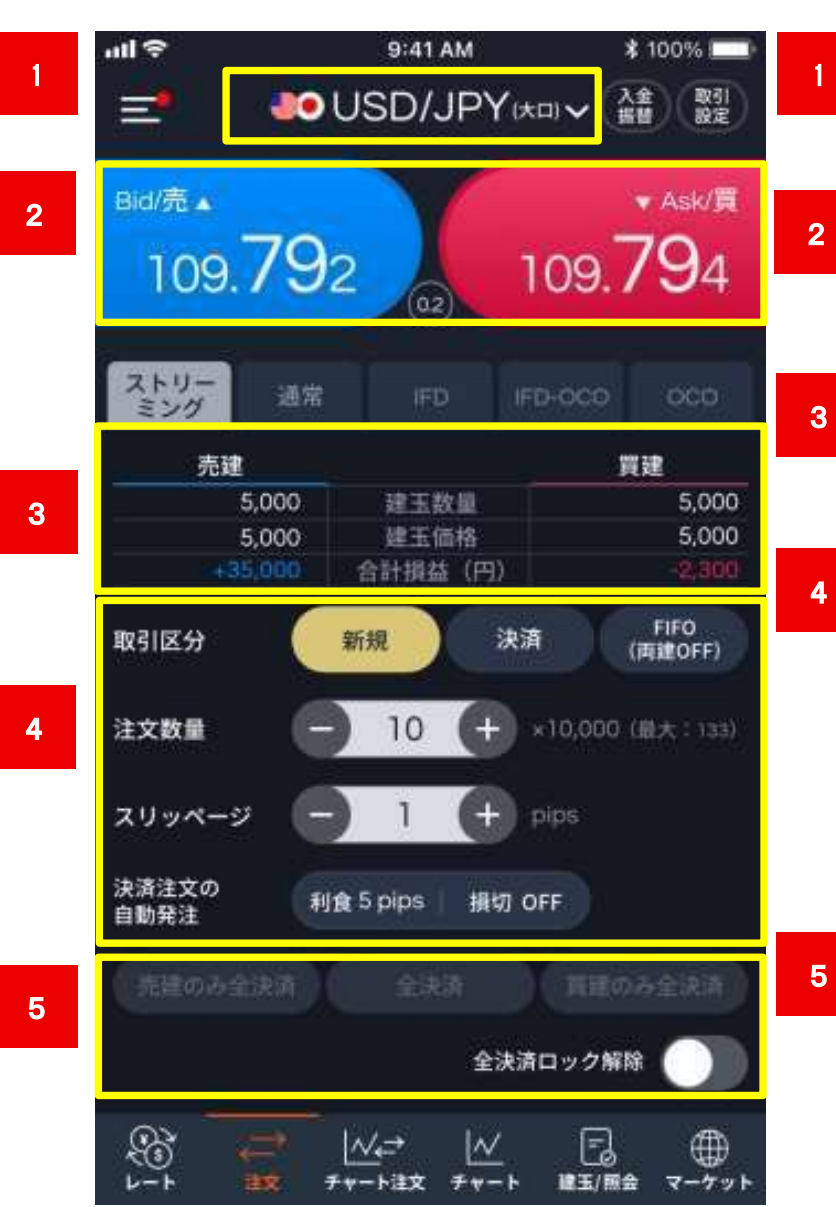

グ注文を表示する 際は、ご利用の注 | 電話 意事項に関する されますので、「同 意する|をタップす ると、ストリーミング 注文のご利用が 可能となります。

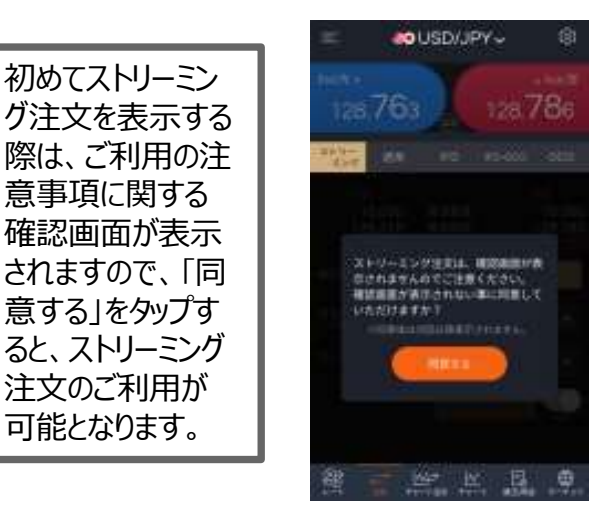

通貨ペアの選択を行います。

### 発注ボタン

リアルタイムレートが表示されている発注ボタンです。 BID/ASKそれぞれのボタンをタップするとストリーミング 注文が即時に発注されます。

### ポジション情報

選択している通貨ペアのポジション情報が確認でき ます。 しゅうしゅう しゅうしゅう しゅうしょく

### 注文条件選択

新規/決済/FIFO注文、注文数量の数値、スリッペ ージの数値、決済注文の自動発注の数値を設定で きます。

※決済注文の自動発注は「新規」を選択している 場合にご利用いただけます。「FIFO (両建OFF) 」を選択している場合はご利用いただけませんのでご 了承ください。

### 全決済ボタン

「全決済ロック解除」ボタンをタップし、OFF (左) か らON(右)に切り替えると、「全決済」ボタンがタッ プできるようになり、選択している通貨ペアを全決済 します。

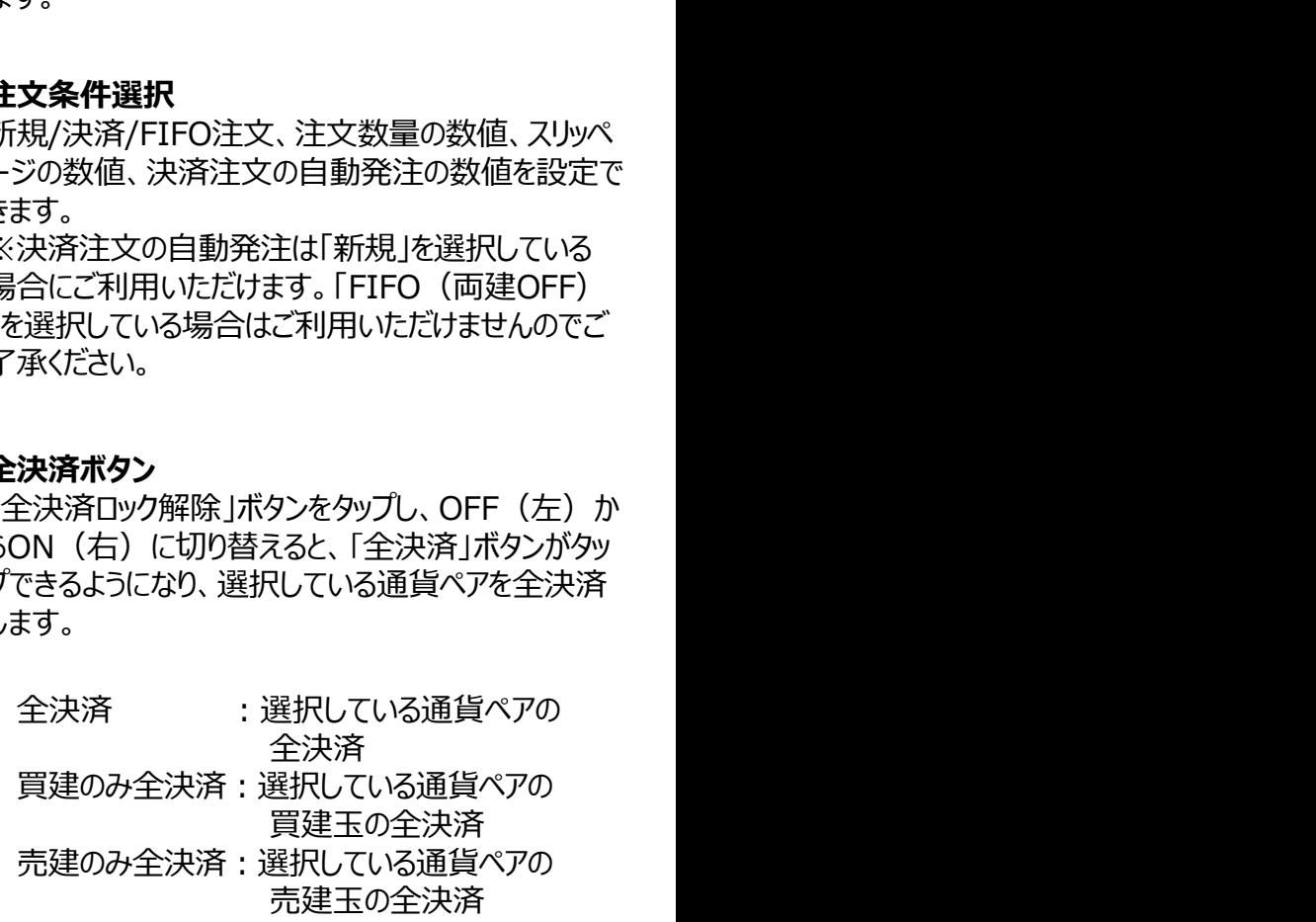

4.ストリーミング注文

# au Kabucom Securities Co., Ltd. All rights reserved.

### 注文方法

ストリーミング注文をご利用の前に、許容する「スリッページ」の値等を予め設定してください。 画面右上の「取引設定」ボタンより初期値の設定が可能です。

取引設定について ⇒ P60

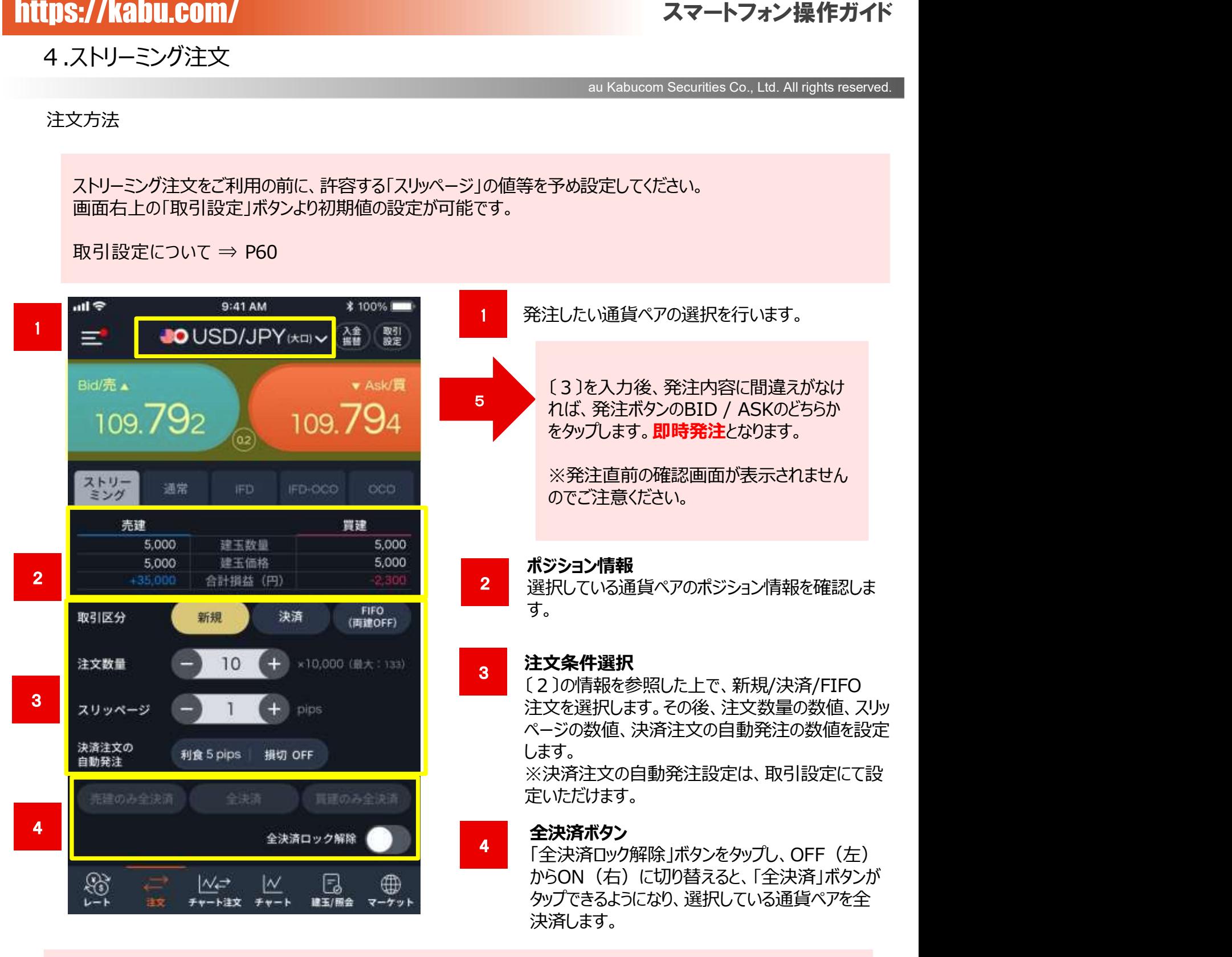

### ※ご注意※

注文条件で、「新規」を選択している状態で売注文と買注文をした場合は、両建取引となります。 お客様自身の投資判断により両建取引を行うことは可能ですが、両建取引はスワップポイントによる逆ザヤやスプレッ ドによるコストの負担が発生する場合があります。

また、決済の方法によっては手数料が二重にかかる場合もあり、経済合理性を欠く取引であることをご認識の上行 ってください。

### 4.チャート注文

**スマートフォン操作ガイド**<br>au Kabucom Securities Co., Ltd. All rights reserved.<br>)(両建OFF)を選択し発注いたします<br>忍しながら投資機会を逃さず売買がで チャート画面上からストリーミング注文を行うことができます。新規・決済・FIFO(両建OFF)を選択し発注いたします 。チャートでのマーケット状況および、売・買建玉の保有数量、評価損益を確認しながら投資機会を逃さず売買がで きる画面となります。

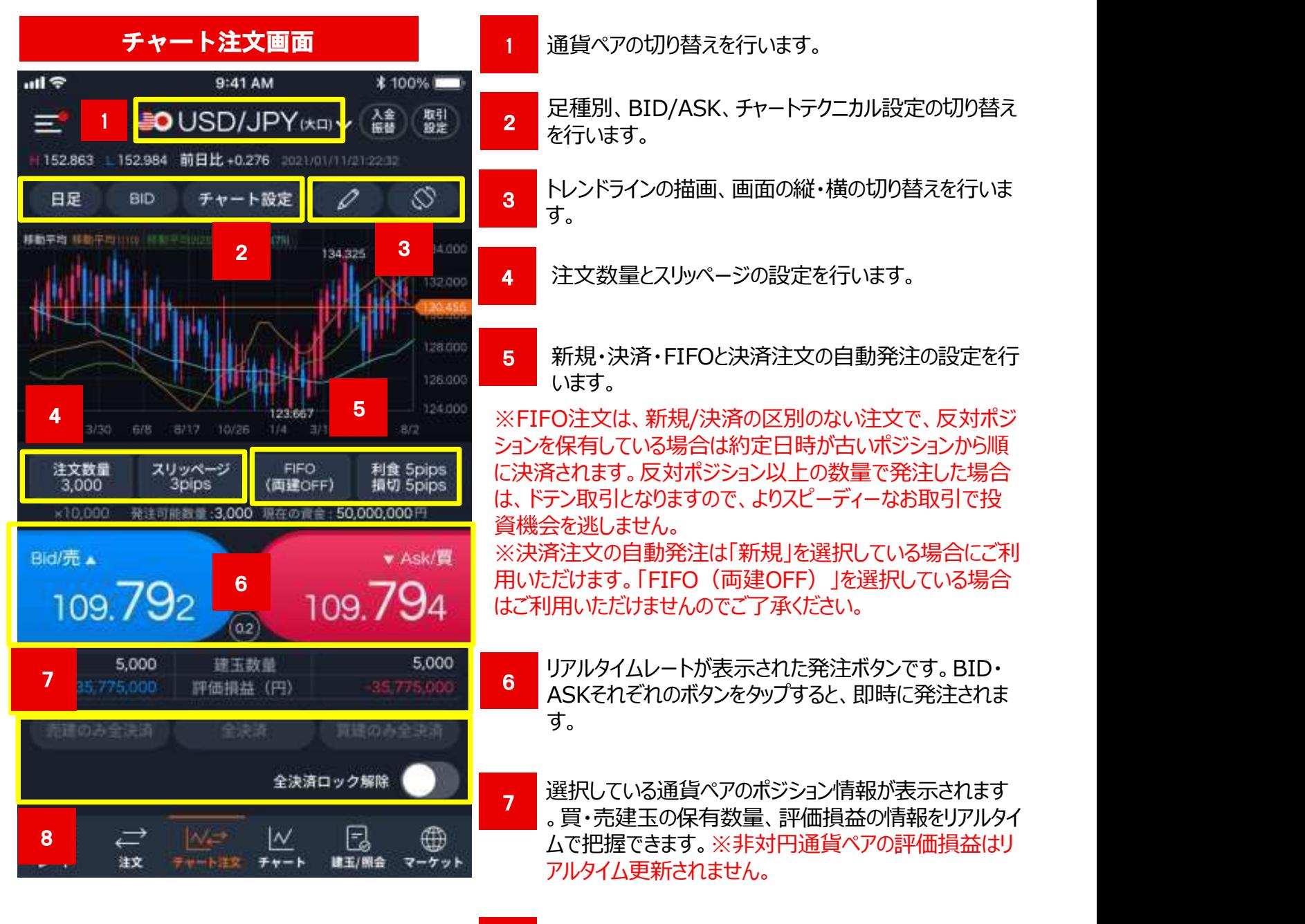

8 「全決済ロック解除」をOFFからONに切り替えると、「全 決済」ボタンがタップできるようになります。

全決済:選択している通貨ペアの全決済 買建のみ全決済:選択している通貨ペアの買建玉の全決済 売建のみ全決済:選択している通貨ペアの売建玉の全決済

> **all** カブコム証券 A member of O MUFG

### 4.チャート注文

**スマートフォン操作ガイド**<br>au Kabucom Securities Co., Ltd. All rights reserved.<br>)(両建OFF)を選択し発注いたします<br>忍しながら投資機会を逃さず売買がで チャート画面上からストリーミング注文を行うことができます。新規・決済・FIFO(両建OFF)を選択し発注いたします 。チャートでのマーケット状況および、売・買建玉の保有数量、評価損益を確認しながら投資機会を逃さず売買がで きる画面となります。

### チャート注文画面 横画面

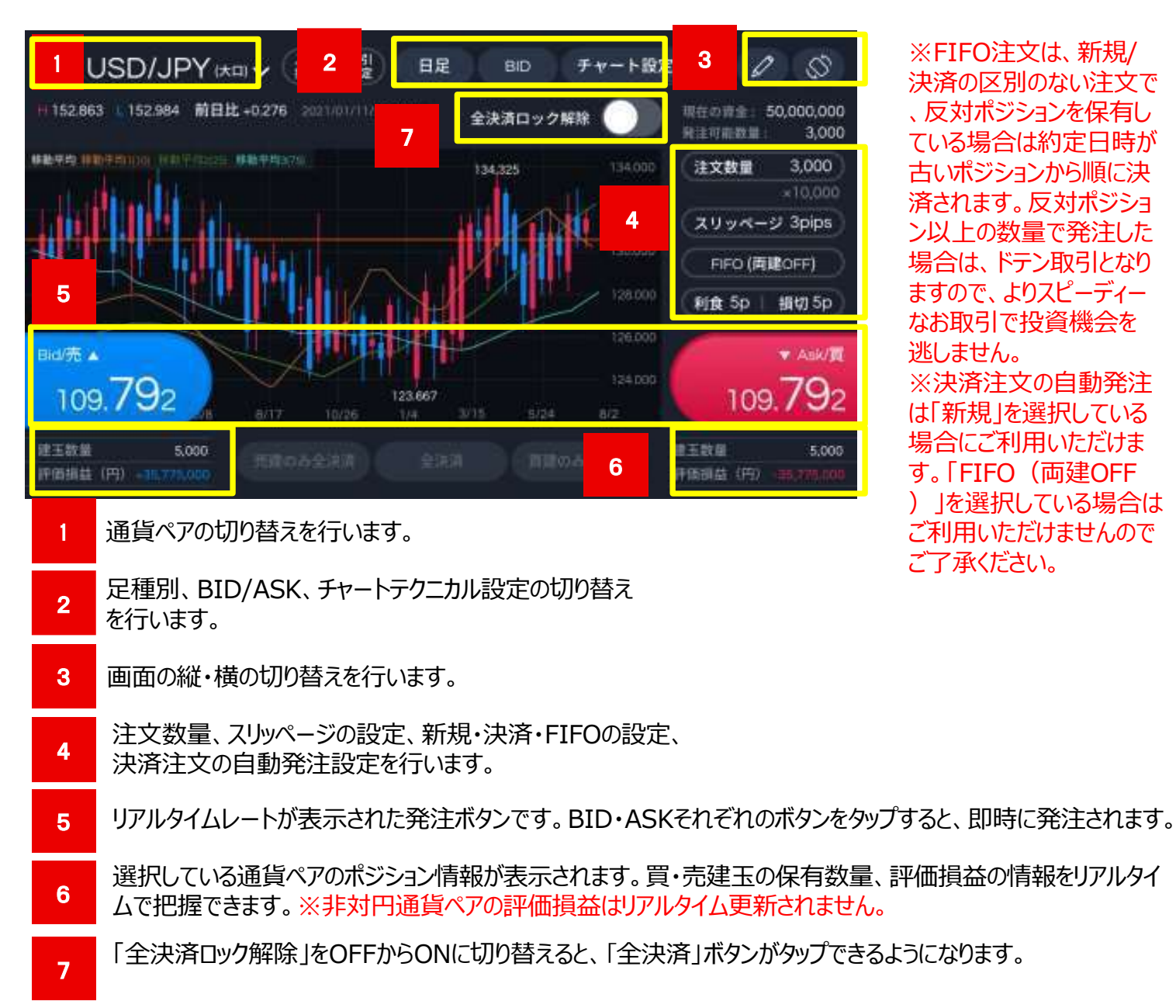

全決済:選択している通貨ペアの全決済 買建のみ全決済:選択している通貨ペアの買建玉の全決済 売建のみ全決済:選択している通貨ペアの売建玉の全決済

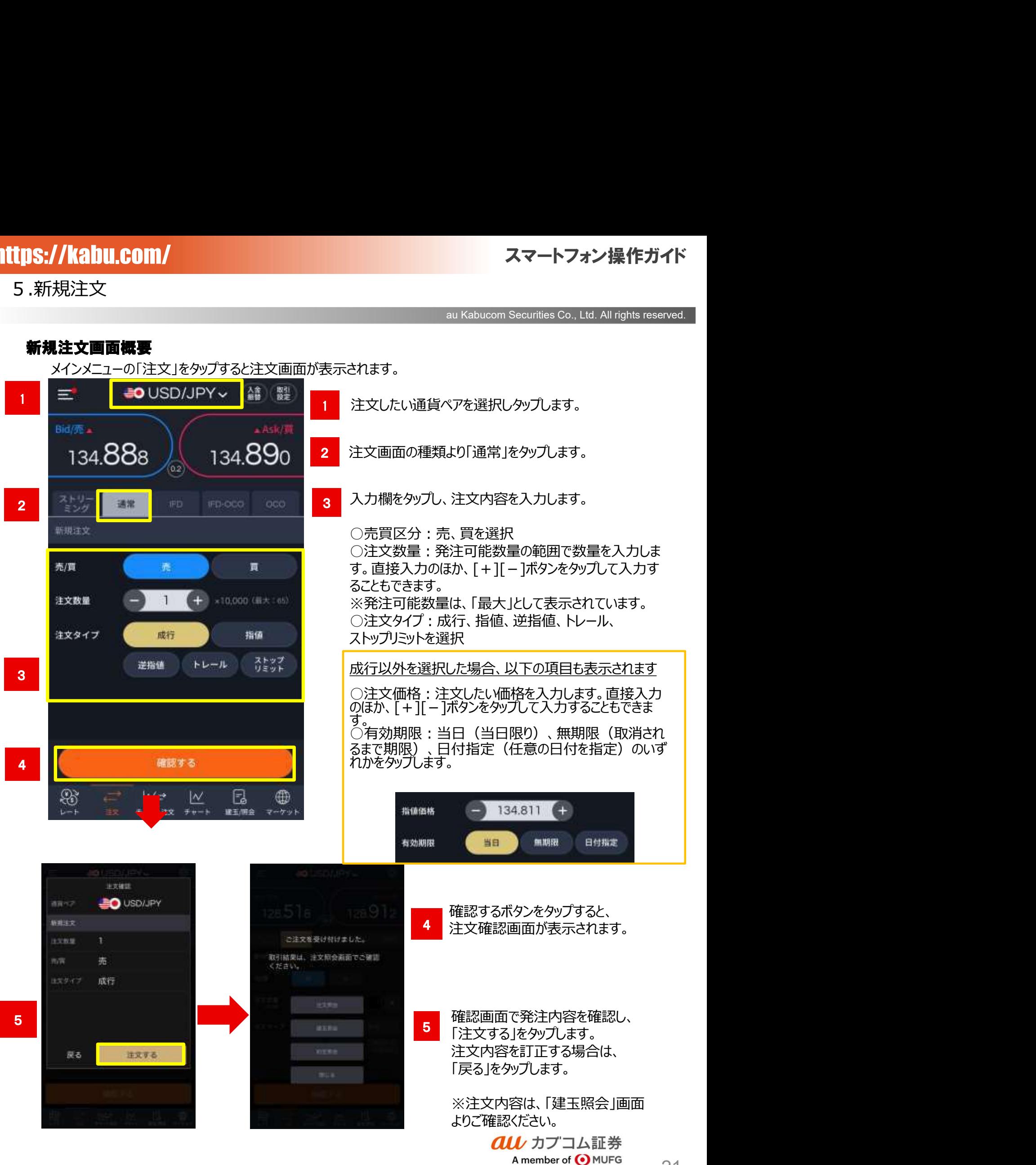

### 成行注文

メインメニューの「注文」→「通常」→「成行」をタップすると成行注文画面が表示されます。

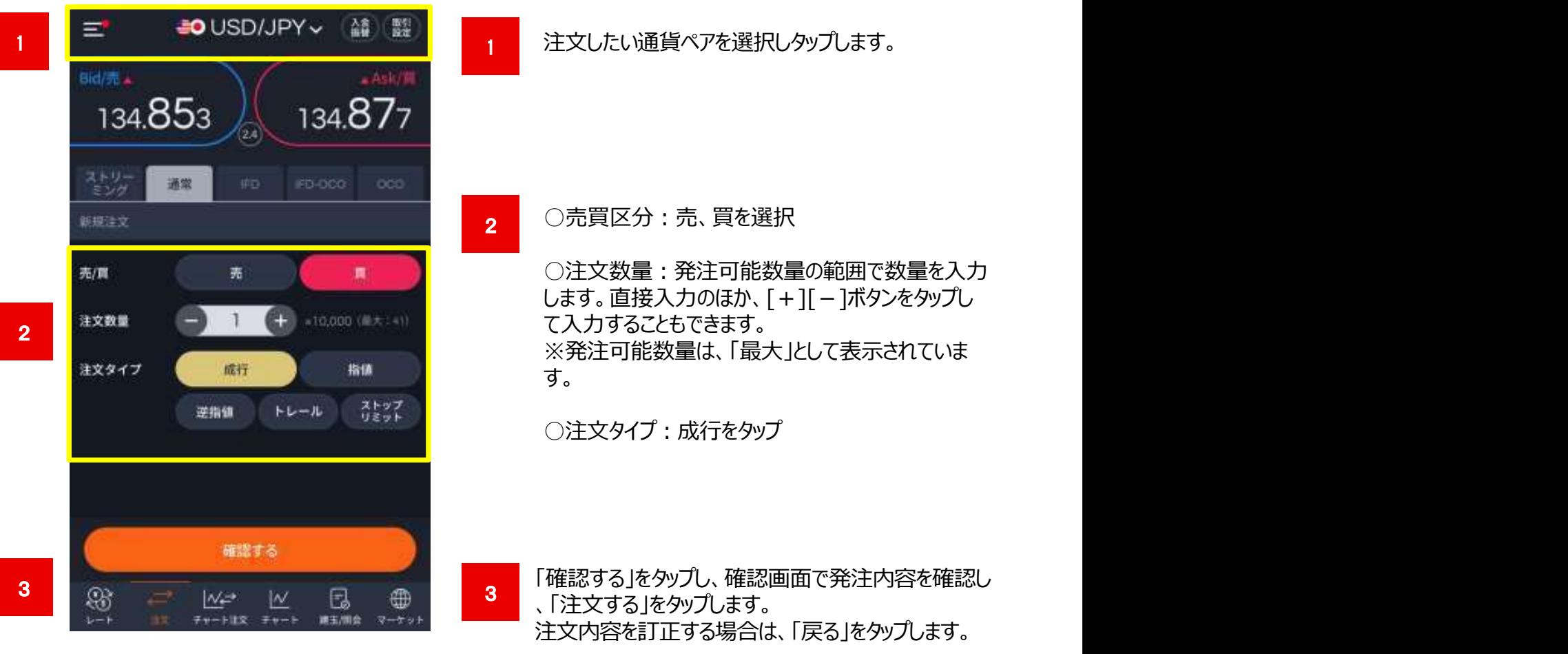

※注文内容は、「建玉照会」画面よりご確認ください。

### 指値注文

メインメニューの「注文」→「通常」→「指値」をタップすると指値注文画面が表示されます。

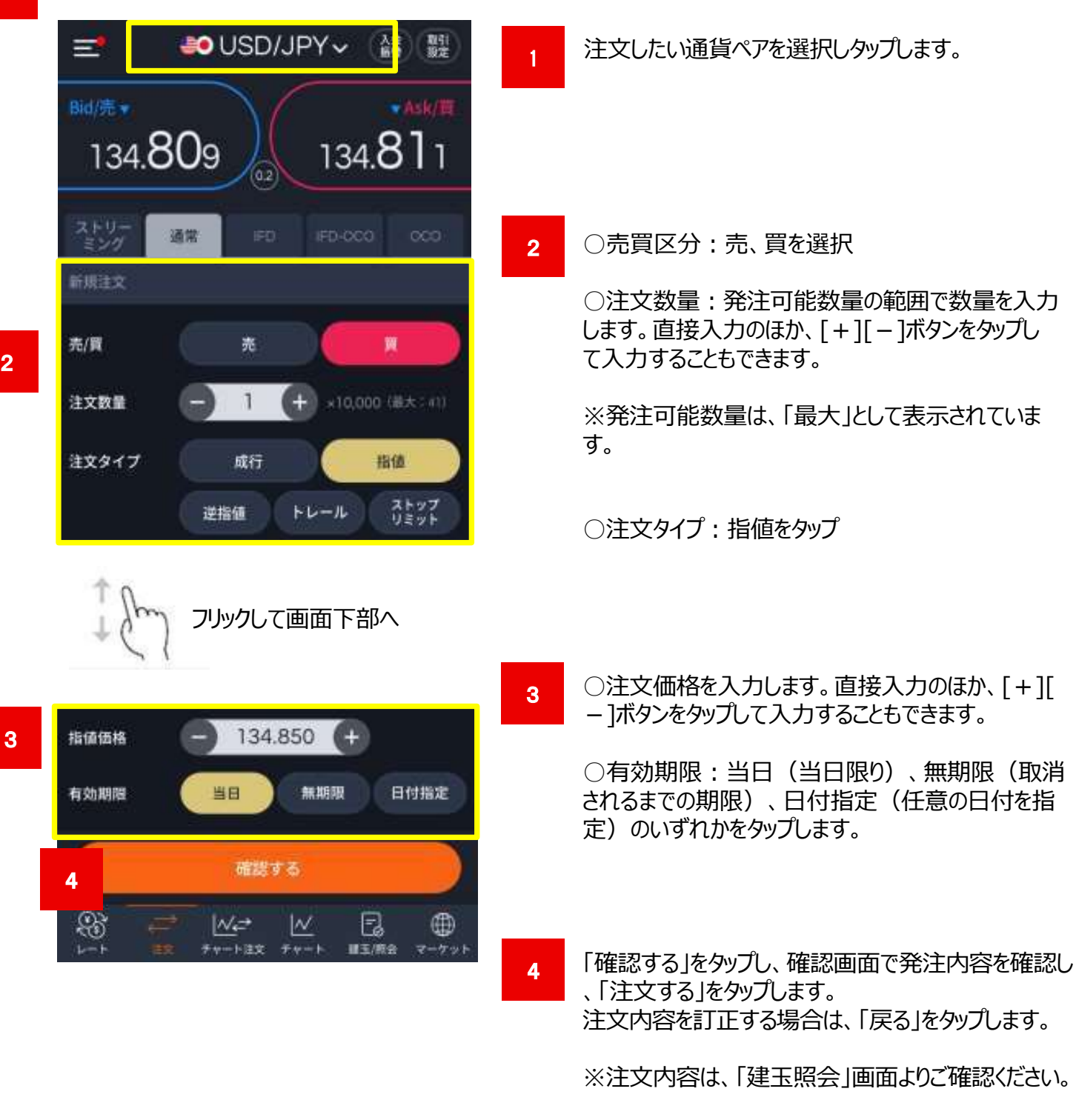

# au Kabucom Securities Co., Ltd. All rights reserved.

### 5.新規注文

### 逆指値注文

メインメニューの「注文」→「通常」→「逆指値」をタップすると逆指値注文画面が表示されます。

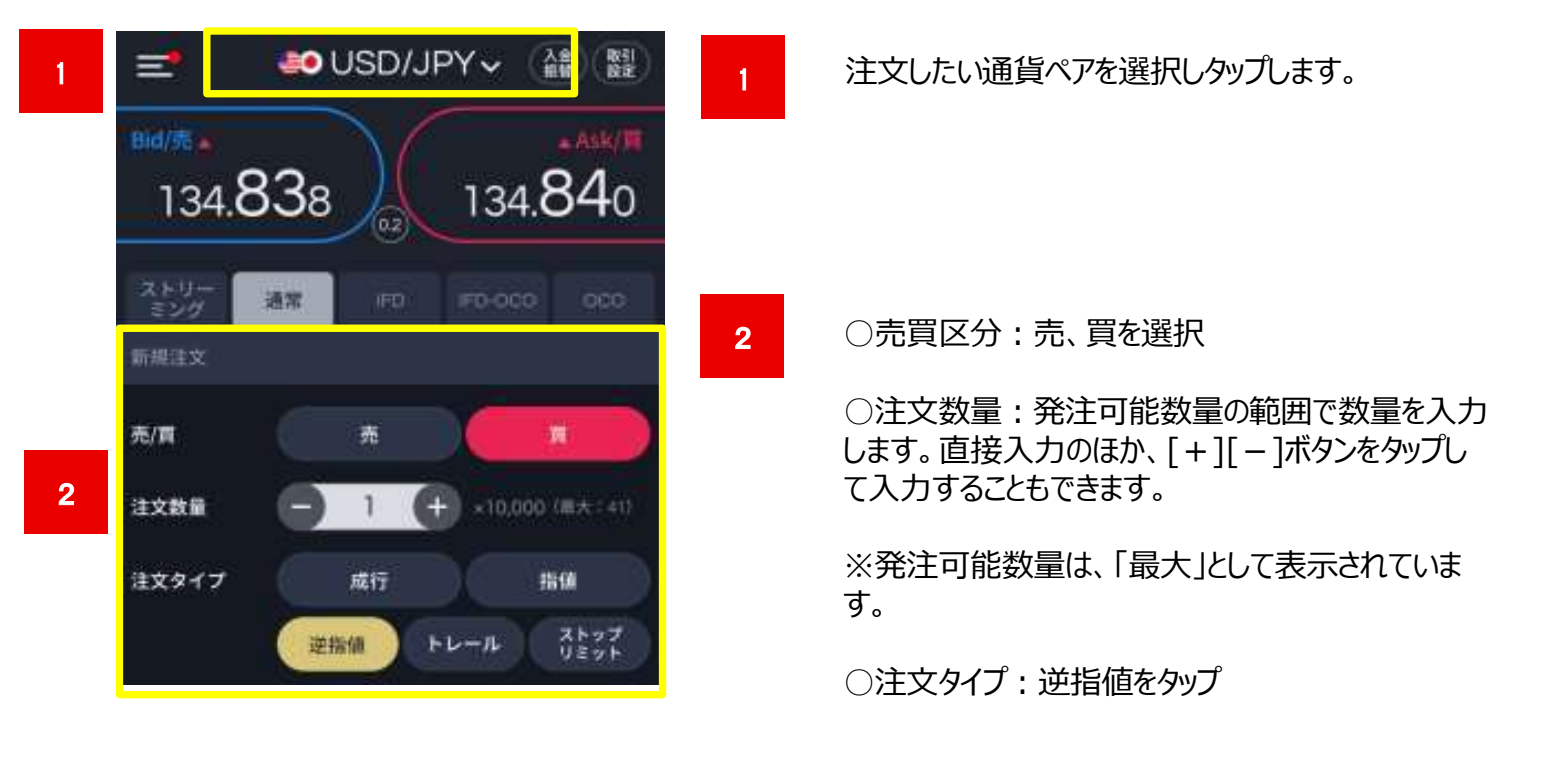

3

4

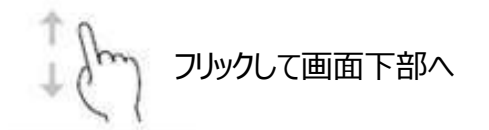

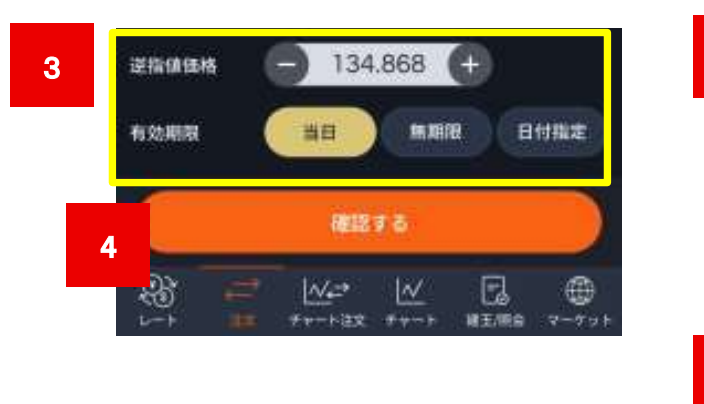

○逆指値注文の発注価格を入力します。直接入力 のほか、 [+ ][ - ]ボタンをタップして入力することもでき ます。 しゅうしゅう しゅうしゅう しゅうしょく

○有効期限:当日(当日限り)、無期限(取消 されるまでの期限)、日付指定(任意の日付を指 定)のいずれかをタップします。

「確認する」をタップし、確認画面で発注内容を確認し、 「注文する」をタップします。 注文内容を訂正する場合は、「戻る」をタップします。

※注文内容は、「建玉照会」画面よりご確認ください。

### トレール注文

メインメニューの「注文」→「通常」→「トレール」をタップするとトレール注文画面が表示されます。

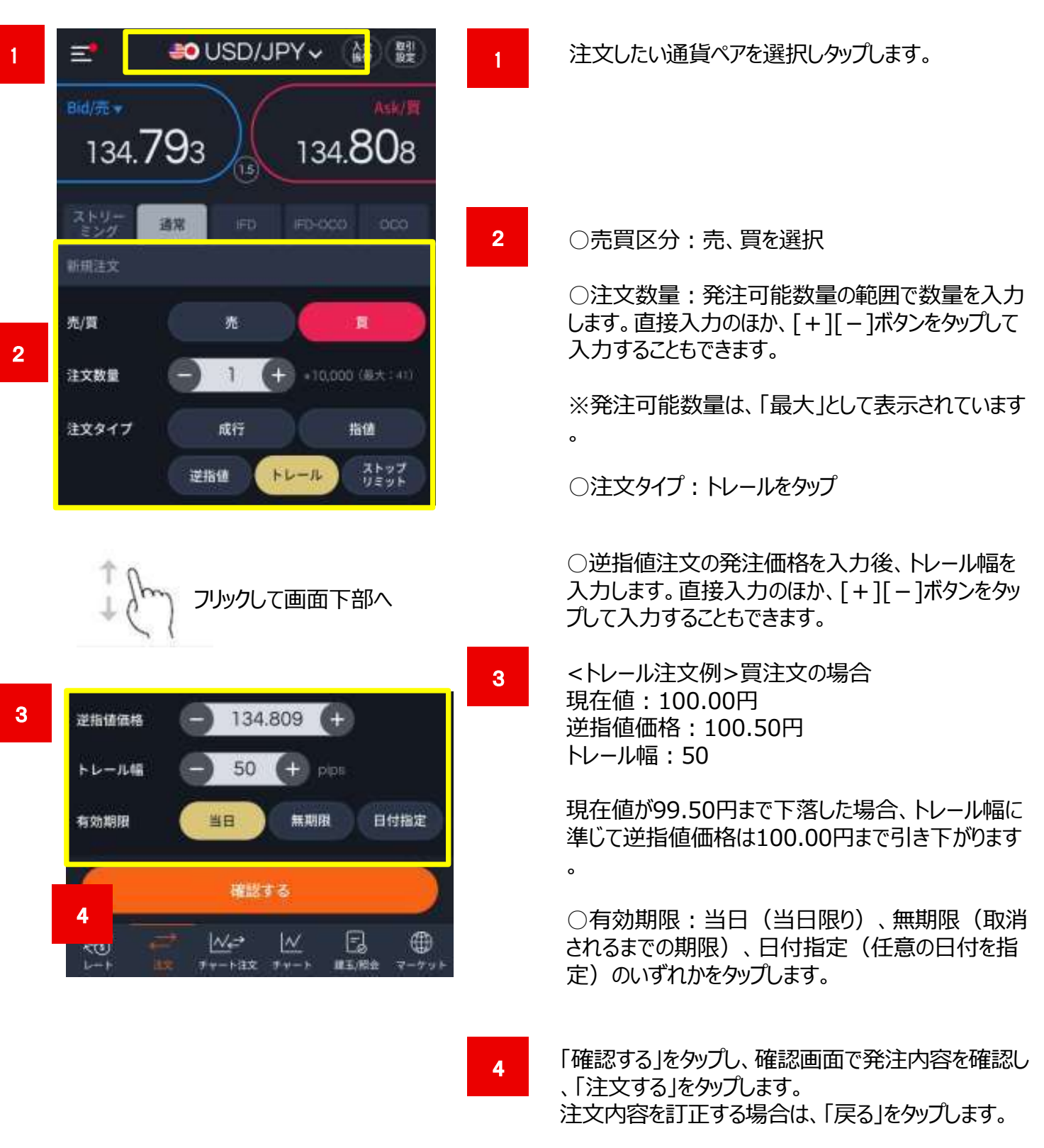

※注文内容は、「建玉照会」画面よりご確認ください。 **all** カブコム証券 A member of O MUFG

### ストップリミット注文

メインメニューの「注文」→「通常」→「ストップリミット」をタップするとストップリミット注文画面が表示されます。

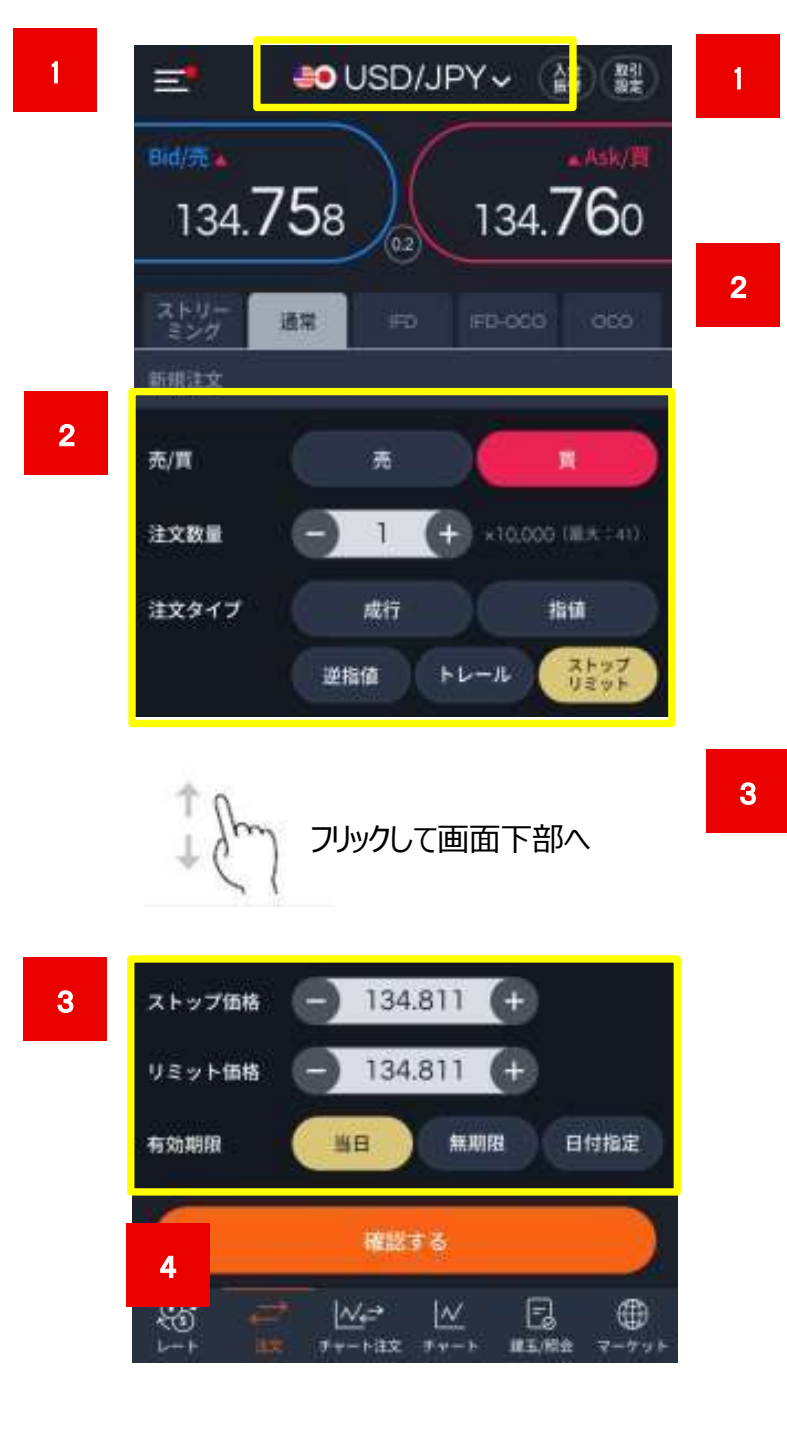

注文したい通貨ペアを選択しタップします。

○売買区分:売、買を選択

○注文数量:発注可能数量の範囲で数量を入力 します。直接入力のほか、[+][-]ボタンをタップし て入力することもできます。

※発注可能数量は、「最大」として表示されていま す。

○注文タイプ:ストップリミットをタップ

○ストップ価格を入力後、リミット価格を入力します 。直接入力のほか、 [ + ][ − ]ボタンをタップして入 力することもできます。

<ストップリミット例>買注文の場合 現在値:100.00円 ストップ価格:100.50円 リミット価格:100.40円

現在値がストップ価格に入力した100.50円まで上 昇した場合、100.40円のリミット注文が発注されま す。その後、100.40円まで下落した場合約定しま す。

○有効期限:当日(当日限り)、無期限(取 消されるまでの期限)、日付指定(任意の日付を 指定)のいずれかをタップします。

4 「確認する」をタップし、確認画面で発注内容を確認し、 「注文する」をタップします。 注文内容を訂正する場合は、「戻る」をタップします。

> ※注文内容は、「建玉照会」画面よりご確認ください。 **all** カプコム証券 A member of OMUFG

### **https://kabu.com/ スマートフォン操作ガイド** スマートフォン操作ガイド<br>au Kabucom Securities Co., Ltd. All rights reserved.<br>:す。  $27$ <sup> $11$ </sup>

### 5.新規注文

### IFD注文

メインメニューの「注文」→「IFD」をタップするとIFD注文画面が表示されます。

1

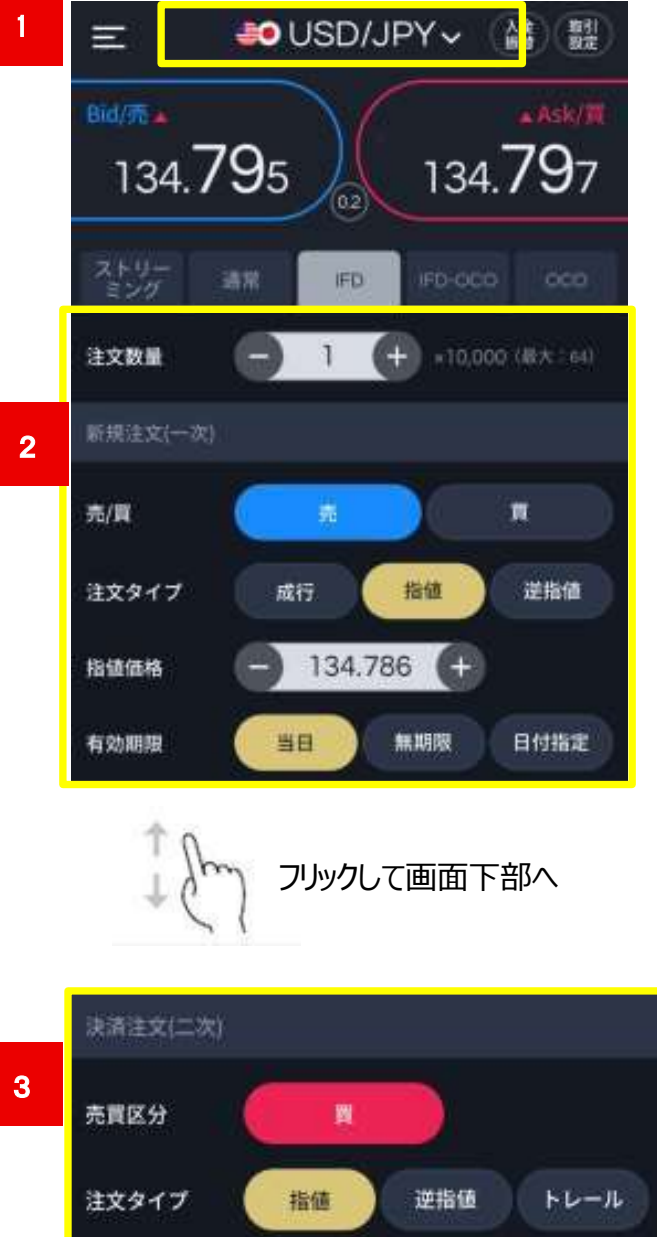

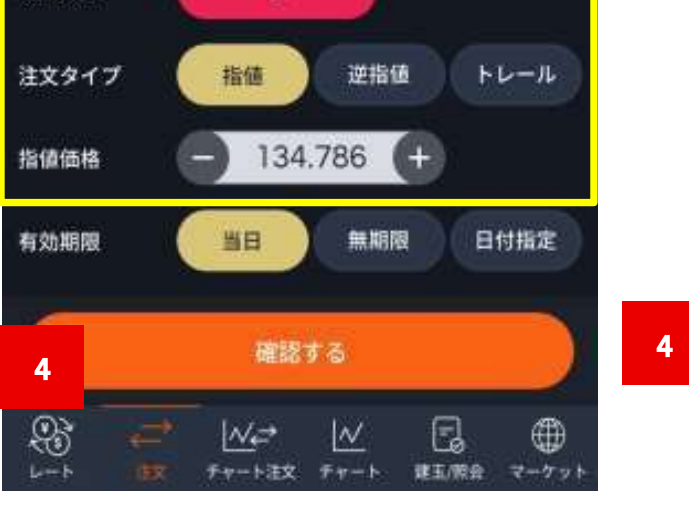

注文したい通貨ペアを選択しタップします。

### 新規注文(一次)

○注文数量:発注可能数量の範囲で数量を入力

2 | します。直接入力のほか、[+][-]ボタンをタップして 入力することもできます。 ※発注可能数量は、「最大」として表示されていま す。

○売買区分:売、買を選択

○注文タイプ : 発注したい注文タイプをタップします

。※指値・逆指値注文を選択した場合は、発注価格 を入力します。直接入力のほか、[+][-]ボタンをタ ップして入力することもできます。

○有効期限:当日(当日限り)、無期限(取 消されるまでの期限)、日付指定(任意の日付を 指定)のいずれかをタップします。

### 決済注文(二次)

3

○注文タイプ : 発注したい注文タイプをタップします。 ※指値・逆指値注文を選択した場合は、発注価格 を入力します。 |直接入力のほか、 [+][−]ボタンをタップして入力す ることもできます。

○有効期限:当日(当日限り)、無期限(取消 されるまでの期限)、日付指定(任意の日付を指 定)のいずれかをタップします。

「確認する」をタップし、確認画面で発注内容を確認し 、「注文する」をタップ します。 注文内容を訂正する場合は、「戻る」をタップします。

※注文内容は、「建玉照会」画面よりご確認ください。 **all** カブコム証券 A member of O MUFG

### IFD-OCO注文

メインメニューの「注文」→「IFD-OCO」をタップするとIFD-OCO注文画面が表示されます。

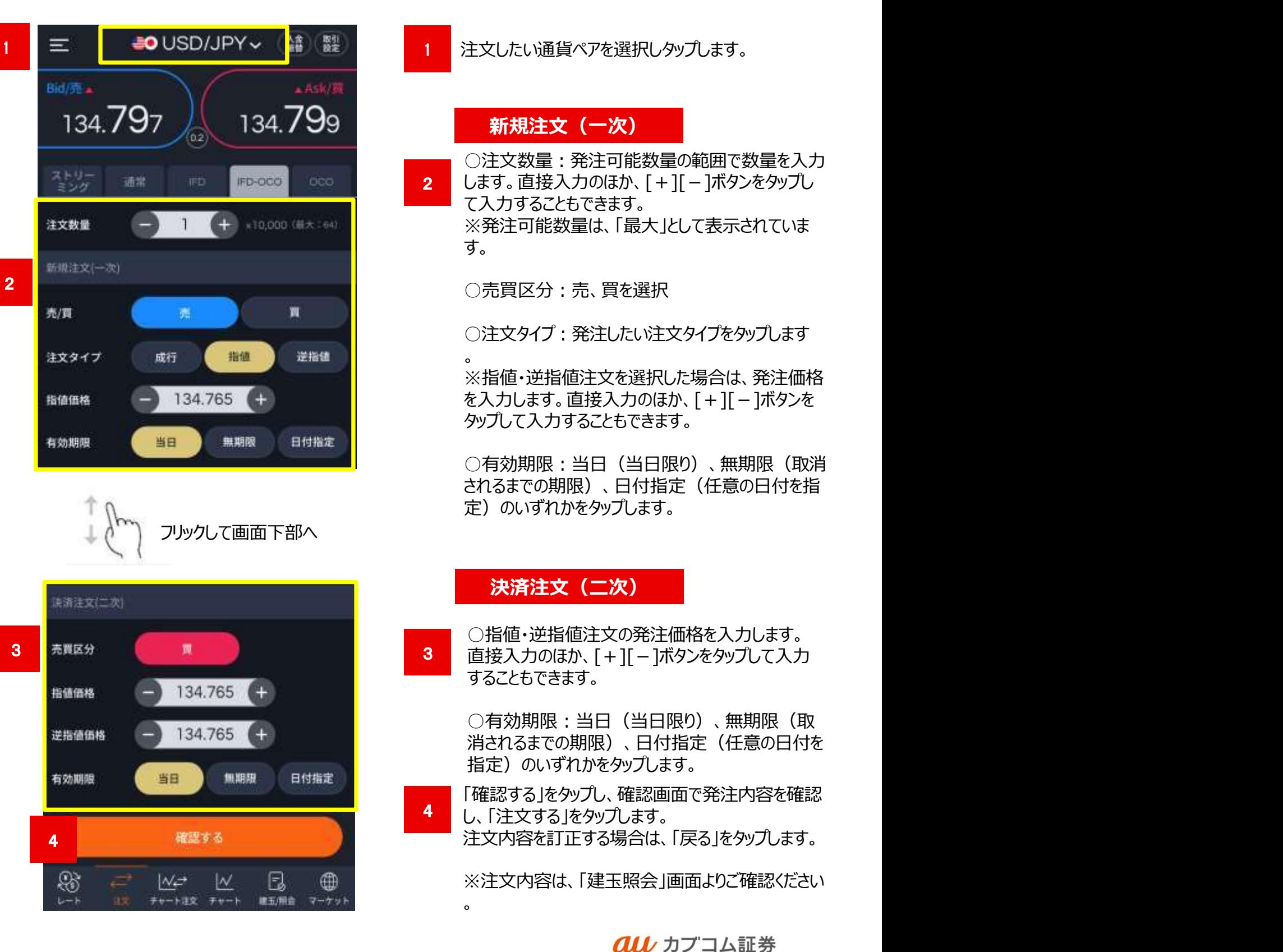

A member of O MUFG

### OCO注文

メインメニューの「注文」→「OCO」をタップするとOCO注文画面が表示されます。

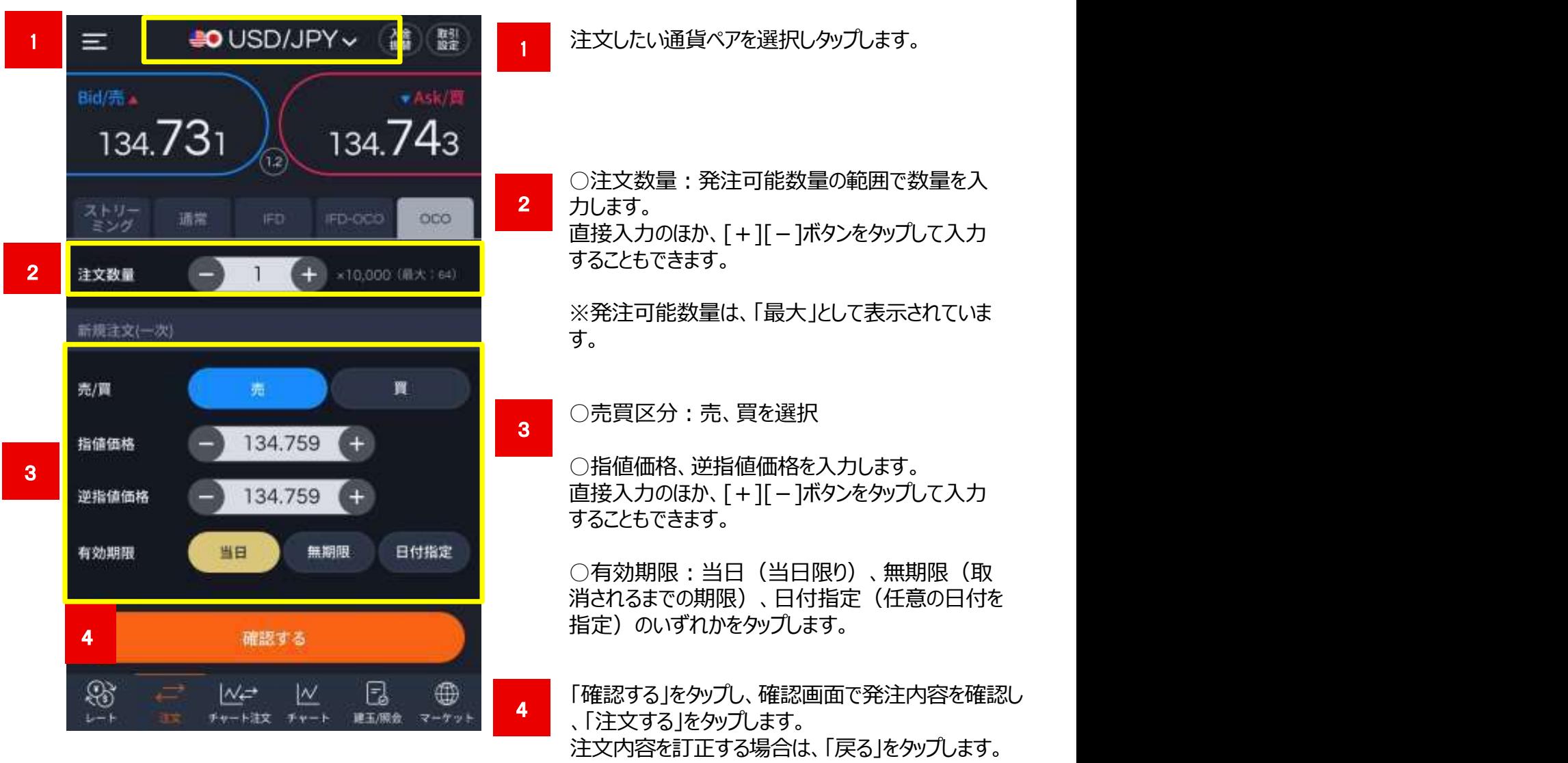

※注文内容は、「建玉照会」画面よりご確認ください。

### 決済注文画面概要

メインメニューの「建玉照会」タブの「建玉/照会」または「建玉サマリ」から決済する建玉を選択します。

2

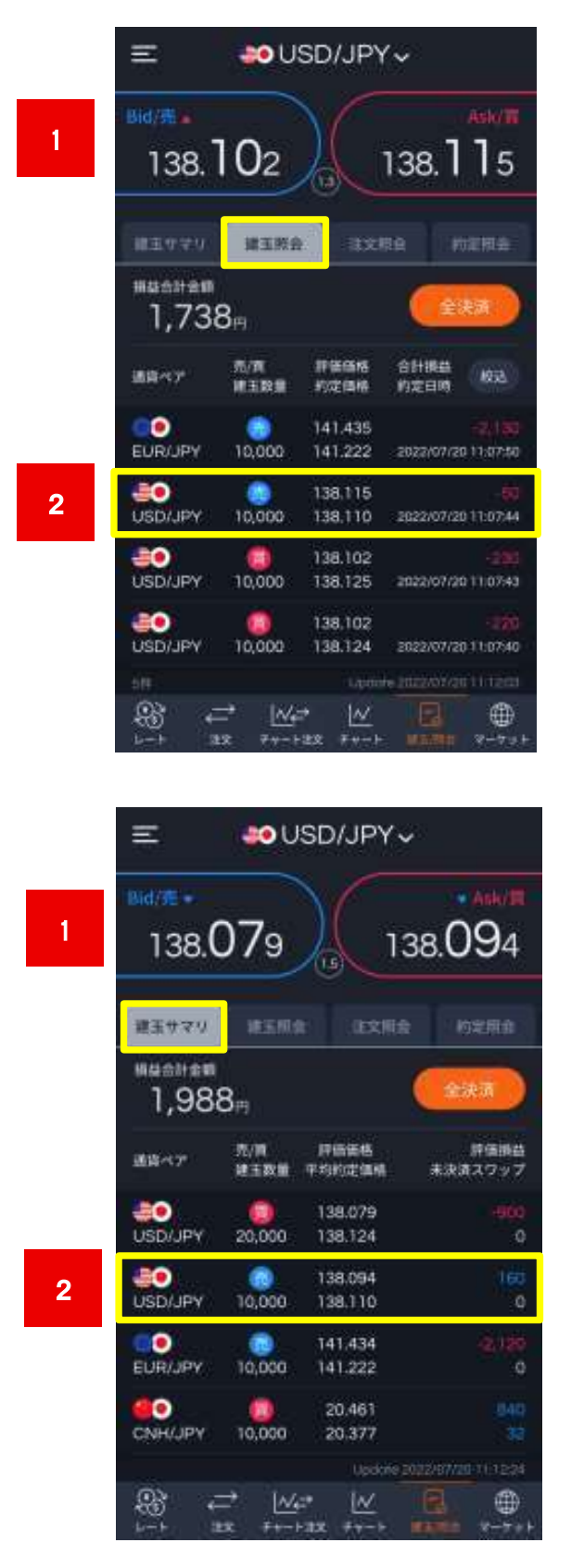

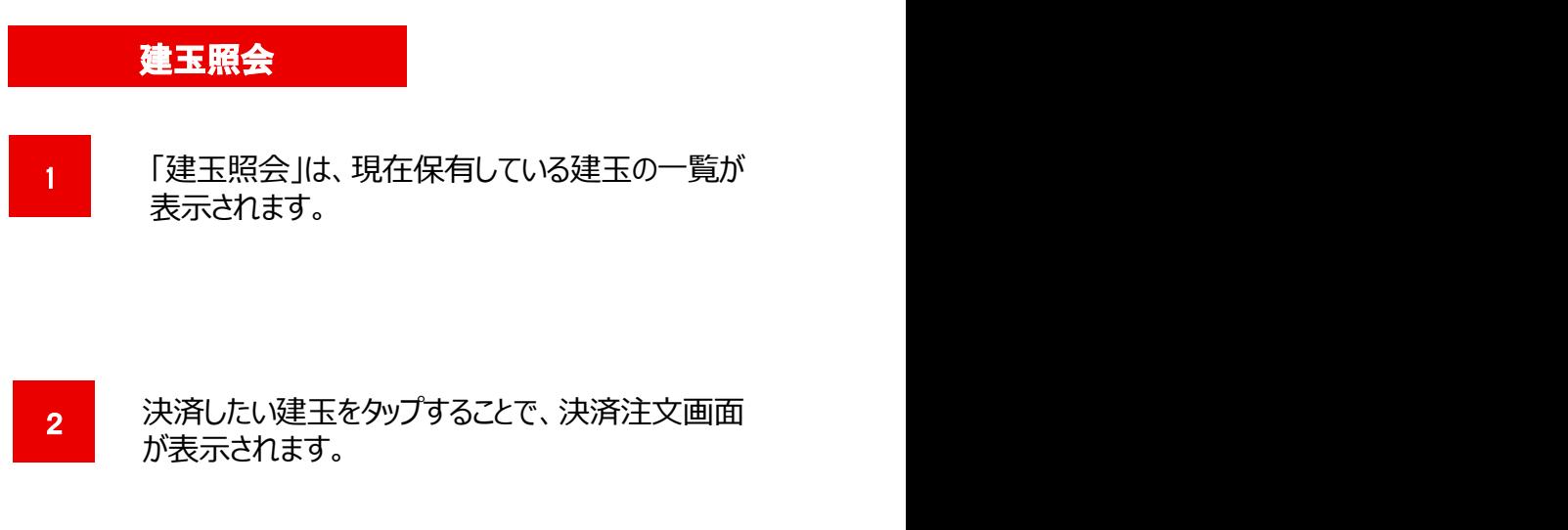

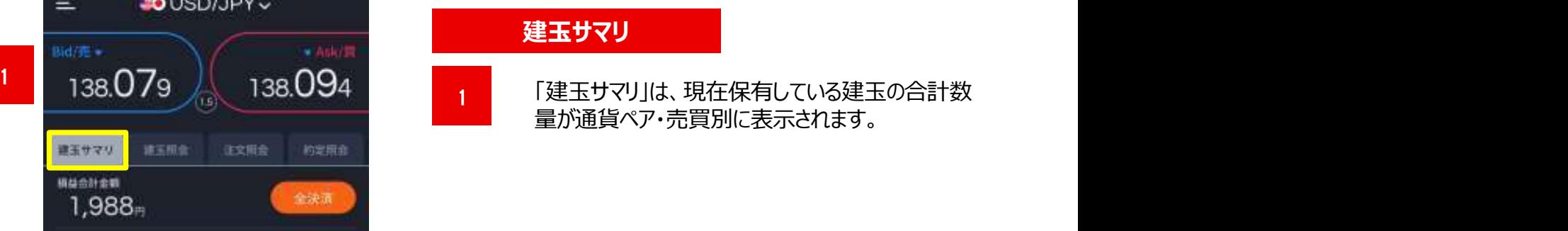

決済したい建玉をタップすることで、選択した通貨ペ ア(売買別)のポジション数量を一括決済すること ができます。

「建玉サマリ」から一部決済をする場合、約定日時の 古い建玉から決済されます。

> all カプコム証券 A member of O MUFG

### 6.決済注文

### 決済注文 画面概要

建玉照会で任意の保有建玉をタップすると決済注文画面が表示されます。

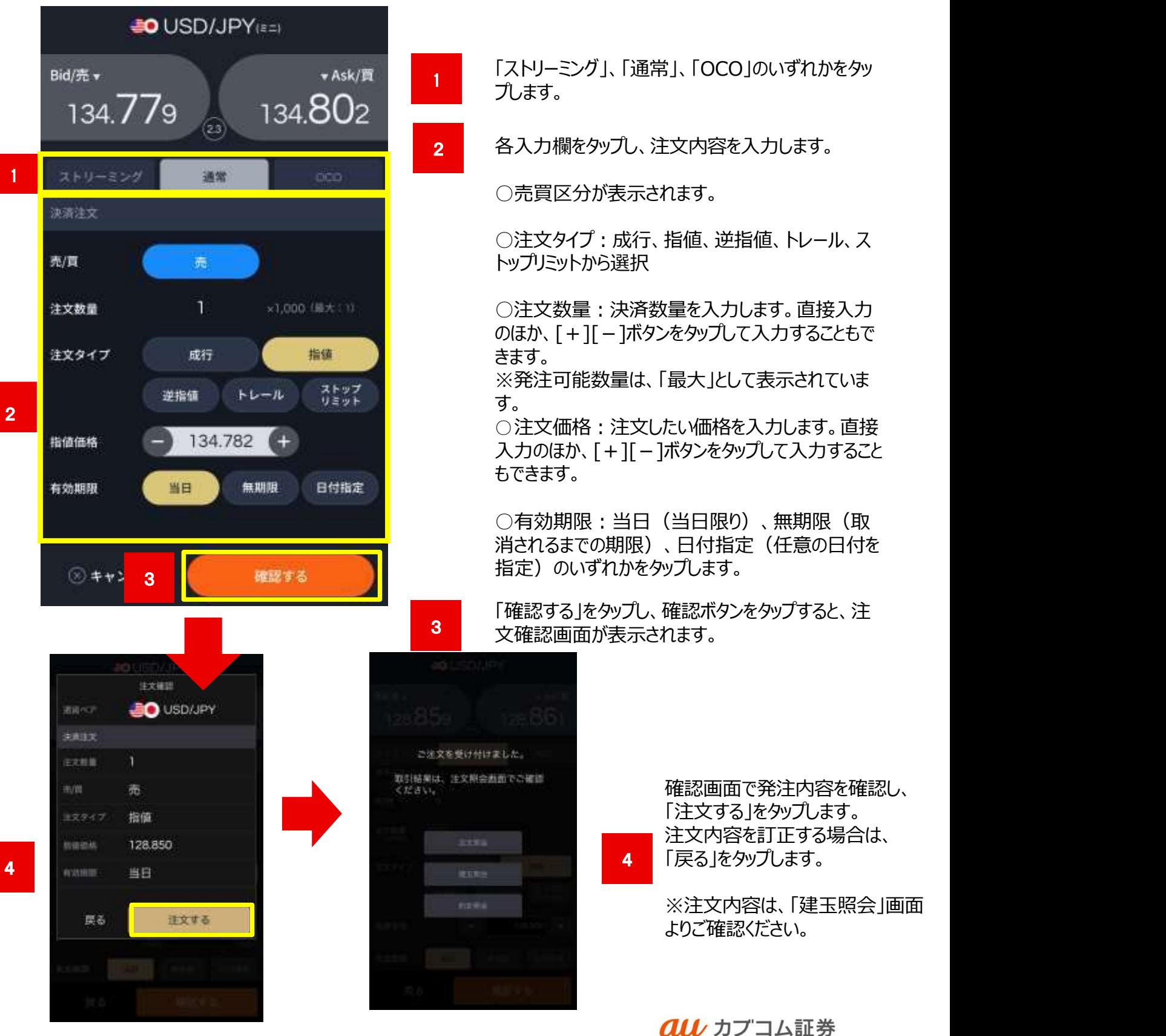

### 6.決済注文

### 決済注文(全決済)

メインメニューの「建玉/照会」タブの「建玉照会」または「建玉サマリ」の「全決済」ボタンより、保有建玉を全決済できます。

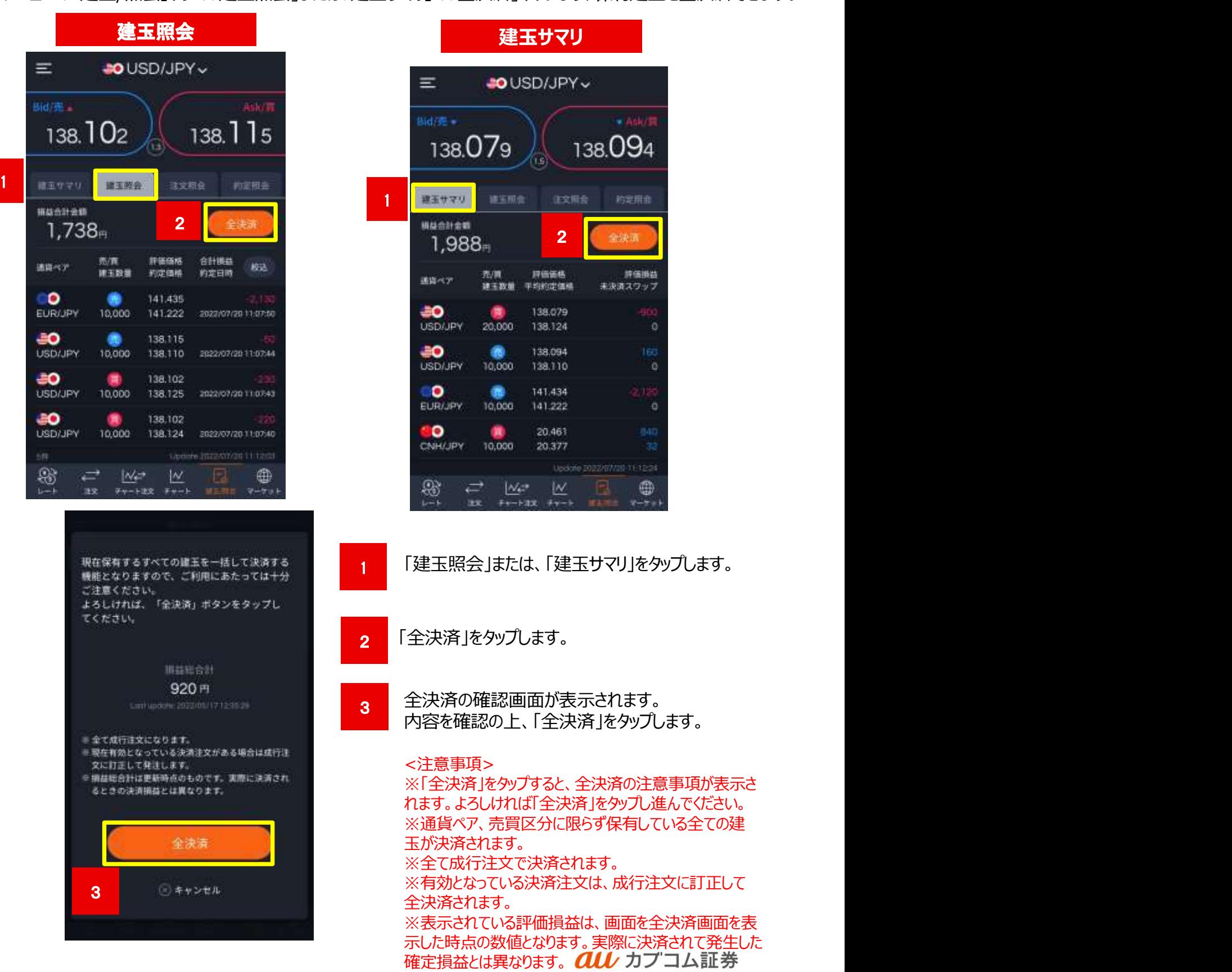

A member of O MUFG

# **スマートフォン操作ガイド**<br>au Kabucom Securities Co., Ltd. All rights reserved.<br><sub>建玉を選択</sub> | →「決済する」を

### 6.決済注文

### ストリーミング注文

メインメニューの「建玉/照会」→「建玉照会」または「建玉サマリ」→「対象の建玉を選択」→「決済する」を タップするとストリーミングの決済注文画面が表示されます。 またはメインメニューの「注文」をタップして表示されるストリーミング注文画面からも発注可能です。

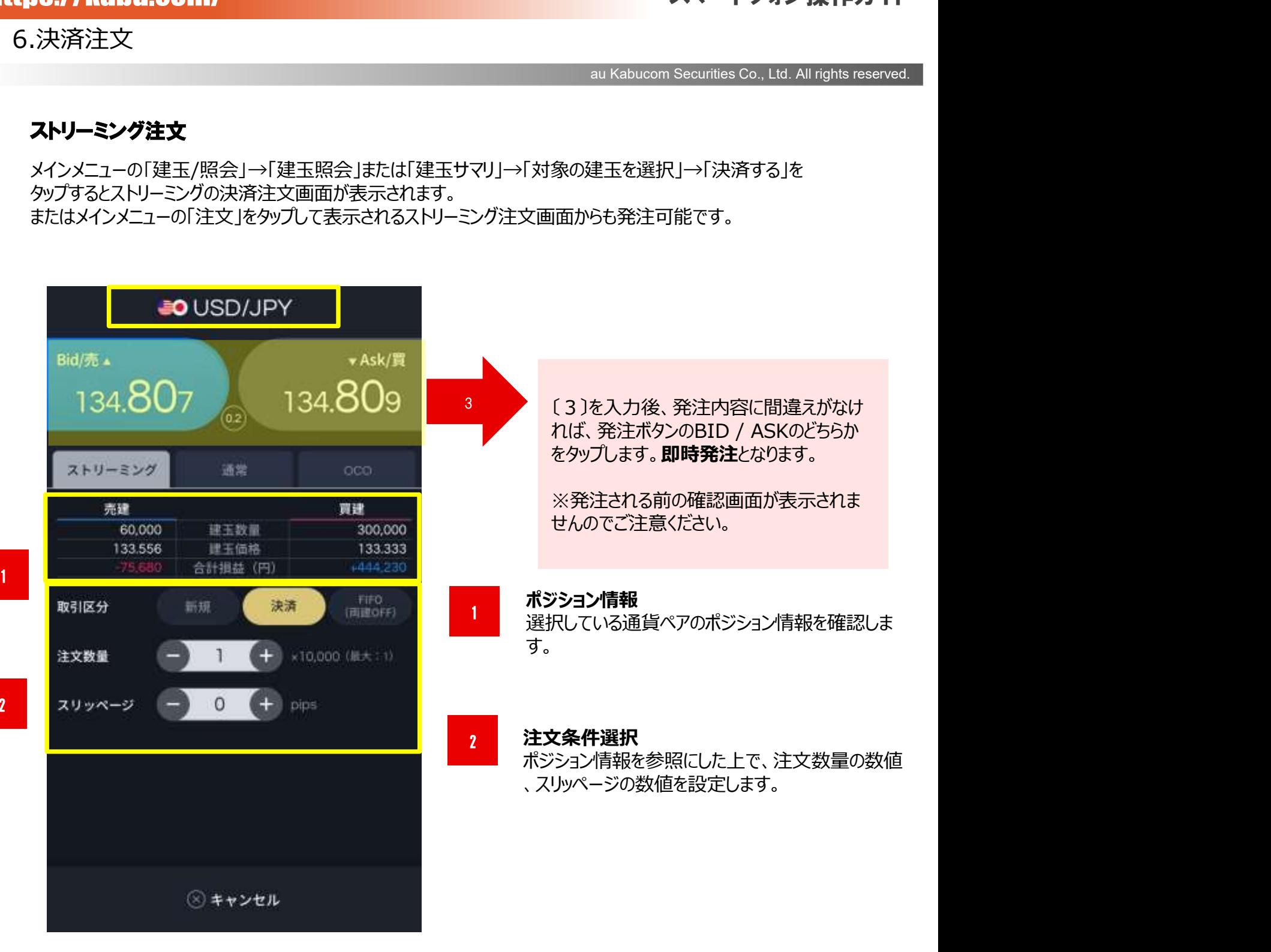

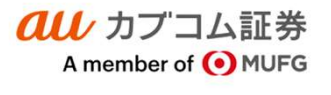

6.決済注文

### 成行注文

メインメニューの「建玉/照会」→「建玉照会」または「建玉サマリ」→「対象の建玉を選択」→「決済する」 →「通常」→「成行」をタップすると成行注文画面が表示されます。

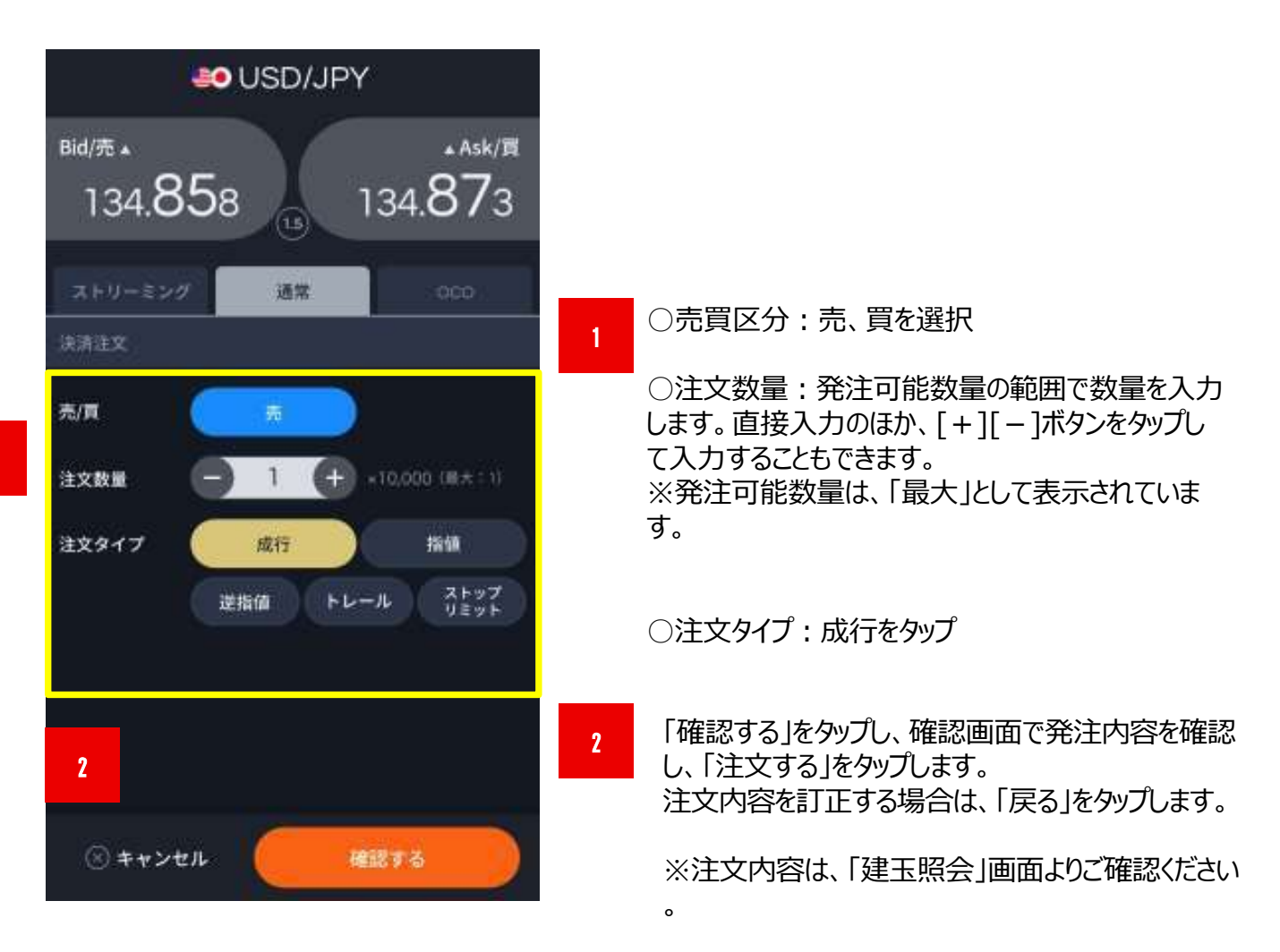

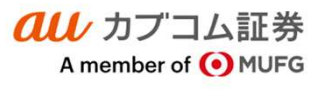

### 6.決済注文

### 指値注文

3://kabu.com/<br>央済注文<br>インメニューの「「建玉/照会」→「建玉照会」または「建玉サマリ」→「対象の建玉を選択」→「決済す<br>メインメニューの「「建玉/照会」→「建玉照会」または「建玉サマリ」→「対象の建玉を選択」→「決済す<br>る」→「通常」→「指値」をタップすると指値注文画面が表示されます。<br>- ^ インメニューの「「建玉/照会」→「建玉照会」または「建玉サマリ」→「対象の建玉を選択しタップします。 る」→「通常」→「指値」をタップすると指値注文画面が表示されます。

1

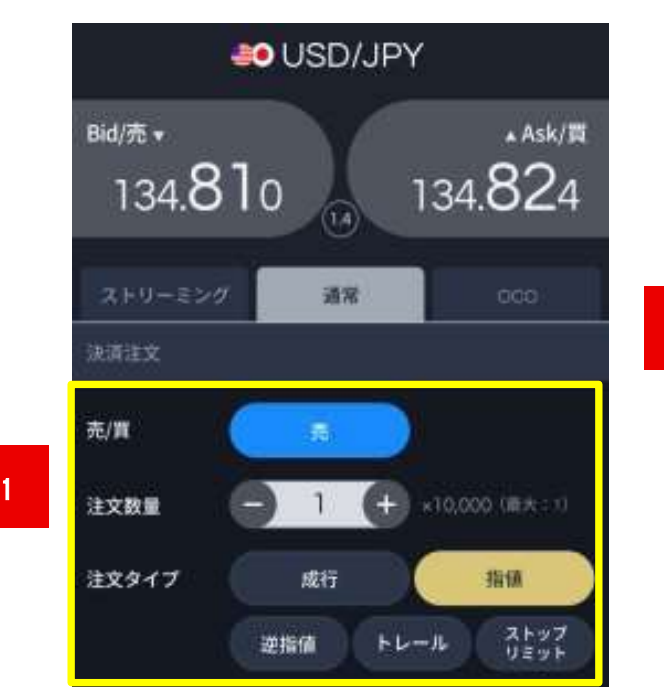

注文したい通貨ペアを選択しタップします。

○売買区分:売、買を選択

○注文数量:発注可能数量の範囲で数量を入力 します。直接入力のほか、[+][-]ボタンをタップし て入力することもできます。

※発注可能数量は、「最大」として表示されていま す。 しゅうしゅう しゅうしゅう しゅうしょく

○注文タイプ:指値をタップ

○注文価格を入力します。直接入力のほか、[+ ][-]ボタンをタップして入力することもできます。

○有効期限:当日(当日限り)、無期限(取 消されるまでの期限)、日付指定(任意の日付を 指定)のいずれかをタップします。

3 「確認する」をタップし、確認画面で発注内容を確認 し、「注文する」をタップします。 注文内容を訂正する場合は、「戻る」をタップします。

> ※注文内容は、「建玉照会」画面よりご確認ください  $\overline{\phantom{a}}$

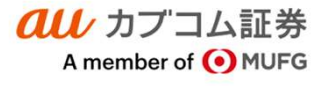

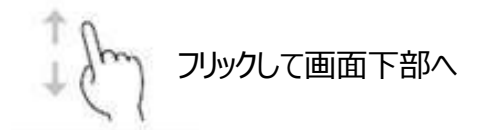

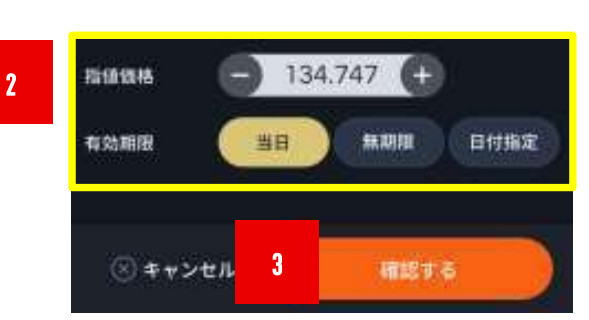

# **スマートフォン操作ガイド**<br>au Kabucom Securities Co., Ltd. All rights reserved.<br>象の建玉を選択」→「決済する」

### 6.決済注文

### 逆指値注文

://kabu.com/<br>央済注文<br>**指値注文**<br>メインメニューの「「建玉/照会」→「建玉照会」または「建玉サマリ」→「対象の建玉を選択」→「決済する」<br>→「通常」→「逆指値」をタップすると逆指値注文画面が表示されます。<br>→「通常」→「逆指値」をタップすると逆指値注文画面が表示されます。 →「通常」→「逆指値」をタップすると逆指値注文画面が表示されます。

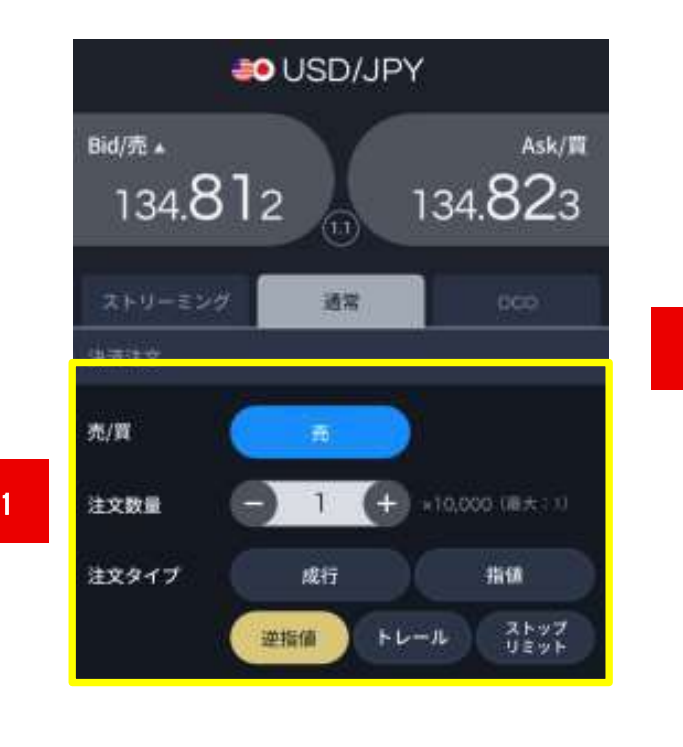

1 ○売買区分 : 売、買を選択

○注文数量:発注可能数量の範囲で数量を入力 します。直接入力のほか、[+][-]ボタンをタップし て入力することもできます。

※発注可能数量は、「最大」として表示されていま す。 しゅうしゅう しゅうしゅう しゅうしょく

○注文タイプ:逆指値をタップ

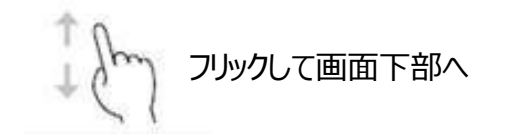

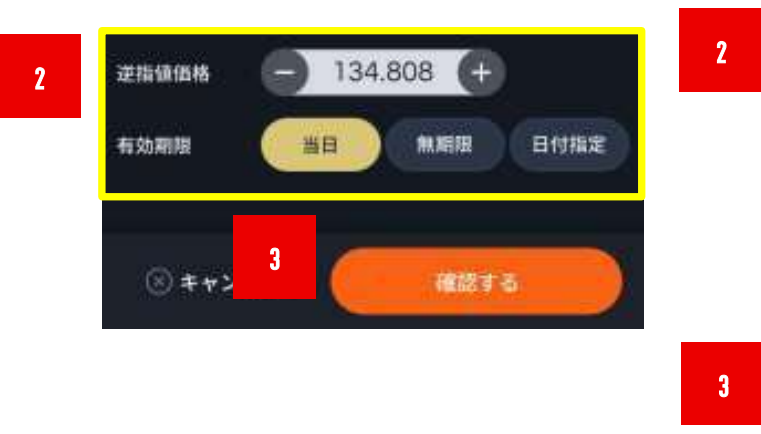

○逆指値注文の発注価格を入力します。直接入力 のほか、[+][-]ボタンをタップして入力することもでき ます。 しゅうしゅう しゅうしゅう しゅうしょく

○有効期限:当日(当日限り)、無期限(取消 されるまでの期限)、日付指定(任意の日付を指 定)のいずれかをタップします。

3 「確認する」をタップし、確認画面で発注内容を確認し 、「注文する」をタップします。 注文内容を訂正する場合は、「戻る」をタップします。

※注文内容は、「建玉照会」画面よりご確認ください。

**all** カプコム証券 A member of O MUFG

### 6.決済注文

### トレール注文

**スマートフォン操作ガイド**<br>au Kabucom Securities Co., Ltd. All rights reserved.<br>)建玉を選択」→「決済する」 メインメニューの「建玉/照会」→「建玉照会」または「建玉サマリ」→「対象の建玉を選択」→「決済する」 →「通常」→「トレール」をタップするとトレール注文画面が表示されます。

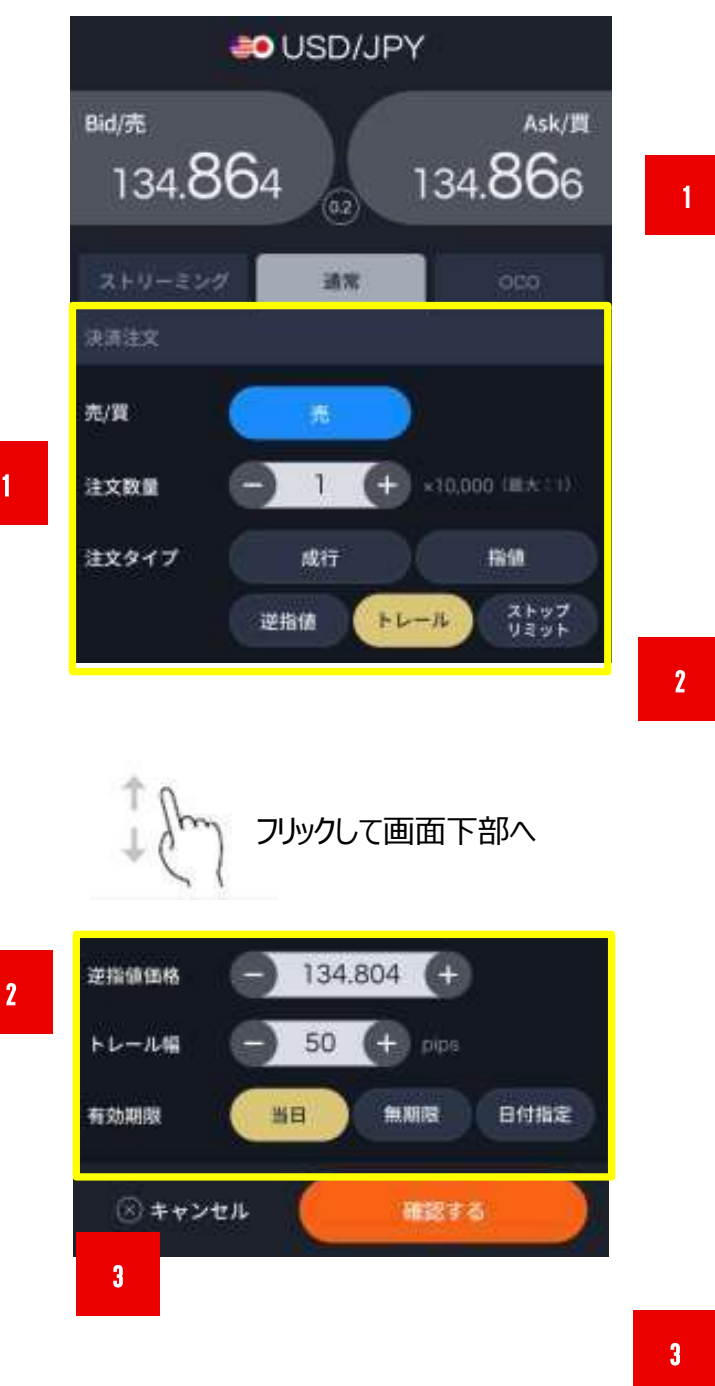

○売買区分:売、買を選択

○注文数量:発注可能数量の範囲で数量を入力 します。直接入力のほか、[+][-]ボタンをタップし て入力することもできます。

※発注可能数量は、「最大」として表示されていま す。

○注文タイプ:トレールをタップ

○逆指値注文の発注価格を入力後、トレール幅を 入力します。直接入力のほか、[+][-]ボタンをタッ プして入力することもできます。

フリックして画面下部へ <トレール注文例>買注文の場合 現在値:100.00円 逆指値価格:100.50円 トレール幅:50

> 現在値が99.50円まで下落した場合、トレール幅 に準じて逆指値価格は100.00円まで引き下がり ます。 しゅうしゅう しゅうしゅう しゅうしょく

○有効期限:当日(当日限り)、無期限(取 消されるまでの期限)、日付指定(任意の日付を 指定)のいずれかをタップします。

3 「確認する」をタップし、確認画面で発注内容を確認し、 「注文する」をタップします。 注文内容を訂正する場合は、「戻る」をタップします。

※注文内容は、「建玉照会」画面よりご確認ください。

**all** カブコム証券 A member of O MUFG

### 6.決済注文

1

2

### ストップリミット注文

**スマートフォン操作ガイド**<br>au Kabucom Securities Co., Ltd. All rights reserved.<br><sub>ま。</sub><br>よ。 メインメニューの「建玉/照会」→「建玉照会」または「建玉サマリ」→「対象の建玉を選択」→「決済する」→ 「通常」→「ストップリミット」をタップするとストップリミット注文画面が表示されます。

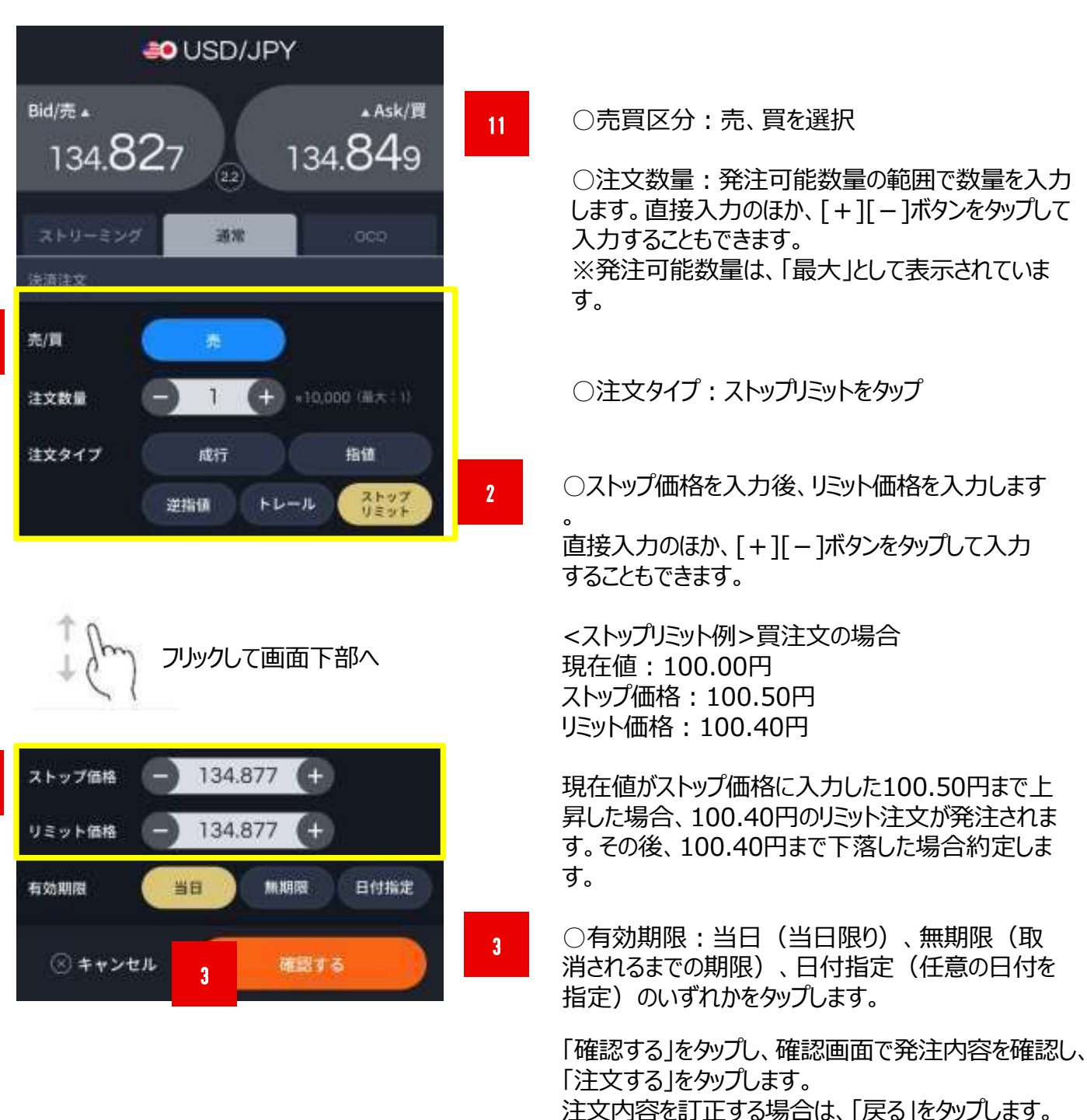

※注文内容は、「建玉照会 |画面よりご確認ください。

**all** カブコム証券 A member of O MUFG

### 6.決済注文

### OCO注文

メインメニューの「建玉/照会」→「建玉照会」または「建玉サマリ」→「対象の建玉を選択」→「決済する」 →「OCO」をタップすると指値注文画面が表示されます。

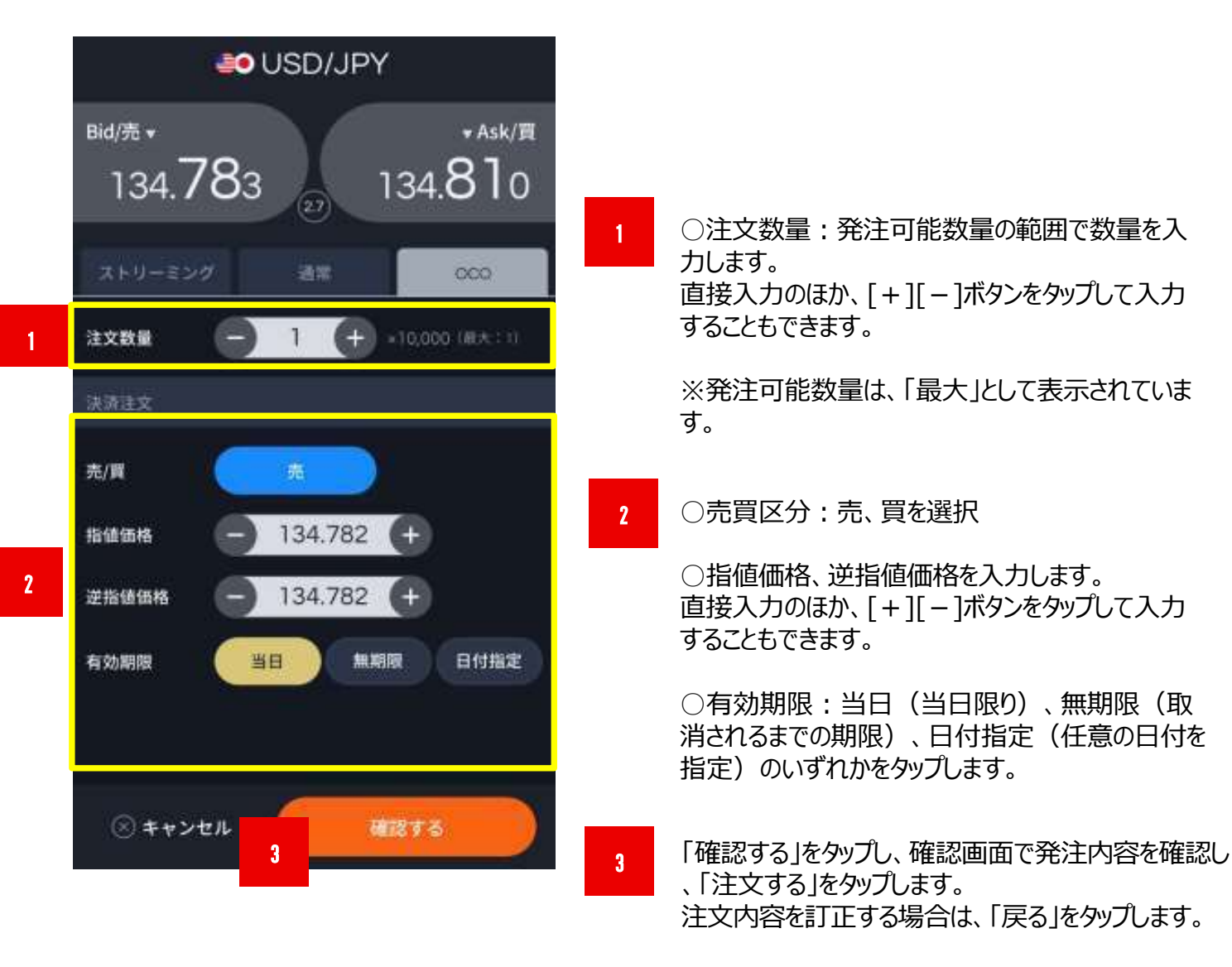

※注文内容は、「建玉照会」画面よりご確認ください。

### 7.注文訂正・取消

### 注文訂正

メインメニューの「建玉/照会」タブの「注文照会」をタップします。

1

3

4

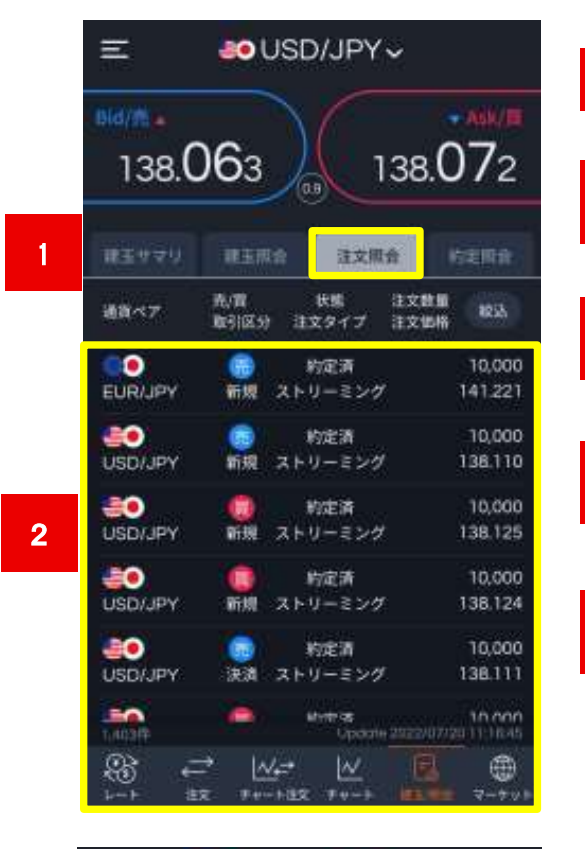

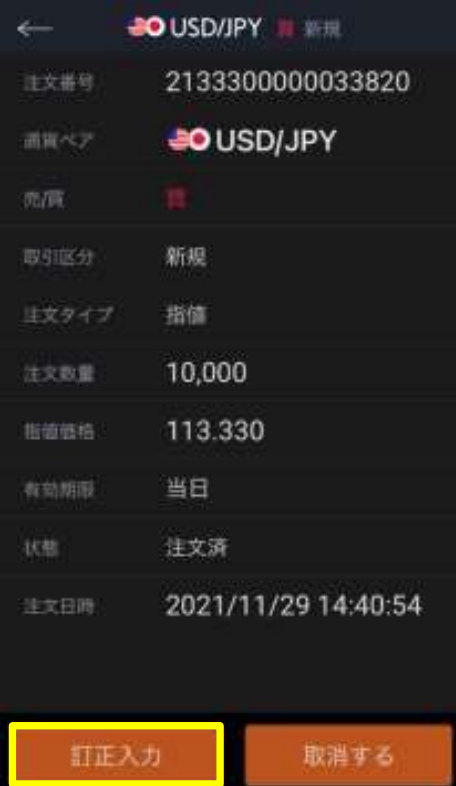

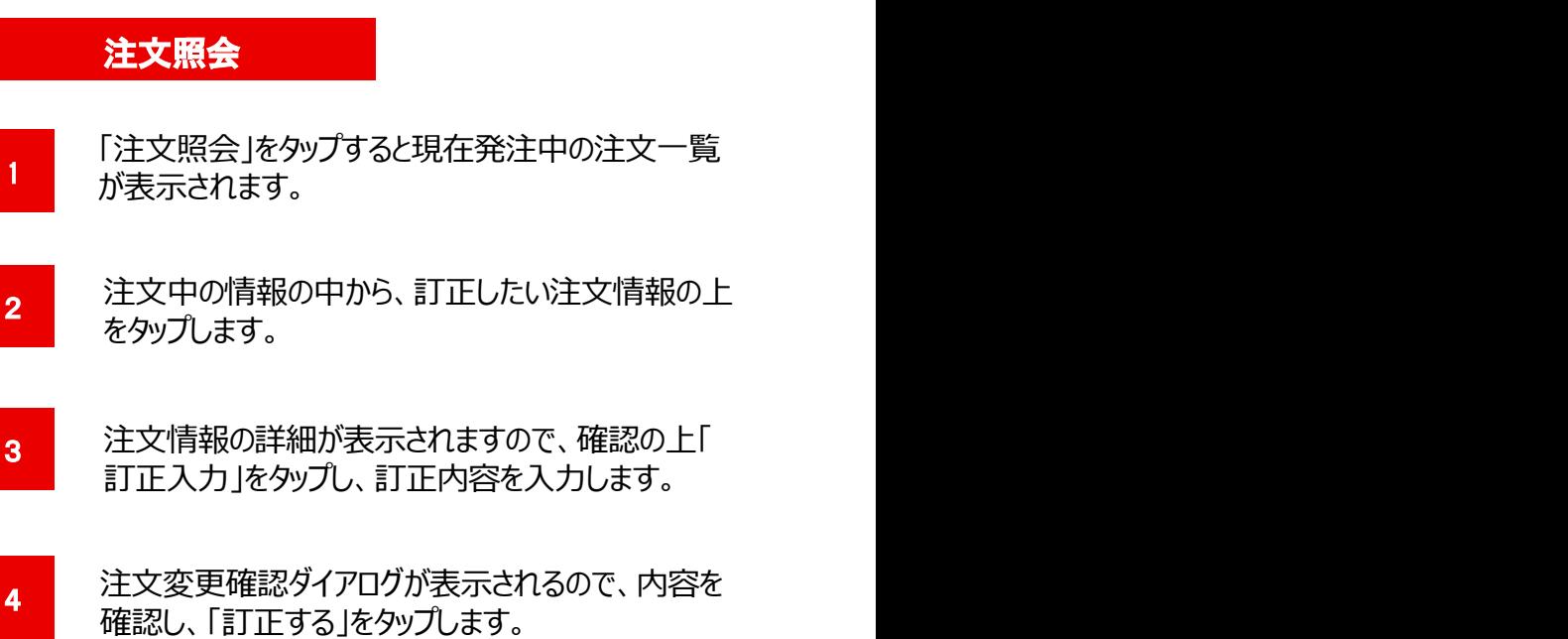

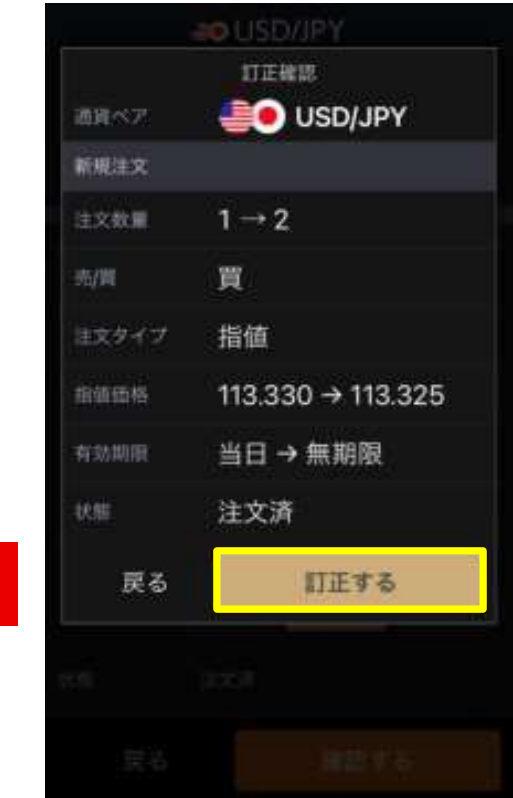

### 7.注文訂正・取消

### 注文取消

メインメニューの「建玉/照会」タブの「注文照会」をタップします。

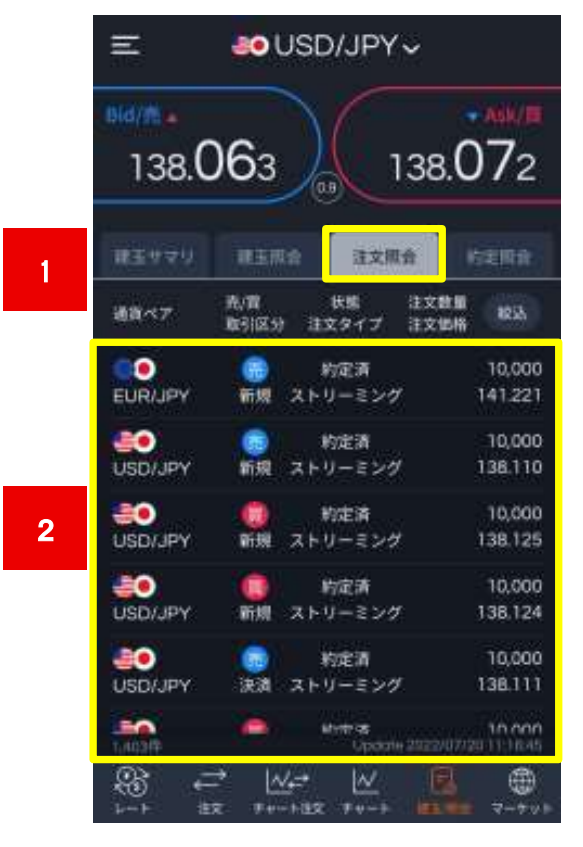

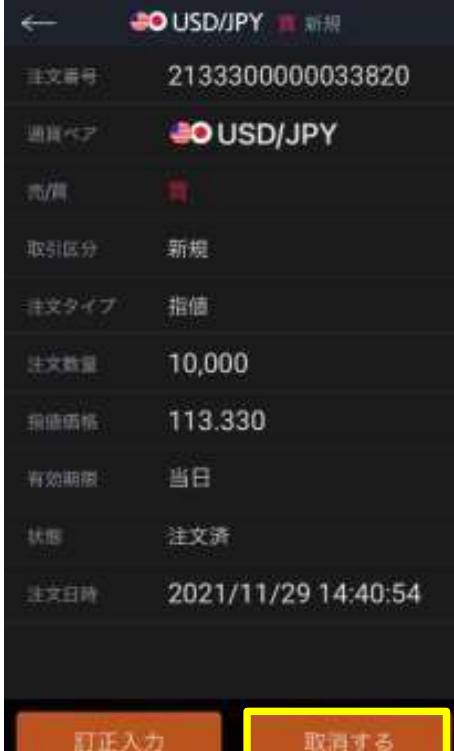

3

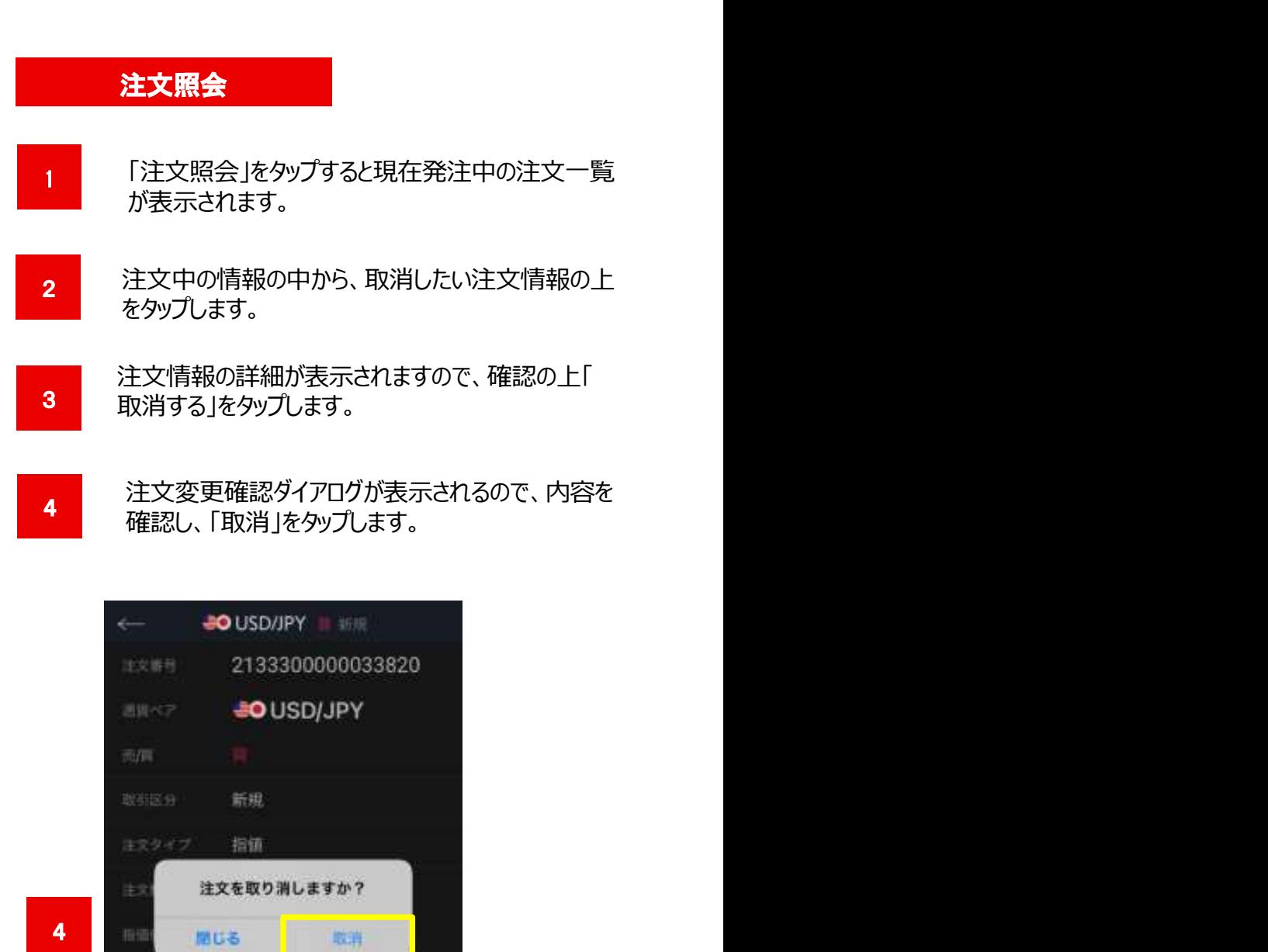

有加填塞

注文日時

訂正入力

当日

注文清

2021/11/29 14:40:54

取消する

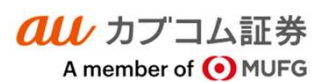

### 4画面表示と1画面表示チャート

4画面表示、1画面拡大表示、本格的なテクニカル分析も可能な高機能チャートです。

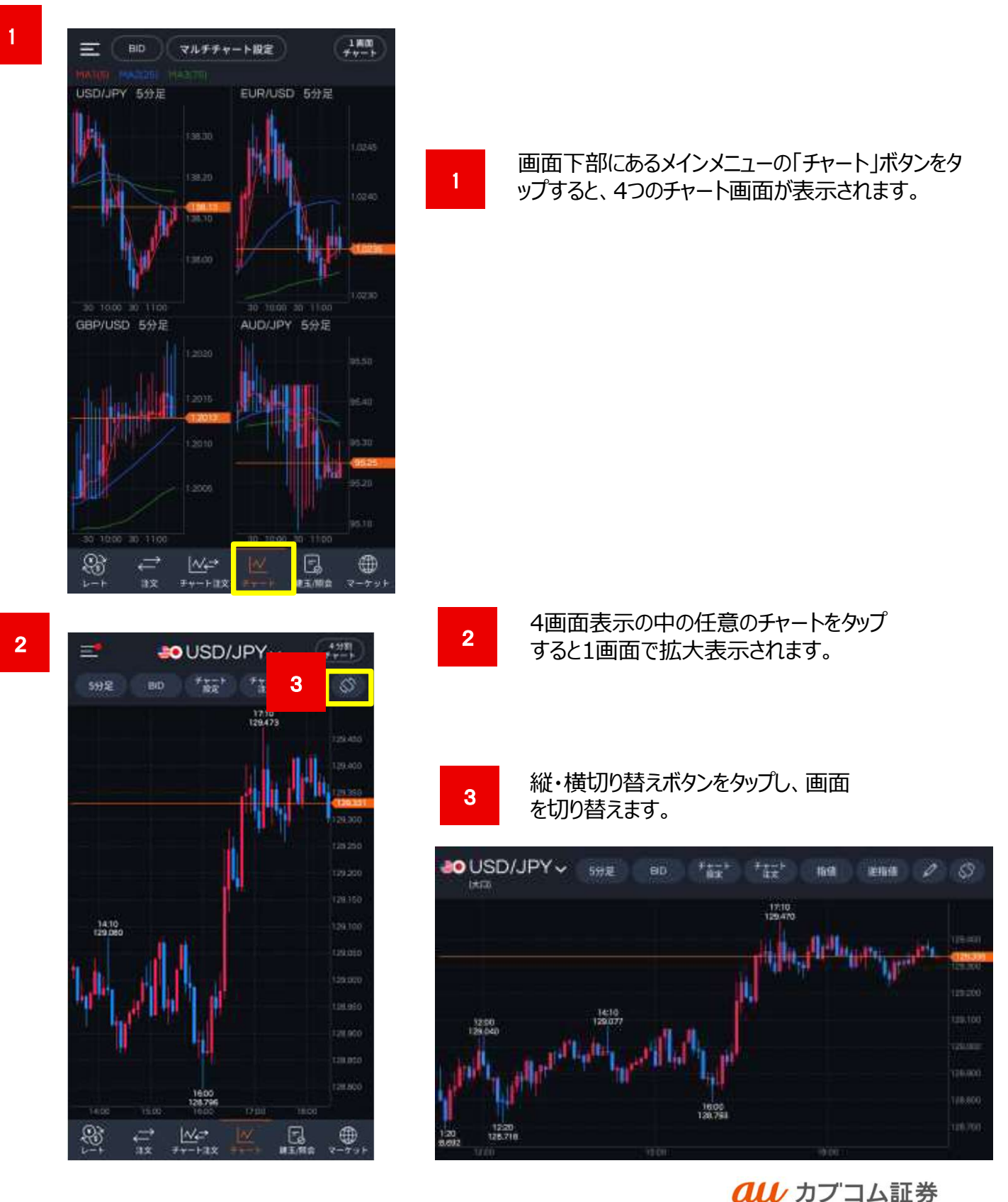

42

A member of OMUFG

### https://kabu.com/ スマートフォン操作ガイド スマートフォン操作ガイド<br>au Kabucom Securities Co., Ltd. All rights reserved.<br>-

8.チャート画面概要

### 4画面表示チャート

4画面表示で任意の通貨ペア・足種別などを選択することができます。

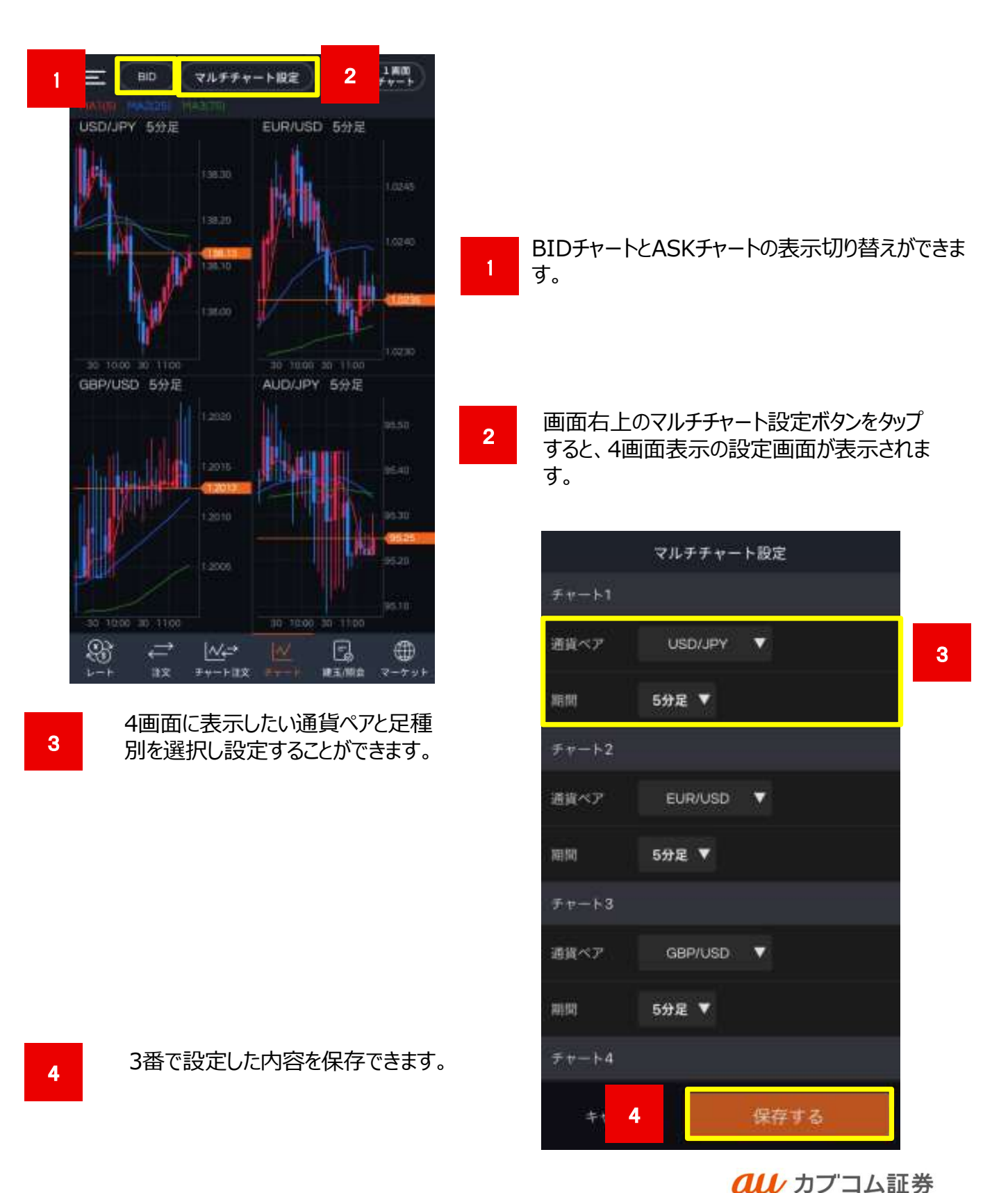

43

A member of OMUFG

### 8.チャート画面概要

### 1画面拡大表示チャート

任意の通貨ペア、足種別、BID・ASK切替方法

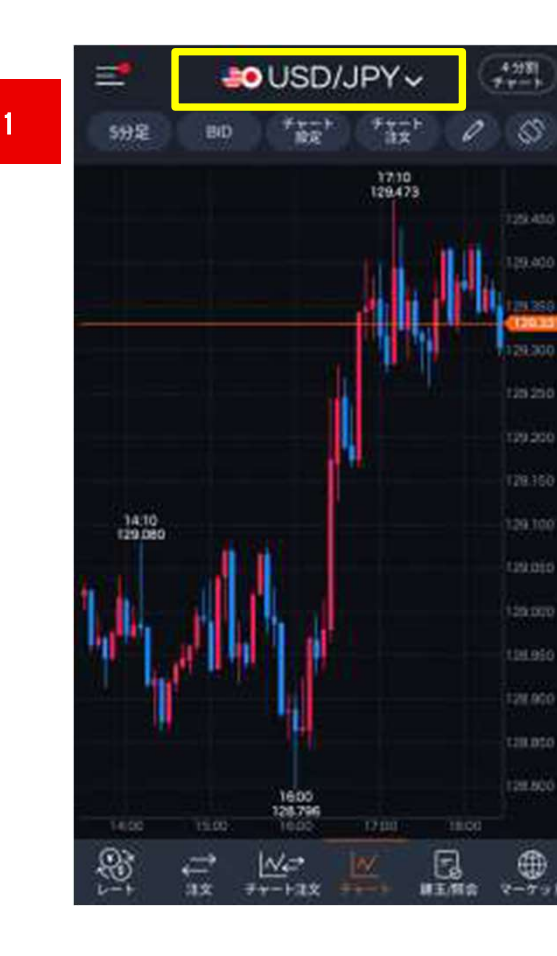

2

3

- 通貨ペア、BIDチャートとASKチャートの表示切り替え ができます。 ※足種別は、TICK、1分足、5分足、15分足、30 1
	- 分足、60分足、日足、週足、月足を表示すること ができます。

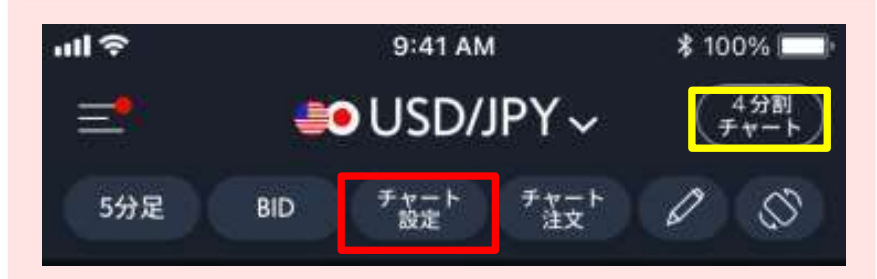

※チャート画面の左上の黄色枠内のボタンをタップすると、4 画面表示に戻ります。

※チャート画面右上の赤枠内のボタンをタップすると各種テ クニカル分析設定画面が表示されます。(次ページに て説明。)

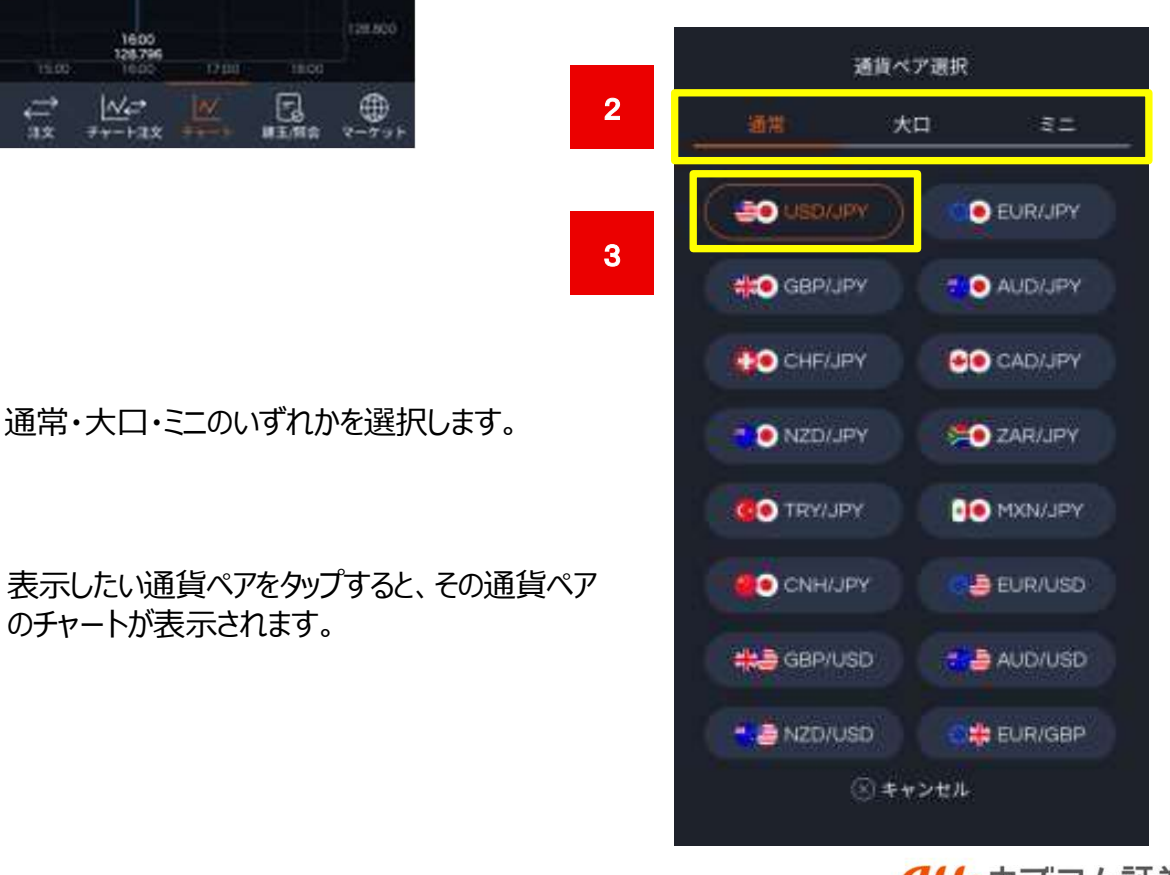

のチャートが表示されます。

**all** カブコム証券 A member of O MUFG

### 各種テクニカル分析設定方法

トレンド系、オシレーター系のテクニカル分析の設定方法

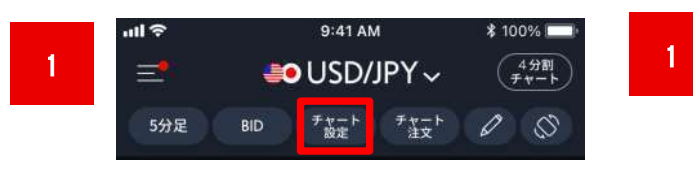

画面右上の赤枠内のボタンをタップすると、「トレンド・オシレー ター」チャートの設定画面が表示されます。 トレンド:主にマーケットのトレンドを分析する指標 **スマートフォン操作ガイド**<br>
au Kabucom Securities Co., Ltd. All rights reserved.<br>
定方法<br>画面右上の赤枠内のボタンをタップすると、「トレンド・オシレー<br>トレンド:主にマーケットのトレンドを分析する指標<br>トレンド:主にマーケットのトレンドを分析する指標<br>オシレーター :通貨ペアが買われ過ぎ、売られ過ぎを分析する<br>指標 指標 しゅうしょう しゅうしょう しゅうしょく しゅうしょく

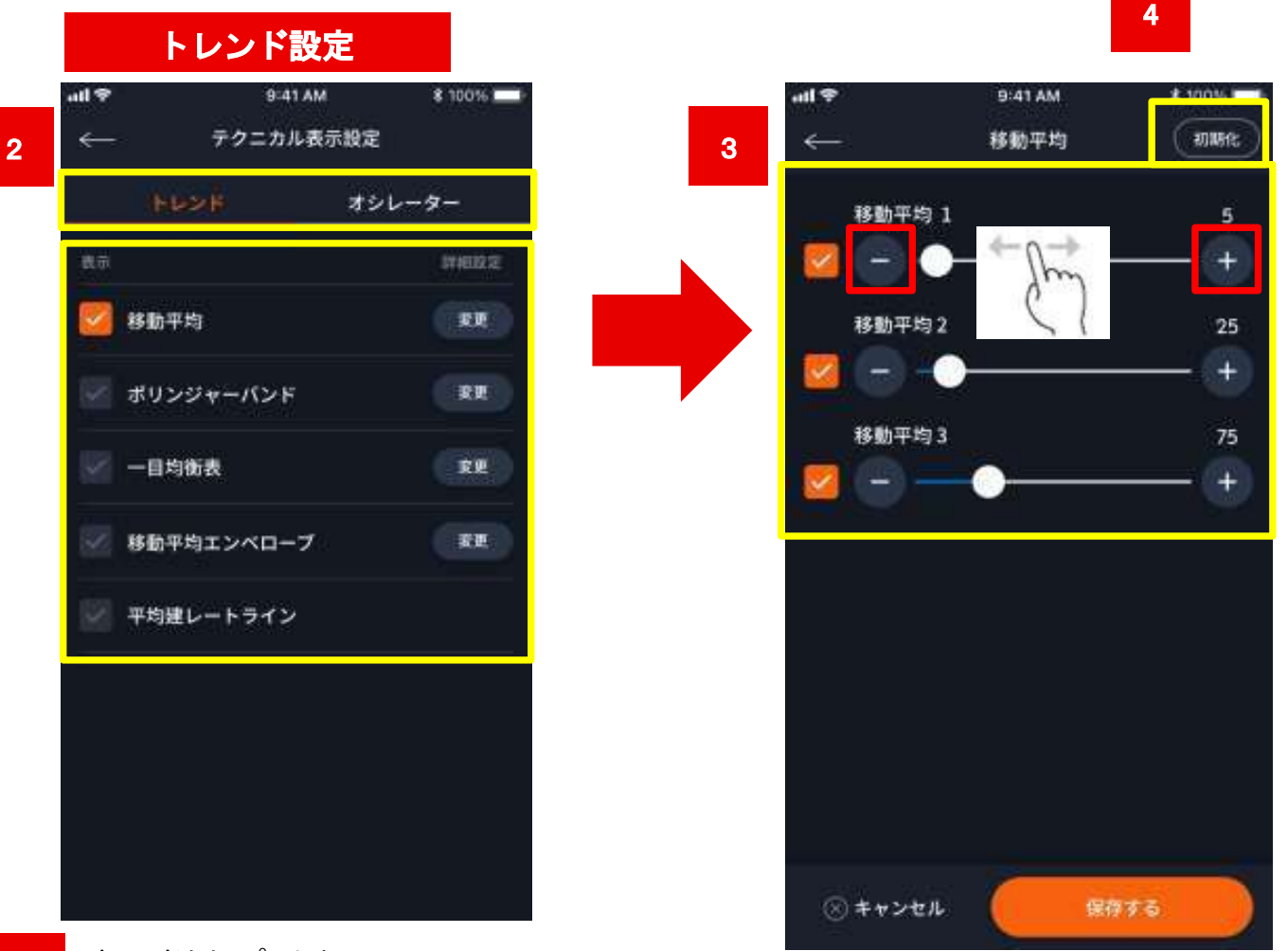

トレンドをタップします。

3

4

2

任意の指標をタップすると、パラメータ設定画面が表示されま す。つまみをスライドするか、「+」「−」ボタンをタップすることで 数値を調整することができます。

初期の設定値に戻したい場合は、「初期値」をタップし ます。 しゅうしゅう しゅうしゅう しゅうしょく

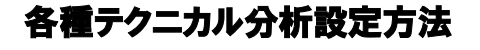

トレンド系、オシレーター系のテクニカル分析の設定方法

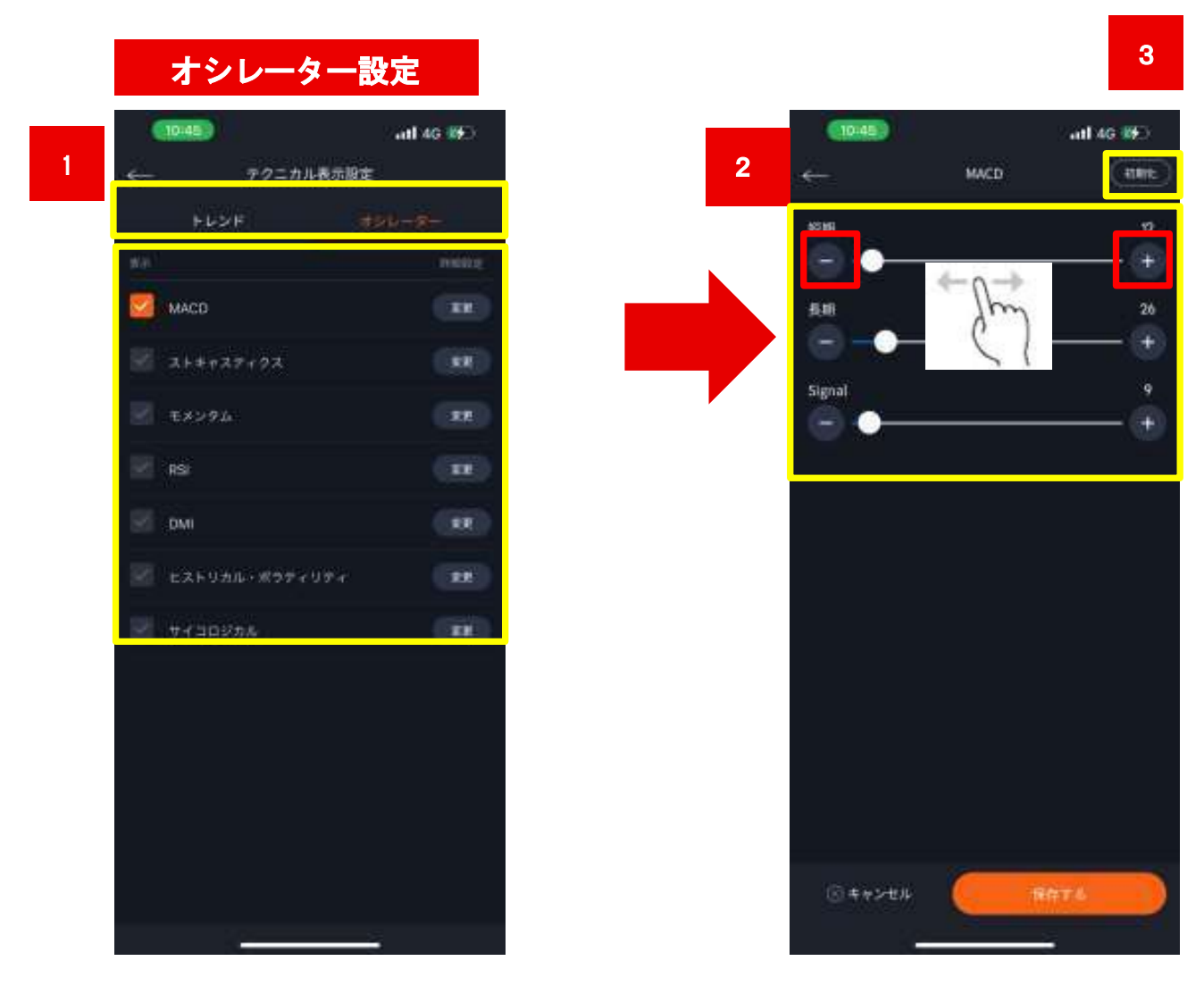

<u>1 オシレーターをタップします。</u>

3

任意の指標をタップすると、パラメータ設定画面が表示されま 2 す。つまみをスライドするか、「+」「−」ボタンをタップすることで 数値を調整することができます。

初期の設定値に戻したい場合は、「初期値」をタップします。

### 各種テクニカル分析表示画面イメージ

トレンド系、オシレーター系を両方設定した画面イメージ

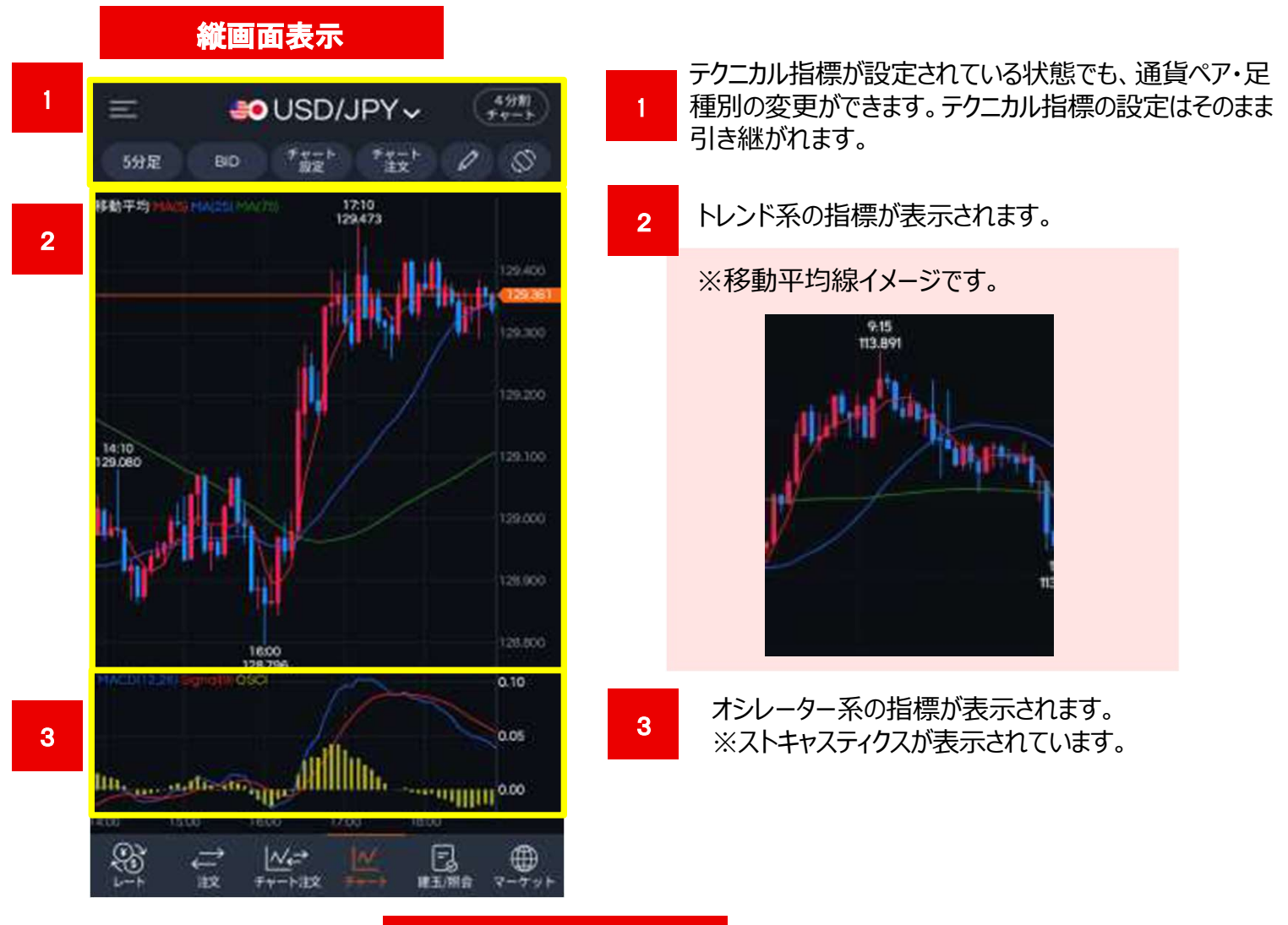

### 横画面表示

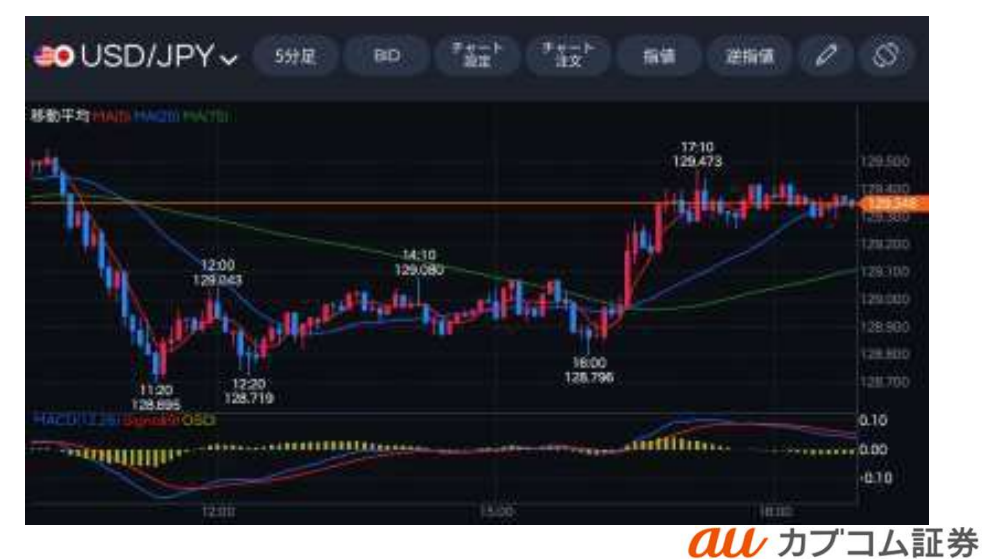

A member of O MUFG

### 横チャート画面からの注文機能(指値)

横チャート画面上から直接注文をすることができます。指値価格はキーボードでの入力の他、チャートの 価格バーをフリックし、離した時点の価格を自動入力することもできます。

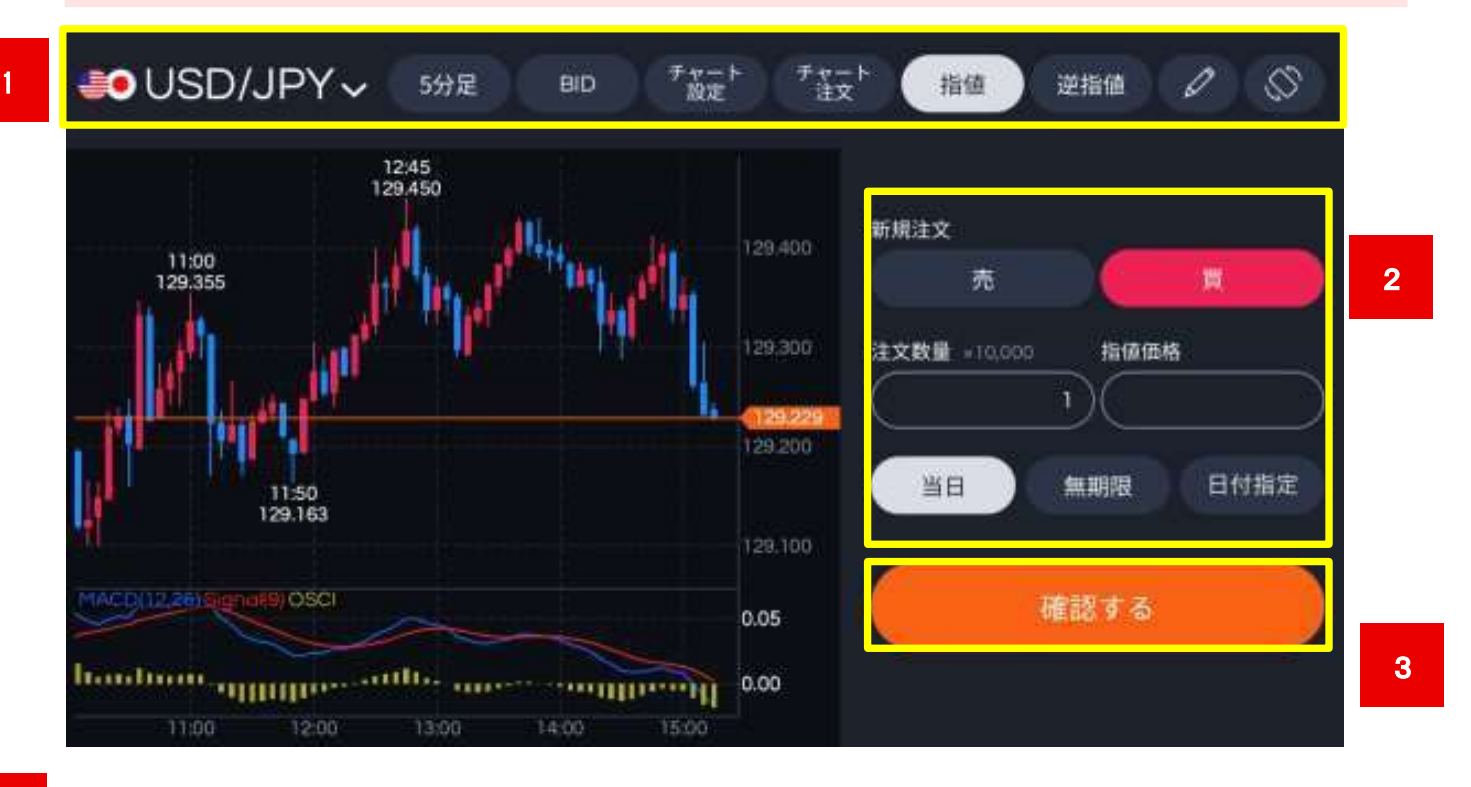

1 通貨ペア、足種別、BID/ASK、ストリーミング・指値・逆指値の設定をする部分になります。

売買の切り替え、注文数量、指値価格、期限を設定する部分です。

3 指値注文の条件を入力した後、確認画面へ進みます。

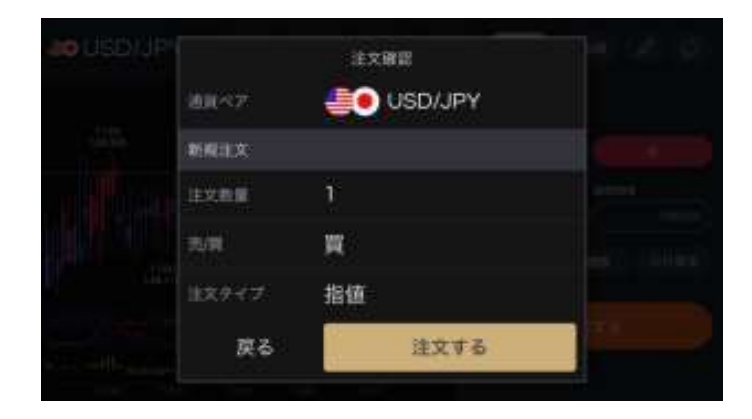

2

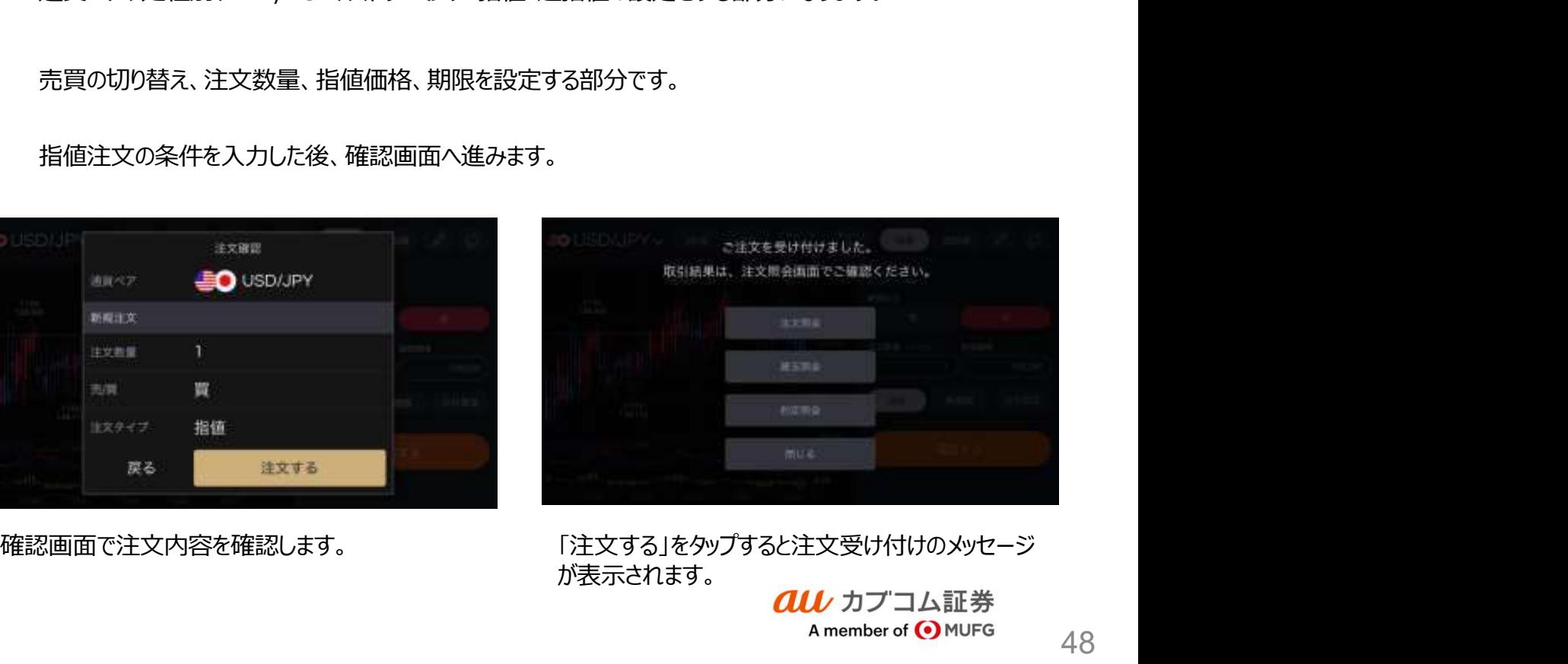

が表示されます。

2

8.チャート画面概要

### 横チャート画面からの注文機能(逆指値)

横チャート画面上から直接注文をすることができます。逆指値価格はキーボードでの入力の他、チャートの 価格バーをフリックし、離した時点の価格を自動入力することもできます。

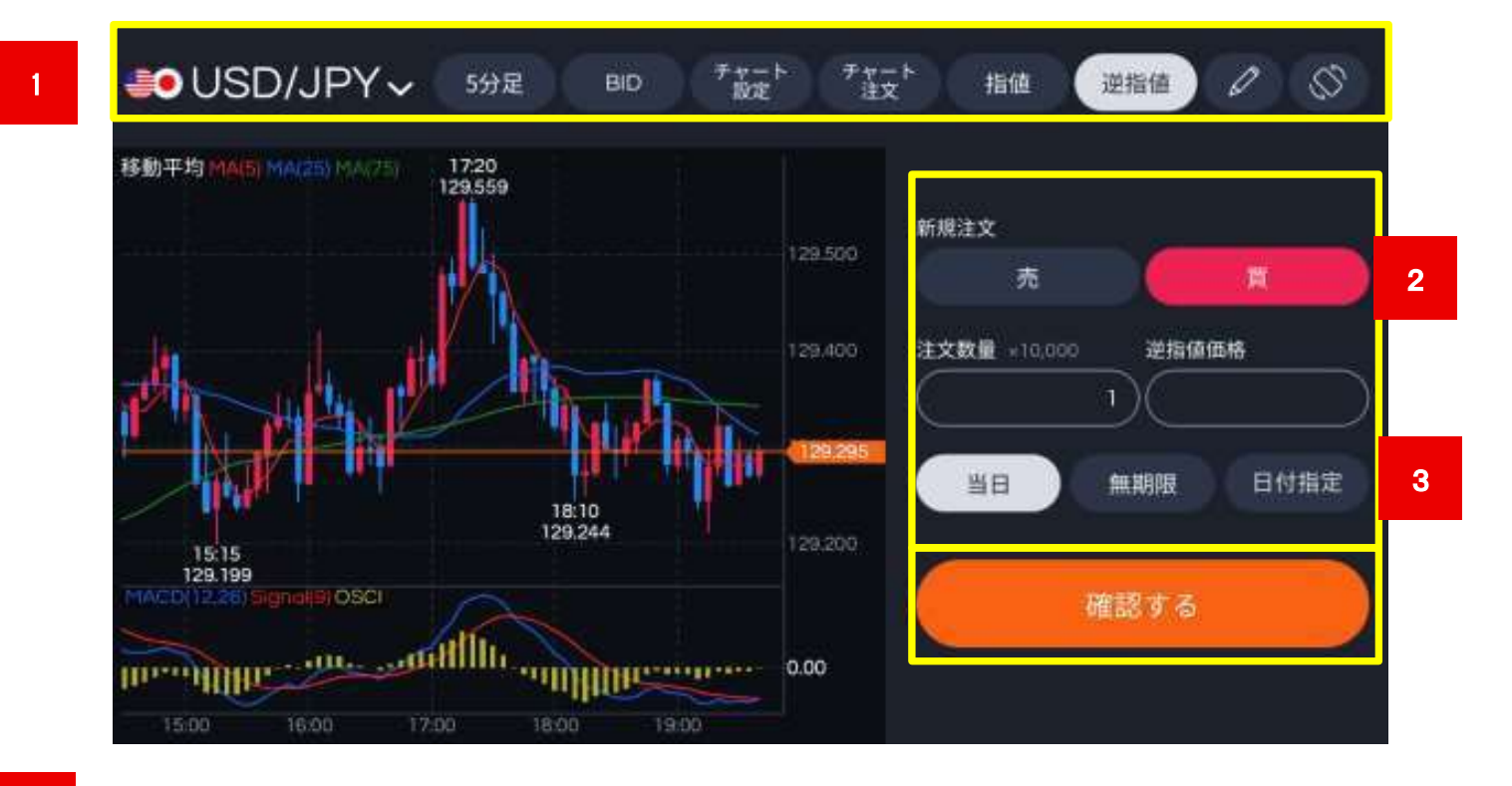

1 通貨ペア、足種別、BID/ASK、ストリーミング・指値・逆指値の設定をする部分になります。

売買の切り替え、注文数量、逆指値価格、期限を設定する部分です。

3 逆指値注文の条件を入力した後、確認画面へ進みます。

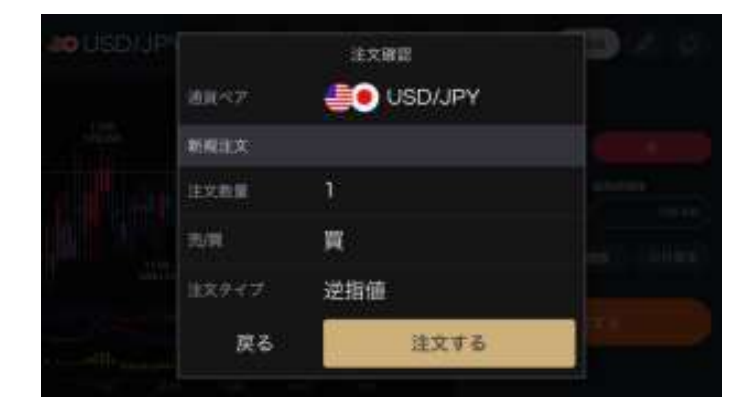

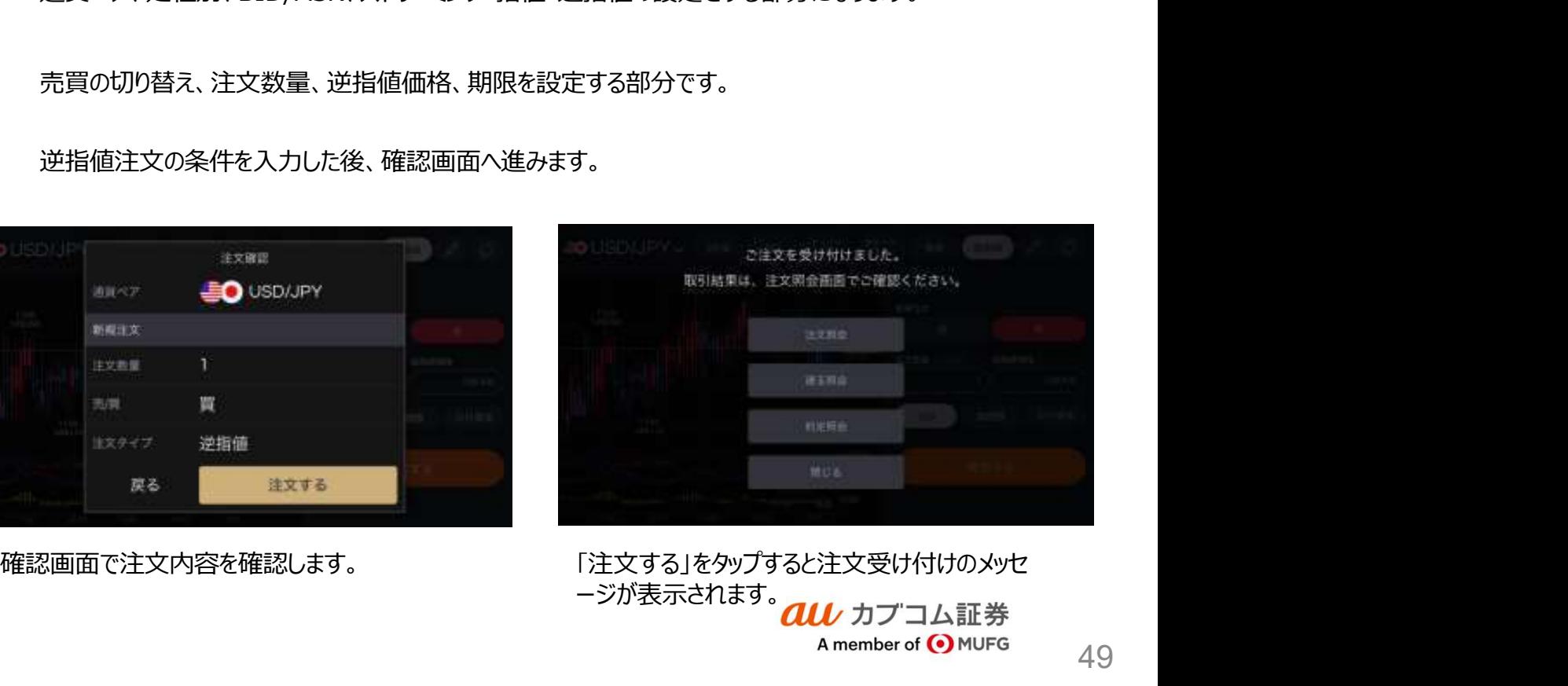

ージが表示されます。<br>*all カ*ブコム証券

### トレンドライン(縦横画面共通機能)

チャートにトレンドラインを描画・編集・削除することができます。

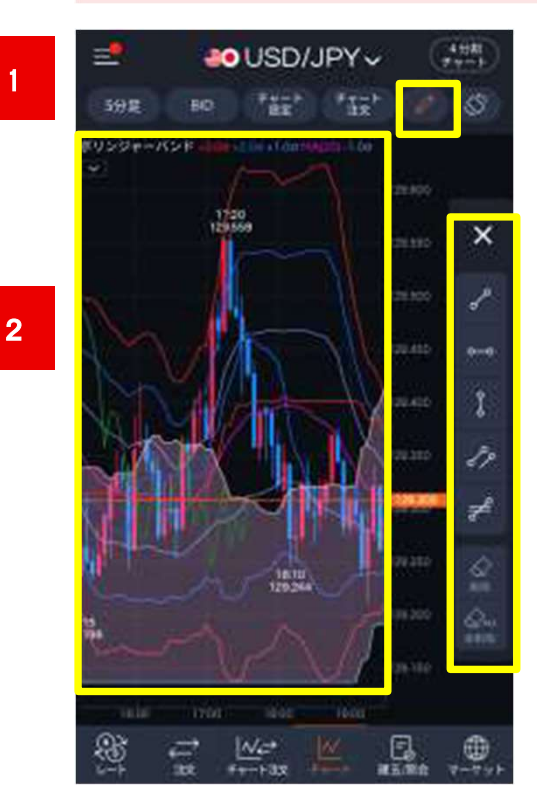

<mark>1 </mark> 鉛筆マークをタップするとメニューが表示されます。<br>1 2 が描画されます。 描画を選択し、チャート上でフリックすることでトレンドライン 編集 削除

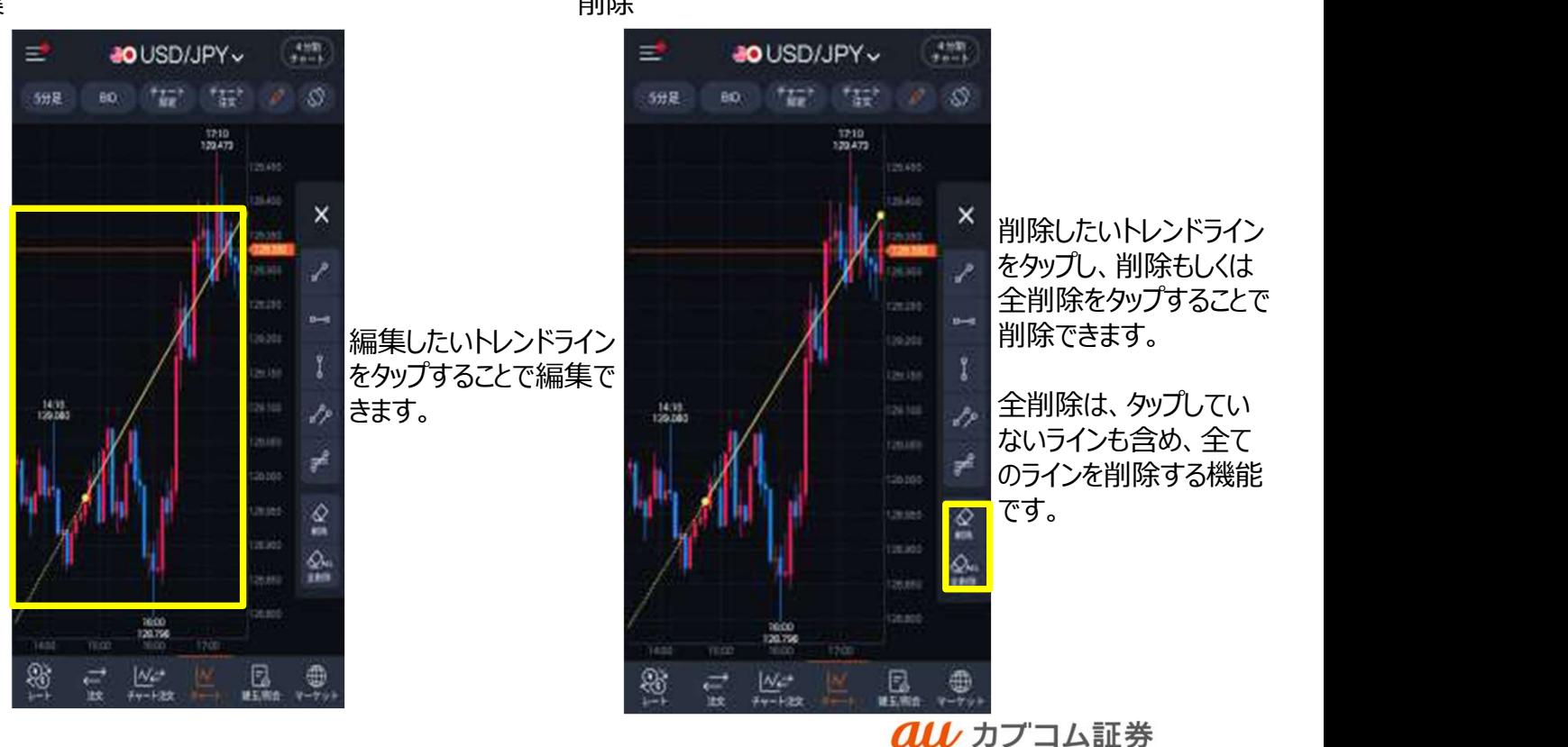

A member of O MUFG

### 9.マーケット画面概要

マーケット画面では、為替関連のニュースや経済指標、動画、スワップ金利の情報を確認できます。

ニュース<br>松込

 $\triangle$  Ask/E

スワップ

138.147

アプリ右下の赤枠内「マーケット」をタップすると、マーケット画面が表示されます。(ニュース・経済指 標・動画・スワップ) ニュース画面 1 ニュースをタップすると画面に最新のニュースが表示されま す。 しゅうしゅう しゅうしゅう しゅうしょく

2 各タイトルをタップすると詳細を閲覧することができます。

※拡大表示画面のイメージです。

 $\leftarrow$ 

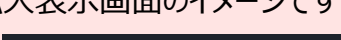

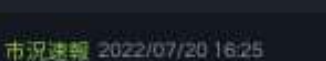

ユーロドル、一時1.0273ドルと昨日高値上抜け 独10年債利回りは一転上昇

ニュース詳細

ユーロドルは堅調。歌州中央銀行 (ECB) の 0.50%利上げ期待を背景としたユーロ高が進み、 時1.0273ドルと昨日高値の1.0269ドルを上抜け た。また、ユーロ円も141.93円まで上昇してい る。一時は1.247%まで低下していた独10年債利回 りは1,293%まで一転上昇した。

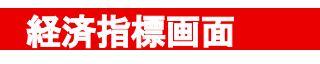

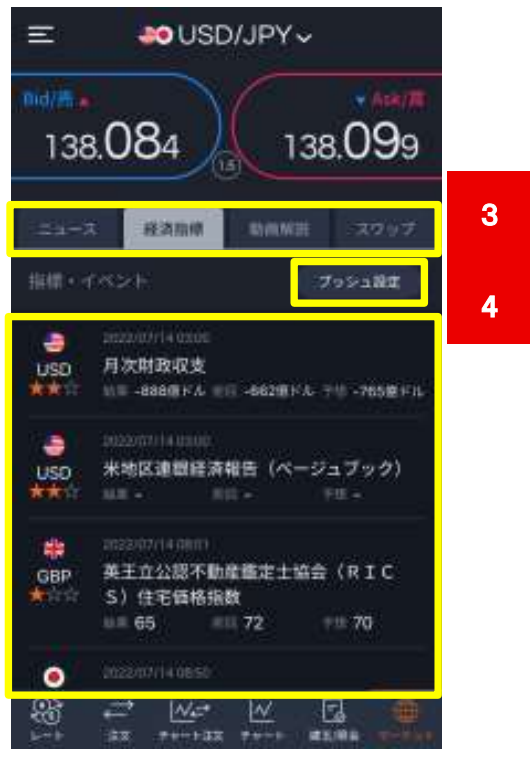

**all** カプコム証券 A member of O MUFG

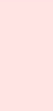

1

 $=$ 

Bid/m .

ニュース

138.139

2 | 市況速報 2022/07/20 16:25<br>2 | ユーロドル、一時1.0273ドルと昨日高値上抜…

相場見通し コメント 2022/07/2016/20 【今夜はどっち】外銀インターバンクディーラー

 $M =$ 

チャート注文: チャート

M

その他 2022/07/20 16:35

 $\rightleftarrows$ 

注文

₩

最人発言 · 経済指標 2022/07/20 16:45 【指標発表予定】17:00 6月南アフリカCPI

**BO**USD/JPY

经清报标 動画解説

接演指標 2022/07/20 16:45

【指標発表予定】17:00 5月ユーロ圏経常収支

テクニカルポイント=ポンド円サポート1 16…

3 経済指標をタップすると、過去・最新の経済指標カレン ダーが表示されます。

Update 2022/07/20 16:46:52

e

建玉闸会

4 プッシュ通知をタップすると、経済指標カレンダーのプッシュ ンプロービングングセーバーのSuper And Super Although The Connection Additional Connection Care Although Although Although Th<br>通知設定画面へ遷移します。

### 9.マーケット画面概要

マーケット画面では、為替関連のニュースや経済指標、動画、スワップ金利の情報を確認できます。

アプリ右下の赤枠内「マーケット」をタップすると、マーケット画面が表示されます。(ニュース・動画・スワ ップ)

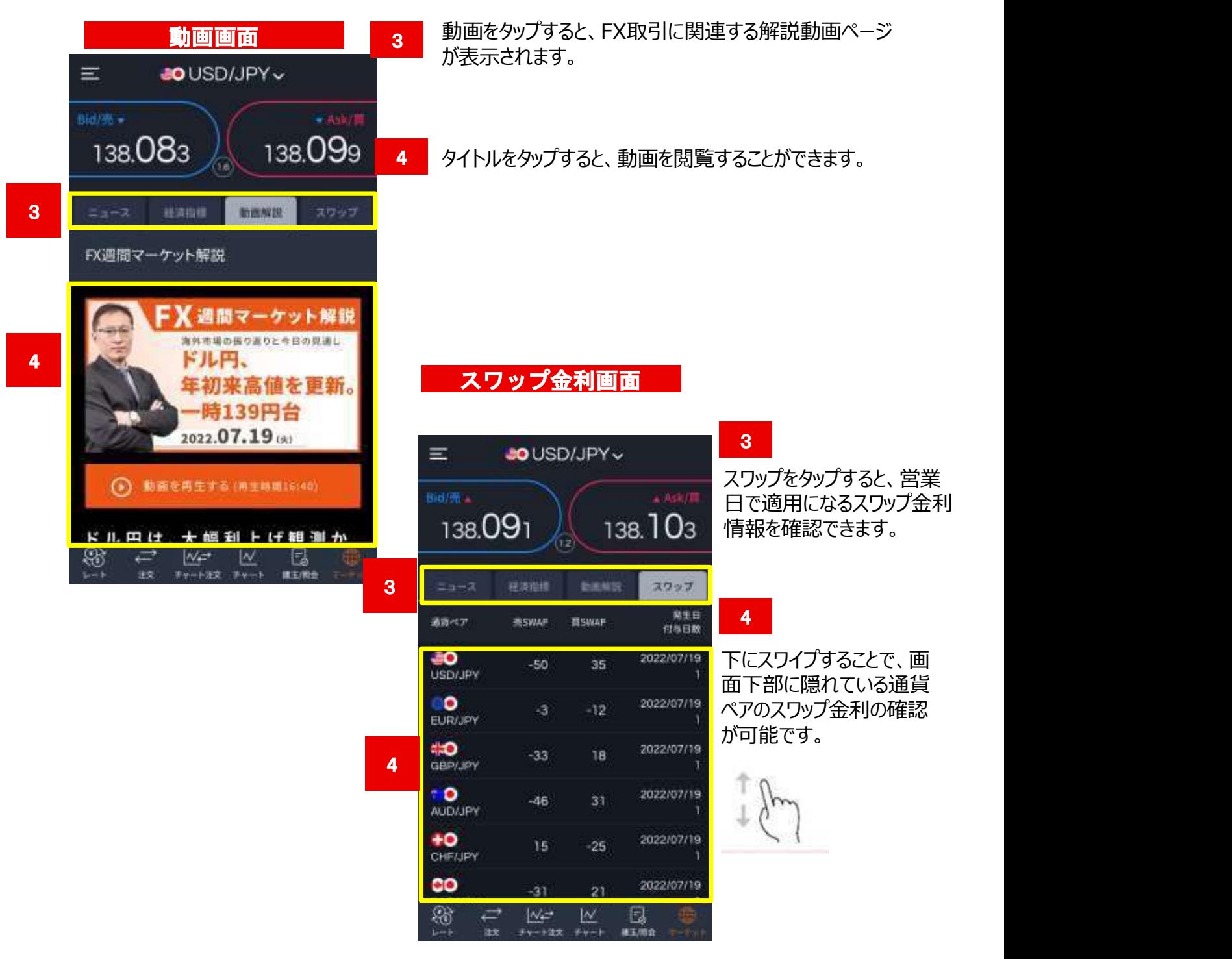

### 9.マーケット画面概要

**スマートフォン操作ガイド**<br>au Kabucom Securities Co., Ltd. All rights reserved.<br>にしたい情報に絞って検索することがで マーケット画面の検索機能では、多様なニュースの中から、よりお客さまが参考にしたい情報に絞って検索することがで きます。

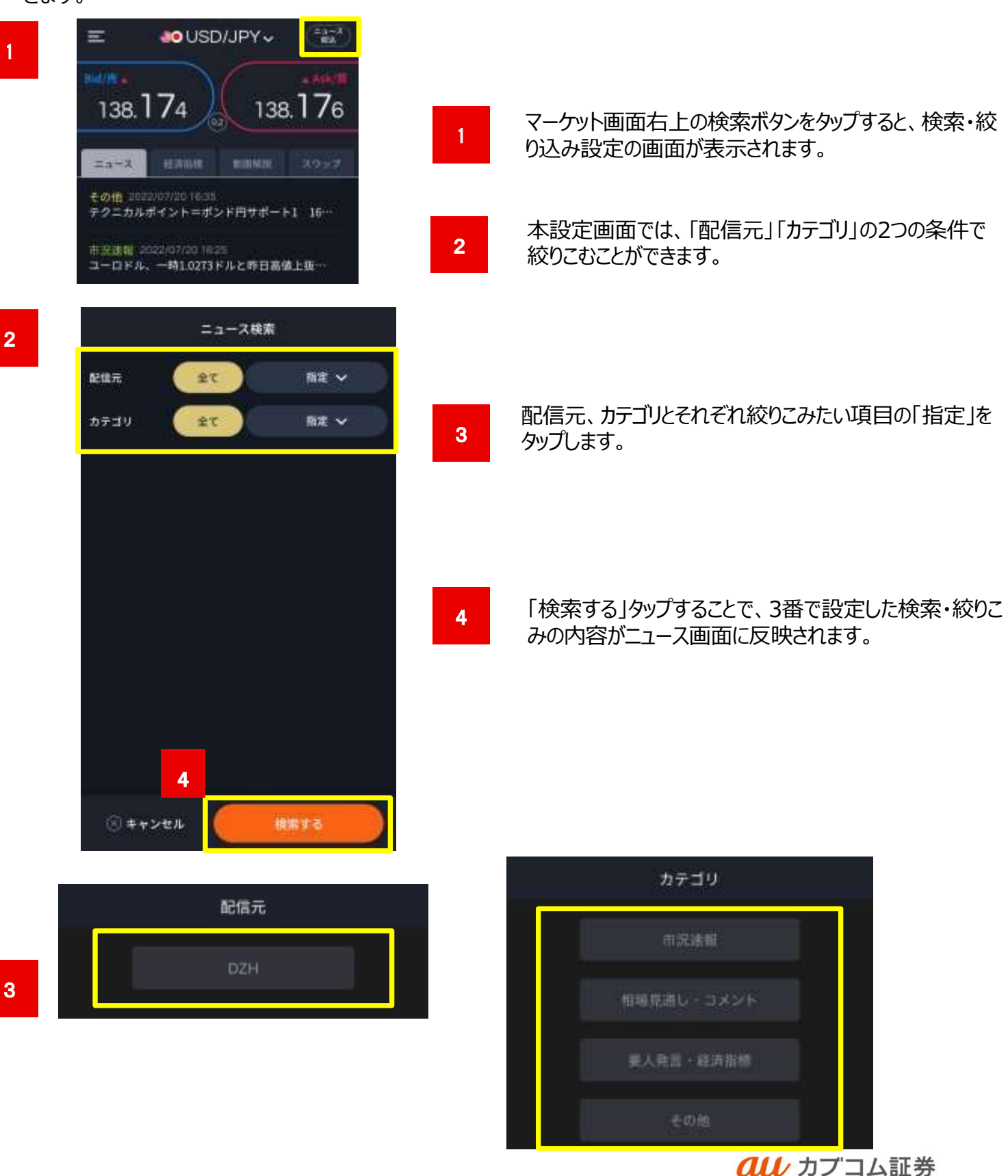

A member of O MUFG

### スマートフォン操作ガイド<br>au Kabucom Securities Co., Ltd. All rights reserved.<br>**引に関するお知らせ、入出金、代用有**<br>る際に確認することができます。 P.9でご説明した各種メニュー項目は左上のハンバーガーボタンからお取引に関するお知らせ、入出金、代用有 価証券の振り替え、口座状況の確認、便利な各種設定機能等を利用する際に確認することができます。

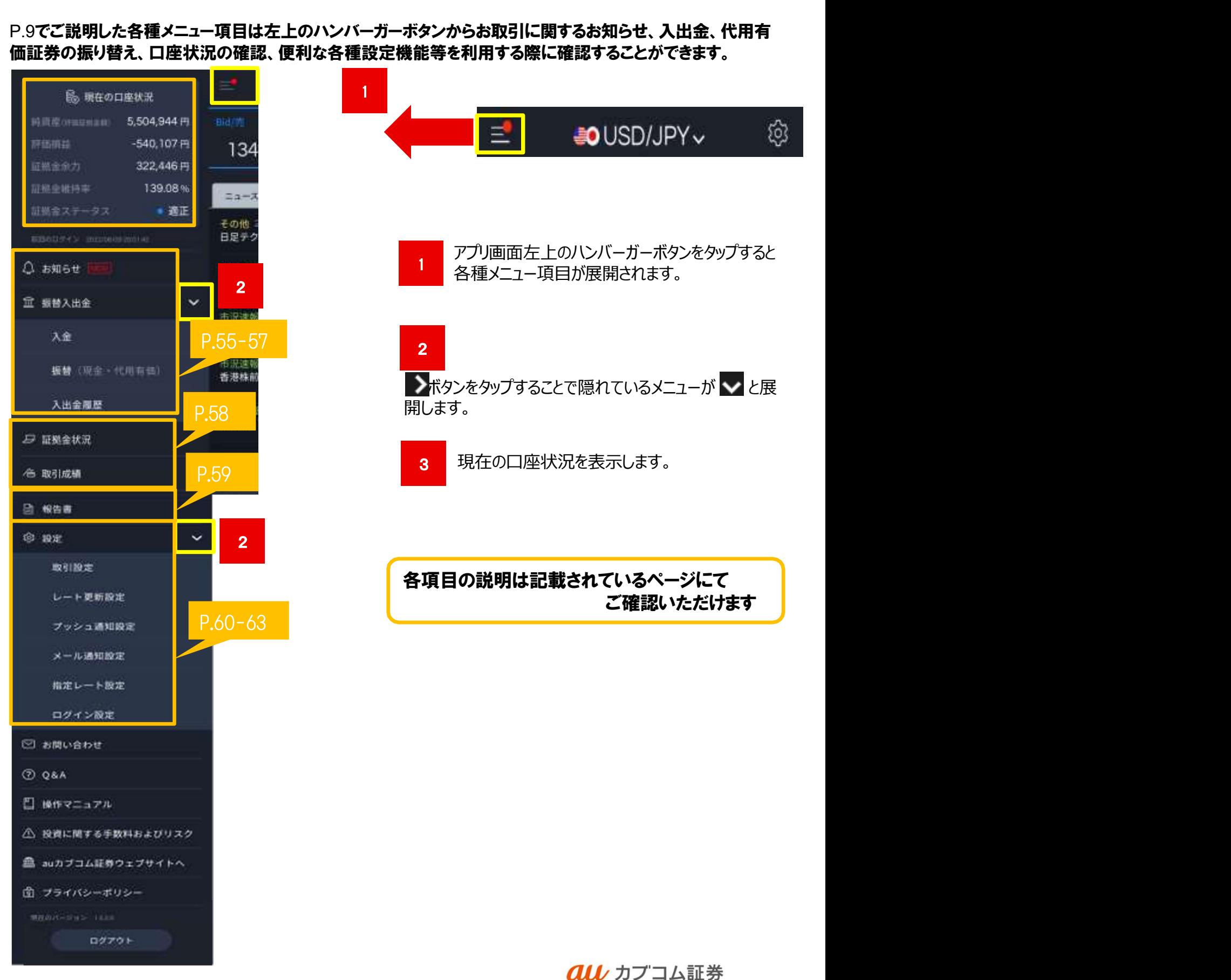

A member of O MUFG

### 〈お知らせ/振替入出金〉

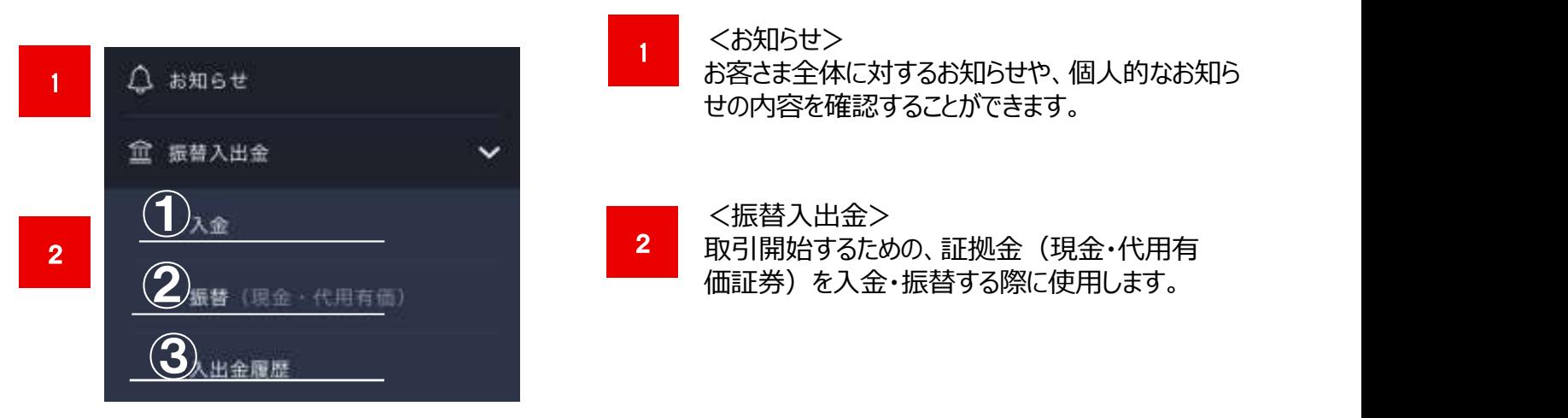

(1) 現金入金 …あらかじめ登録をしたリアルタイム口座振替より、現金のご入金ができます。

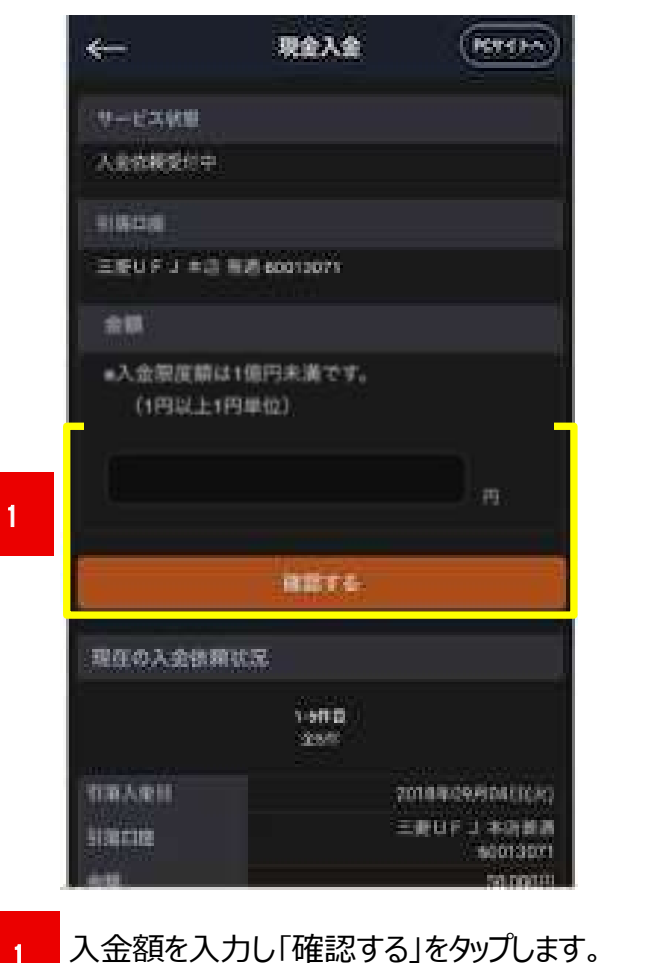

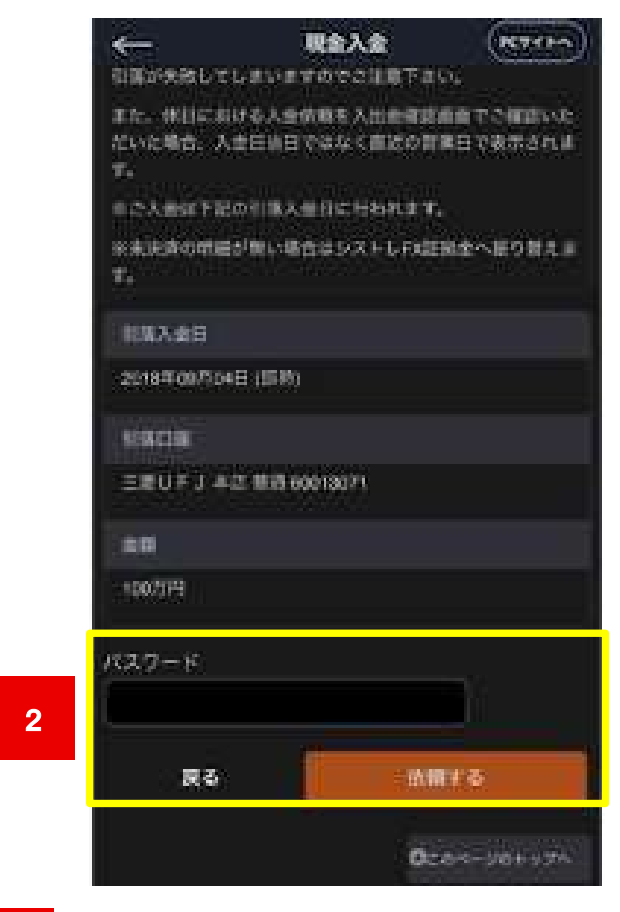

2 入金内容を確認の上、パスワードを入力し、<br>2 トサモナス はんプレナナ 「依頼する」をタップします。 ※前画面に戻る場合は、「戻る」をタップします。

> **all** カプコム証券 A member of O MUFG

### ② 現金•代用振替(お預り金振替)

・・・お預り金の現金を、 auカブコム FXの証拠金現金へ振り替える画面です。

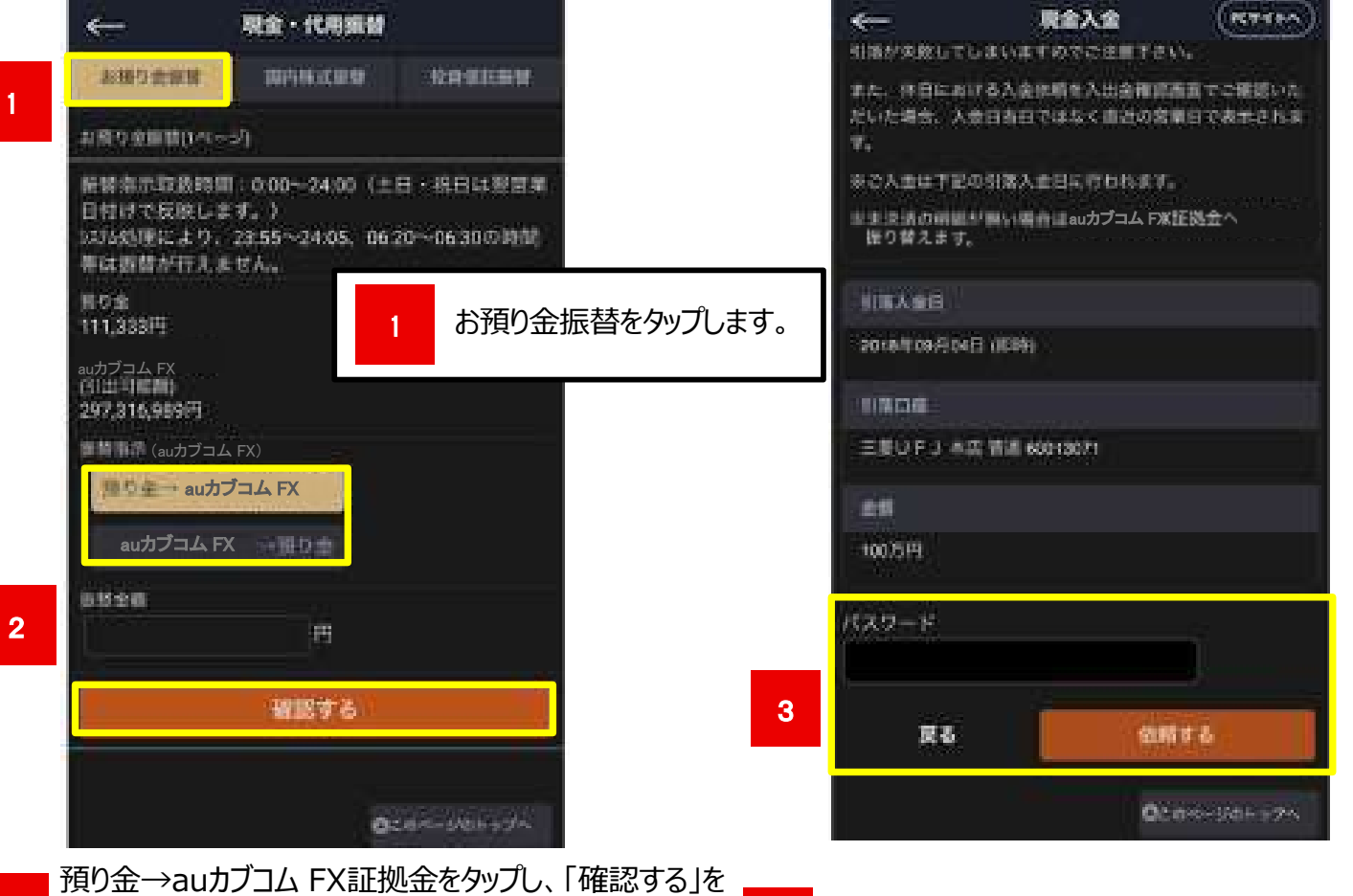

- <sup>2</sup> <sup>3</sup> タップします。 <sup>タツノします。</sup><br>※ auカブコム FX証拠金から、預り金へ振り替えた場合 <mark>■ 3</mark> は、auカブコム FX証拠金→預り金をタップします。
	- パスワードを入力後、「依頼する」をタップし、 振り替えを実行すると「振替入金」完了画面が 表示されます。

**all** カプコム証券 A member of OMUFG

### ② 現金•代用振替(国内株式/投資信託振替)

・・・保護預かりの株式・投資信託(一般型)をauカブコム FXの証拠金代用有価証券の預かりへ振り替える画面です。

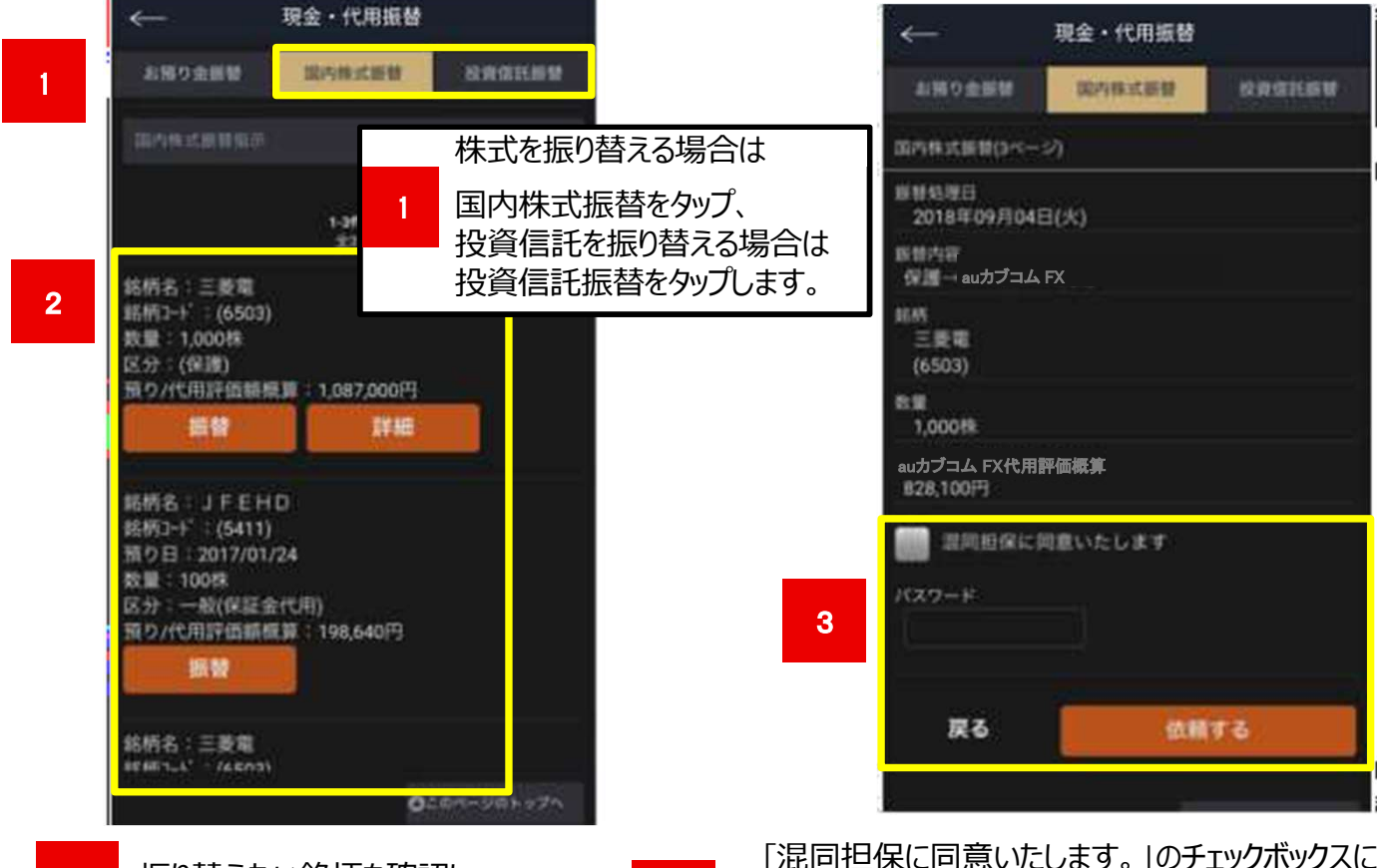

2 振り省えたい路州を帷認し、<br>- 「振替」ボタンをタップします。 8 を入れた上で、パスワー 振り替えたい銘柄を確認し、<br>「振赫」ボタンをかプします

「混同担保に同意いたします。」のチェックボックスにチェック を入れた上で、パスワードを入力後、「依頼する」をタップし 、振り替えを実行すると「振替」完了画面が表示されます。 ※国内株式振替の画面の説明になりますが、投資信託の振替を実施する場合も同様の操作となります。

### ③ 入出金照会

・・・入金額合計、出金額合計、差引き合計額等の 各種合計金額が一目でわかります。

入出金区分は、入出金・お取引があった場合、 リアルタイムで更新されます。

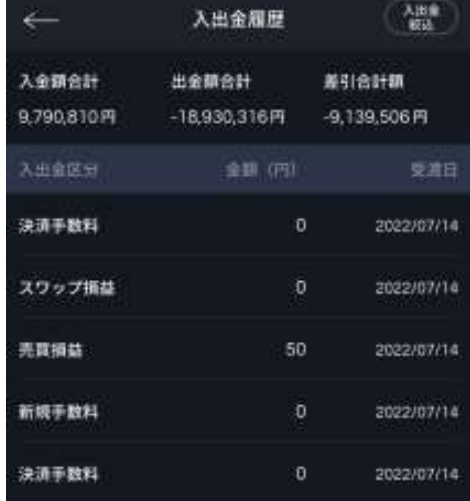

# スマートフォン操作ガイド<br>au Kabucom Securities Co., Ltd. All rights reserved.<br>-

### 10.各種メニュー項目概要説明

### 〈証拠金状況/取引成績〉

### <証拠金状況>

現在の詳細な口座情報が確認できます。 各種項目の説明は、当社ホームページを ご参照ください。

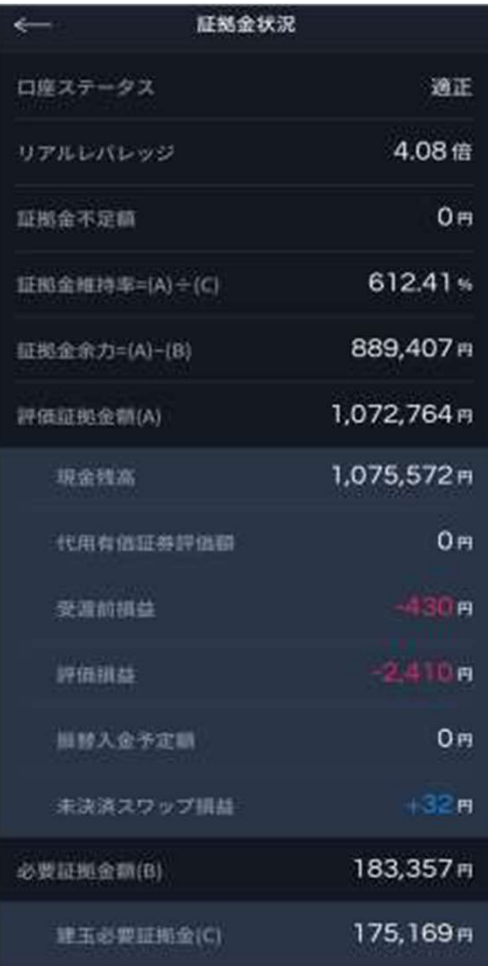

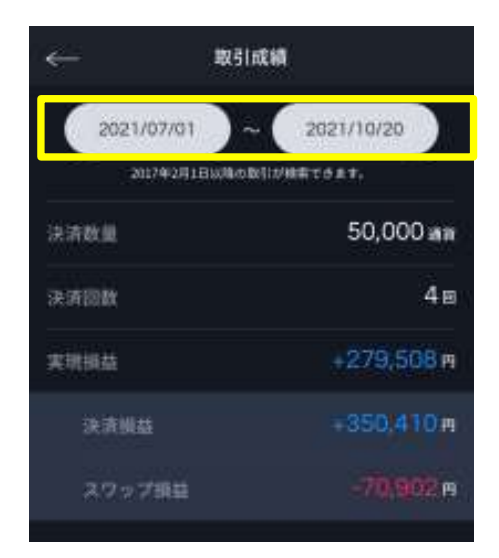

<取引成績>

黄色枠内で任意の期間を設定すると、期間中の以下 情報を参照できる便利な照会画面です。

- ・取引数量
- ・取引回数
- ・実現損益

※建玉評価損益及び、スワップ損益は取引成績画面 を表示した時点の情報となります。

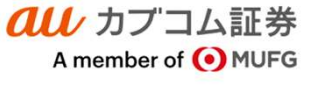

### 10.各種メニュー項目概要説明

### 〈報告書〉

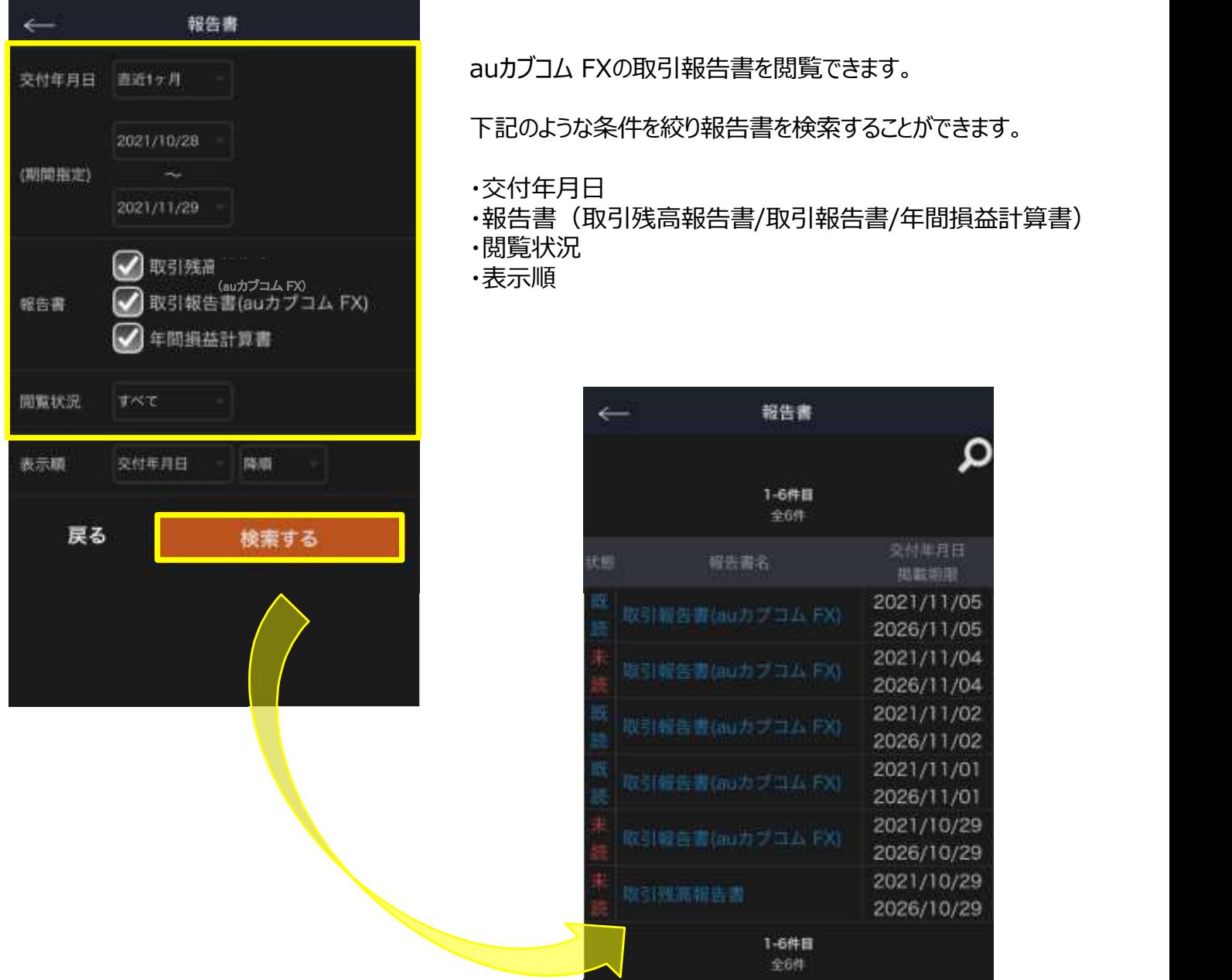

FXの取引報告書を閲覧できます。

な条件を絞り報告書を検索することができます。

・交付年月日 しゅうしょう しゅうしゅう しゅうしゅう しゅうしゅう

(取引残高報告書/取引報告書/年間損益計算書)

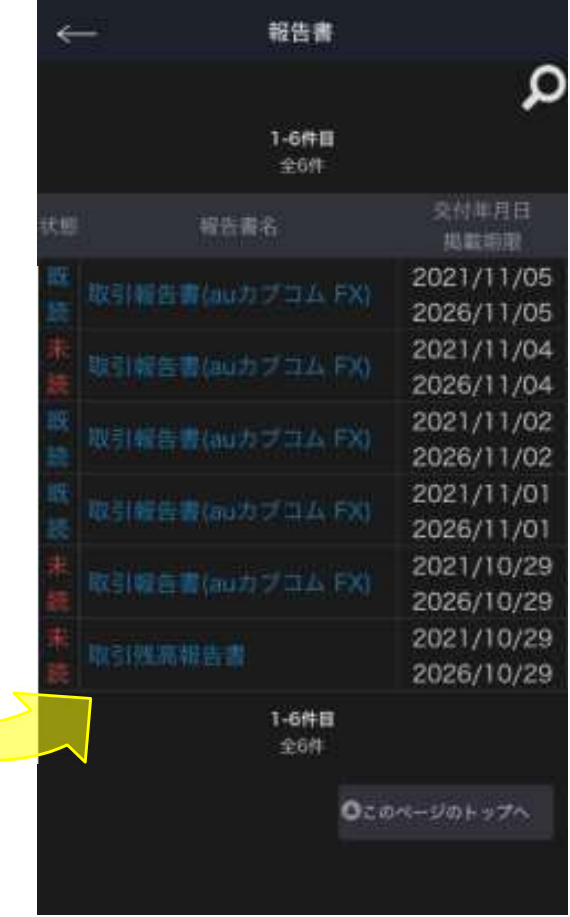

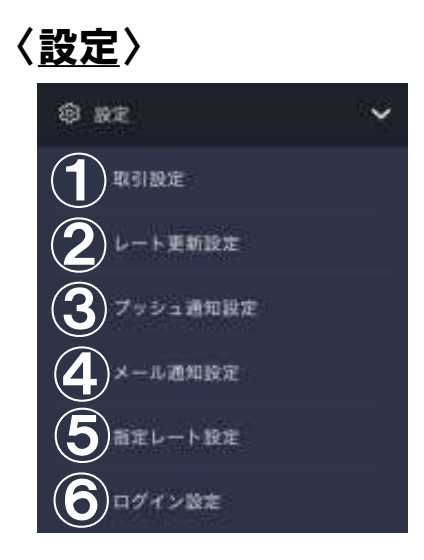

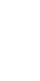

 $\underbrace{1}$  取引設定…取引に関連する各種入力項目等を事前に設定することができます。

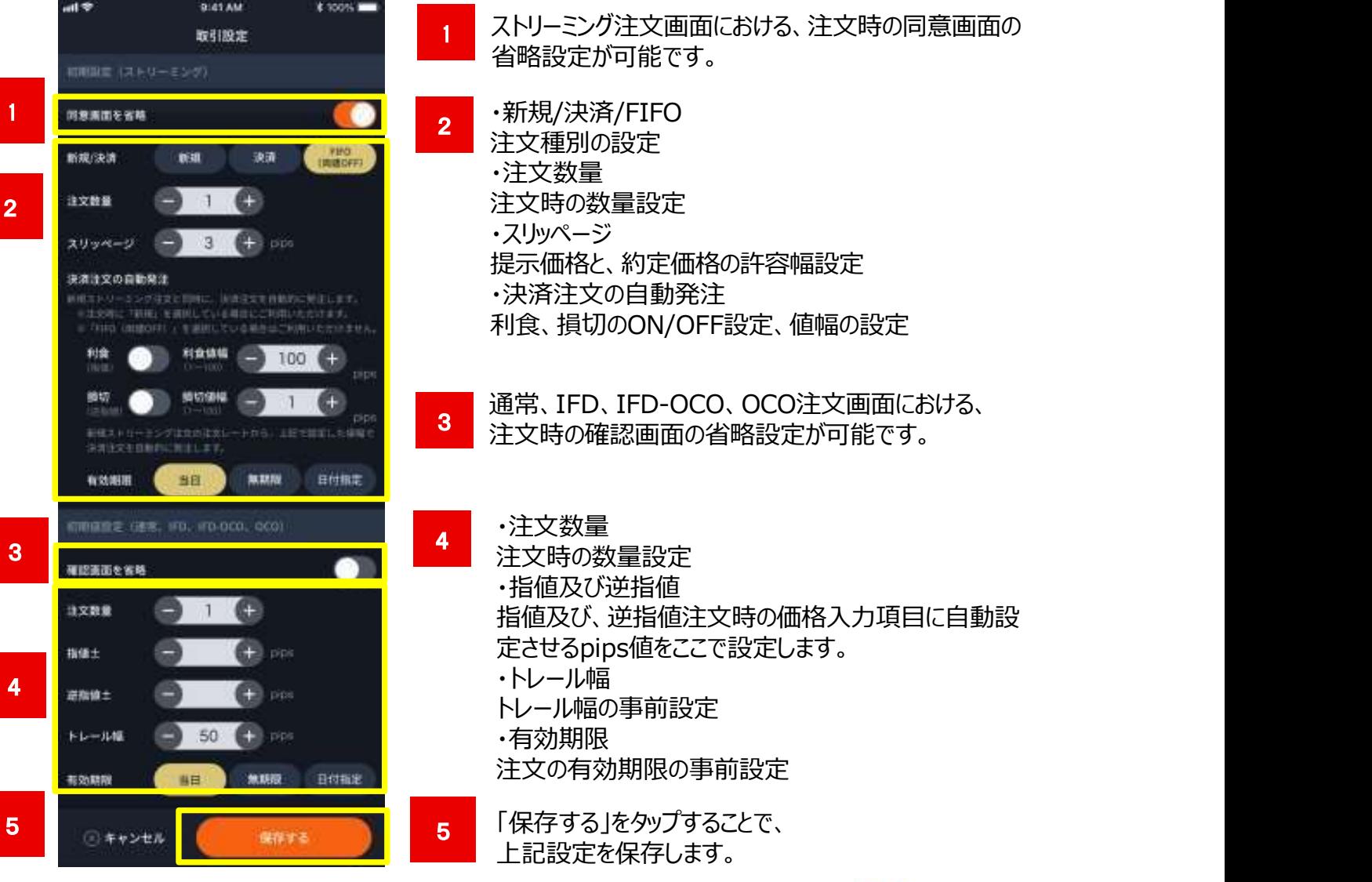

*QLL* カブコム証券 A member of O MUFG

2 レート更新設定 ·· 配信レートの更新頻度設定ができます。

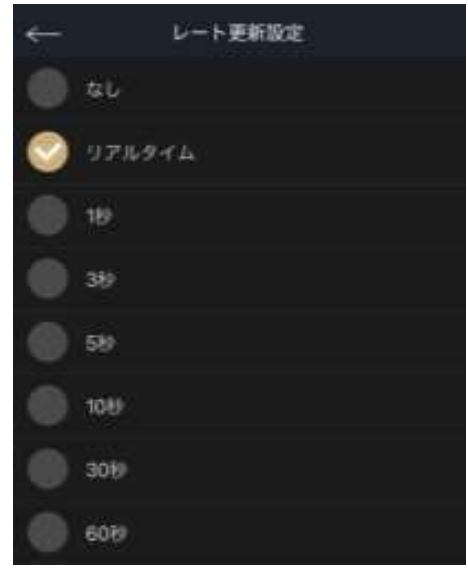

3 相場急変プツシュ通知設定 ··相場急変プッシュ通知の設定が可能です。

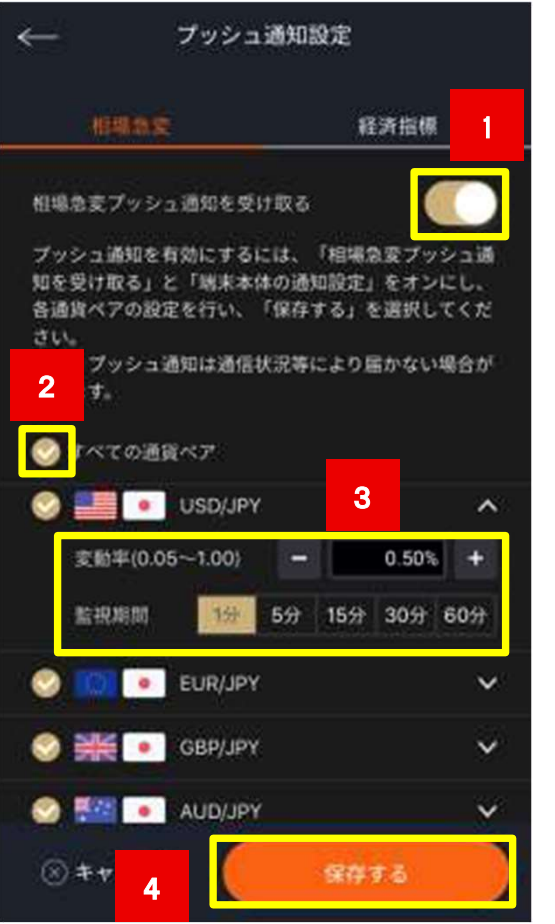

- <mark>1</mark> 通知のON・OFFの切り替えスイッチです。 ※プッシュ通知を有効にするには、端末本体の通知設定 をONにしてください。また、プッシュ通知は通信状況等によ り届かない場合があります。
- 2 通知させたい通貨ペアを選択します。
- 3 変動率と監視期間を設定します。
- 4 設定が終わりましたら、保存ボタンをタップして完了です。

### (4) 経済指標プツシュ通知設定 ·· 経済指標プッシュ通知の設定が可能です。

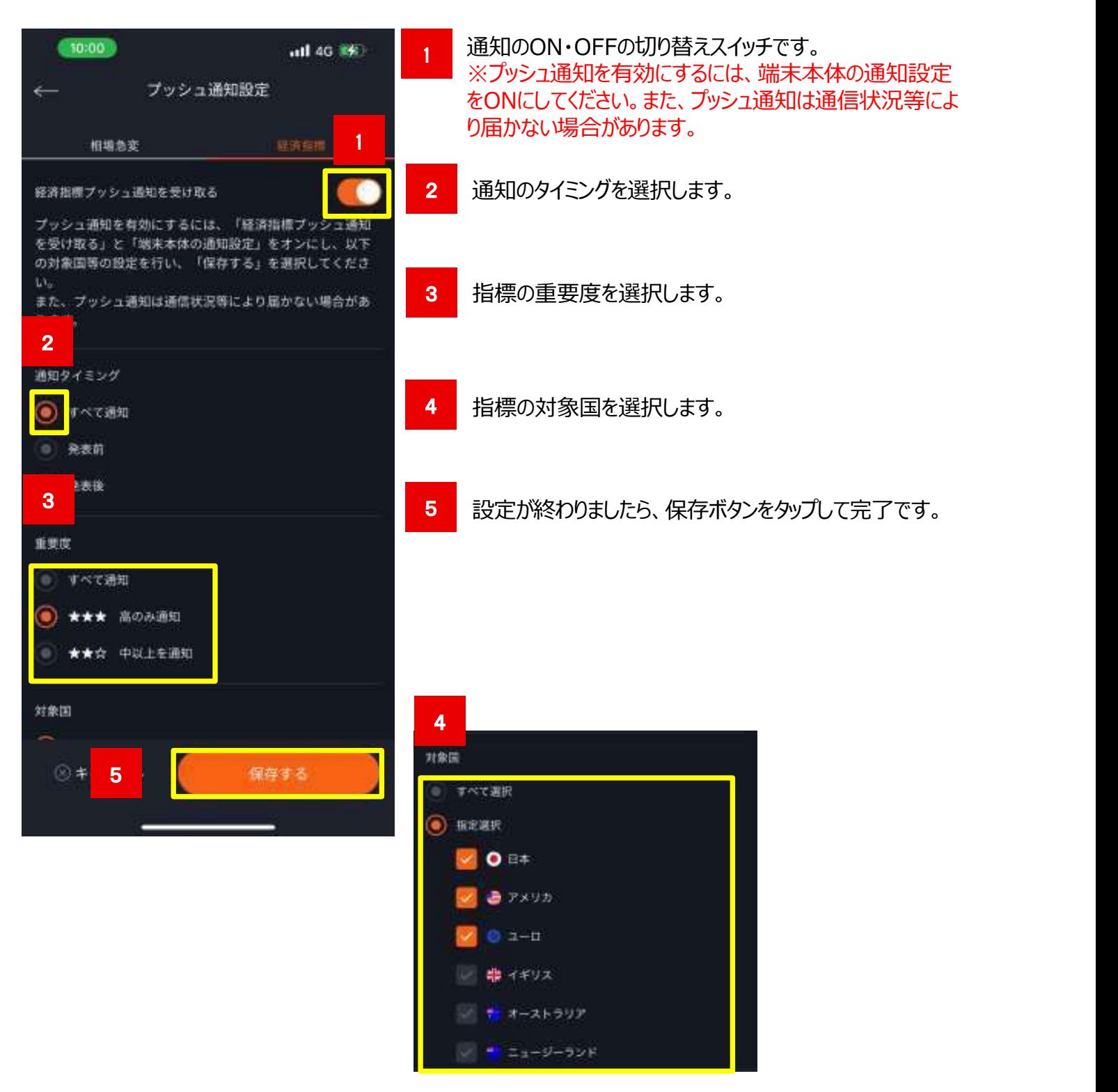

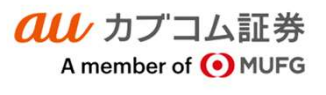

### 5 メール通知設定…約定通知、指定レート、各種アラート、ロスカット等の通知設定が可能です。

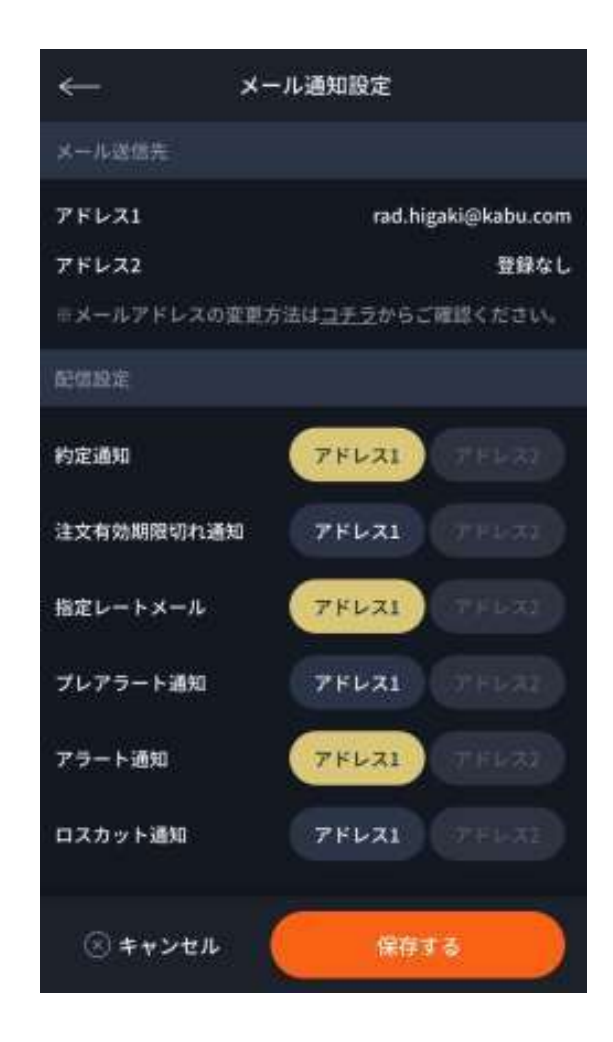

6 指定レート設定 …為替相場が指定したレートに達した場合、 メールで通知が送信されるように通知価格設定が可能です。

(7) ログイン設定 ·· ログイン画面のIDとPWの自動入力設定が可能です。

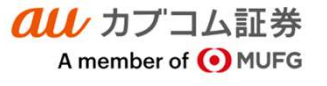

### 11.デモ取引

**スマートフォン操作ガイド**<br>au Kabucom Securities Co., Ltd. All rights reserved.<br>:も仮想の資金でauカブコムFXを体験する auカブコムFXデモ取引をご利用いただけます。口座をお持ちでないお客さまも仮想の資金でauカブコムFXを体験する ことができます。

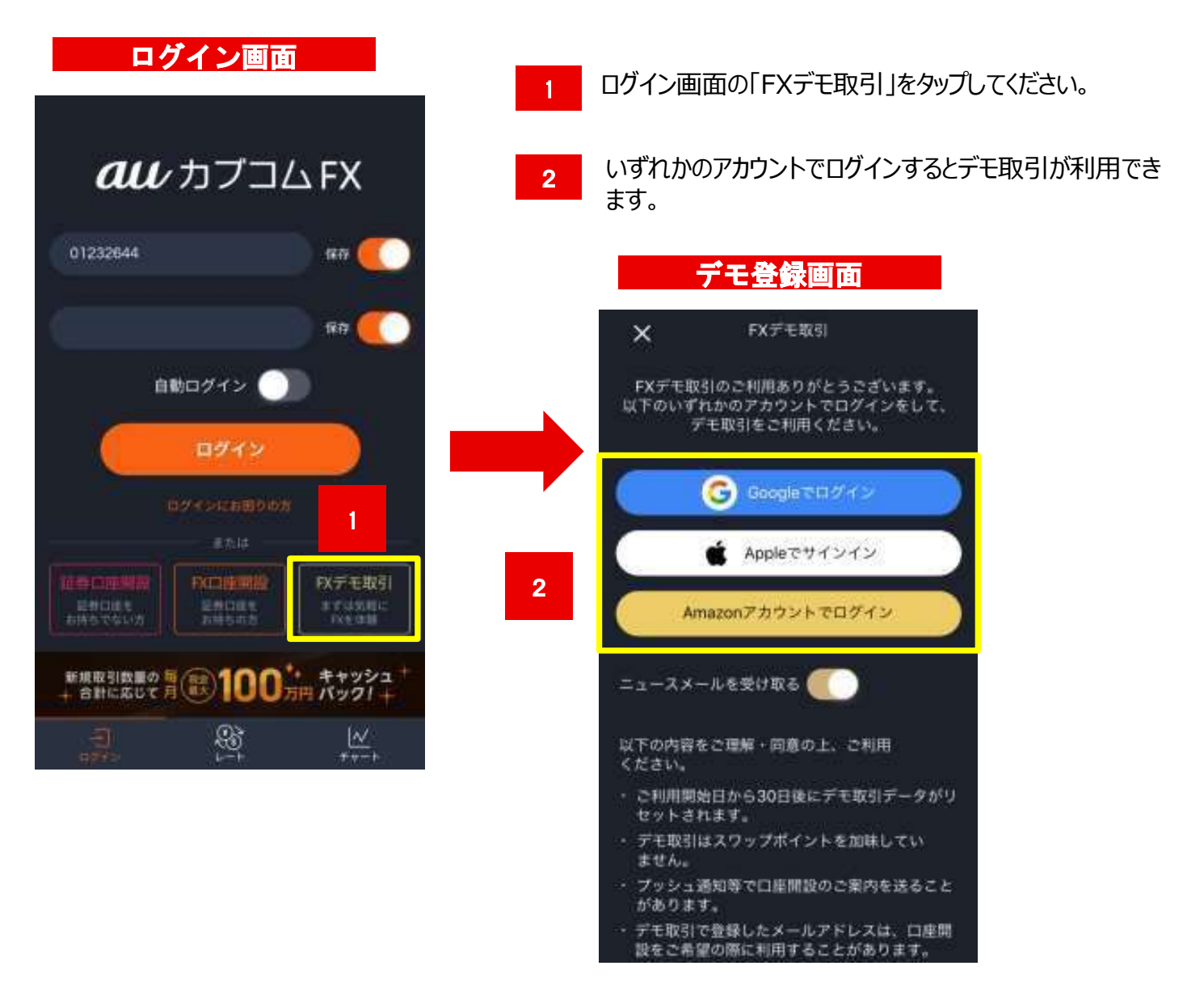

※ご利用開始日から30日後にデモ取引データがリセット されます。

※デモ取引はスワップポイントを加味しておりません。 ※プッシュ通知等で口座開設のご案内を送ることがあり ます。 しゅうしゅう しゅうしゅう しゅうしょく

### 11.デモ取引

auカブコムFXデモ取引のご利用をやめたい場合は、以下の手順にて登録を解除してください。 ※ソーシャルアカウントの連携も同時に解除されます。

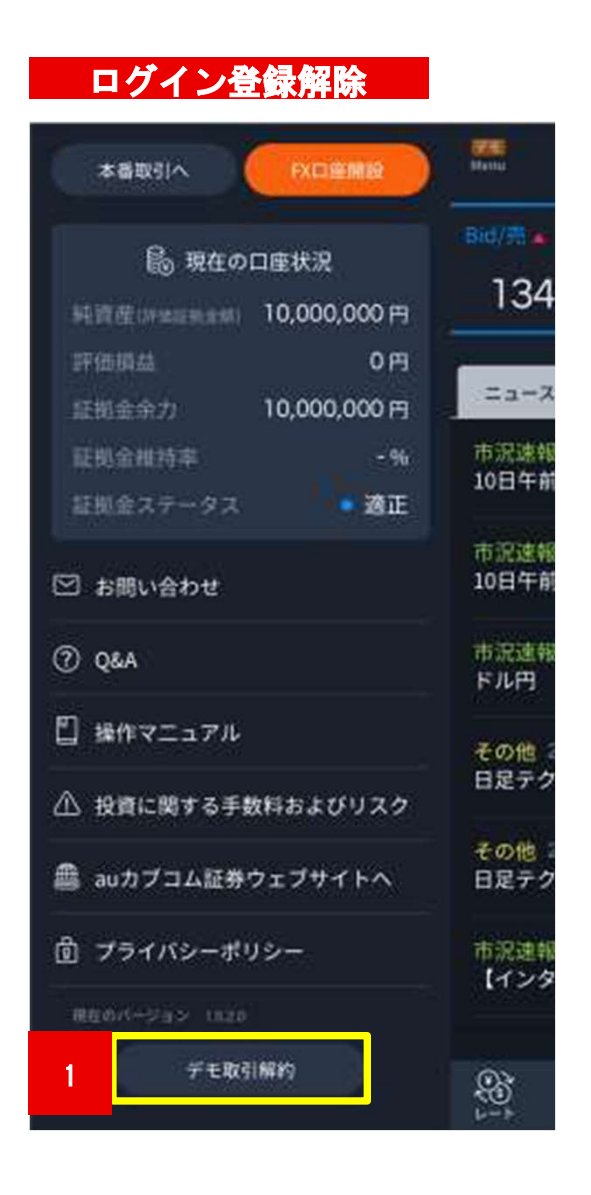

1 「デモ取引解約」をタップしてください。

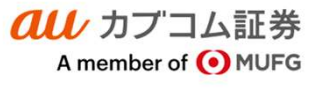

・外国為替証拠金取引(auカブコム FX)は、元本や利益(スワップポイントを含む)を保証するものではありま せん。外国為替相場や各国通貨の金利の変動等により、元本を割り込むおそれがあります。

・外国為替証拠金取引( auカブコム FX )は、お客さまがおこなう取引の金額が、その取引についてお客さまが預 託しなければならない証拠金の額に比べて大きい額となっているため、損失の額が証拠金の額を上回る(元本超過 損)おそれがあります。

・取引対象通貨ペアの選択で、より高金利の通貨を売り付ける場合、スワップポイントの支払いが発生します。 スワップポイントは、取引対象通貨の金利変動により受け取りから支払いに転ずることもあります。

・当社またはカバー先の業務や財産の状況の悪化等により意図する取引が執行出来ず損失を被る場合もあります。 ・外国為替証拠金取引( auカブコム FX )では、証拠金額が一定の割合を下回ると「ロスカットルール」により強 制的に反対売買がなされますが、差し入れた証拠金を上回る金額の取引が出来るため、短期的に予測に反する方向 へ大きく向かった場合、証拠金の大部分あるいは証拠金の額を上回る損失が生ずるおそれがあります。

・外国為替証拠金取引( auカブコム FX )では、相場状況の急変によりスプレッド幅(売値と買値の差)が広が る場合があります。

・外国為替証拠金取引( auカブコム FX )をおこなうにあたって、お客さまが預託しなければならない必要証拠 金は次のとおりです。

[auカブコム FX]

個人口座:取引金額の4%以上(レバレッジの上限は約25倍)

法人口座:金融先物取引業協会が算出した通貨ペアごとの為替リスク想定比率を取引金額に乗じて得た額以上(為 替想定リスク比率とは、金融商品取引業等に関する内閣府令第117条第27項第1号に規定される定量的モデルを用い 算出したものです)。この証拠金額は、取引対象である為替の価格変動に応じて変動しますので、レバレッジは一 定ではなく明記することができません。 5場合があります。<br>9月2回為替証拠金取引( auカプコム FX ) をおこなうにあたって、お客さまが預託しなければならない必要証拠<br>8人は次のとおりです。<br>auカプコム FX]<br>金額におり、<br>5は2回りです。<br>5人の国連の部分の利用業協会が算出した通貨ベアごとの為替リスク想定比率を取引金額に乗じて得た額以上(為<br>5人口座:金融先物取引業協会が算出した通貨ベアごとの為替リスク想定比率を取引金額に乗じて得た額以上(為<br>5人口座:金融先物取 <sub>国は</sub>3人のという。<br>(a)カプコム下X]<br>個人口座:魚融先物取引業協会が算出した通貨ペアごとの為替リスク想定比率を取引金額に乗じて得た額以上(為<br>大口座:金融先物取引業協会が算出した通貨ペアごとの為替リスク想定比率を取引金額に乗じて得た額以上(為<br>替想定リスク比率とは、金融商品取引業等に関する内閣命令第117条第27項第1号に規定される定量的モデルを用い<br>き定ではなく明記することができません。<br>でではなく明記することができません。

- ・各商品等へのご投資には、各商品毎に所定の手数料等が必要です。詳しくは当社の手数料ご案内ページ (https://kabu.com/cost/)等をご参照ください。
- ●掲載情報は2022年9月2日現在のものです。 詳細および最新情報は当社ホームページ(https://kabu.com/)にてご確認ください。
- ※携帯・050 で始まる IP 電話からは 03-6688-8888 (※通話料は有料になります)
- フリーダイヤル 0120-64-5005

auカブコム証券株式会社 金融商品取引業者登録:関東財務局長(金商)第61号 銀行代理業許可:関東財務局長(銀代)第8号 電子決済等代行業者登録:関東財務局長(電代)第18号 tps://kabu.com/cost/)等をご参照ください。<br>裁情報は2022年9月2日現在のものです。<br>部制は2022年9月2日現在のものです。<br>部は、合わせ・ご相談・苦情等 お客様サポートセンターフリーコール 0120-390-390<br>3周い合わせ・ご相談・苦情等 お客様サポートセンターフリーコール 0120-390-390<br>横帯・050 で始まる IP 電話からは 03-6688-8888 (※通話科は有料になります)<br>2017 載情報は2022年9月2日現在のものです。<br>細および最新情報は当社ホームページ(https://kabu.com/)にてご確認ください。<br>3周い合わせ・ご相談・苦情等 お客様サポートセンターフリーコール 0120-390-390<br>:携帯・050 で始まる IP 電話からは 03-6688-8888 (※通話科は有料になります)<br>情報・050 で始まる IP 電話からは 03-6688-8888 (※通話科は有料になります)<br>2リーダイヤ